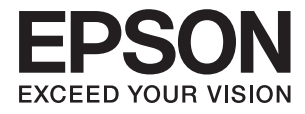

# **DS-1630 Uživatelská příručka**

# <span id="page-1-0"></span>**Copyright**

Bez předchozího písemného povolení společnosti Seiko Epson Corporation je zakázáno reprodukovat libovolnou část této publikace, ukládat ve vyhledávacím systému nebo přenášet libovolnou formou nebo prostředky, a to elektronicky, mechanicky, kopírováním, nahráváním nebo jakýmkoli jiným způsobem. Společnost neponese přímou odpovědnost za použití zde uvedených informací. Neodpovídá ani za případné škody plynoucí z použití zde uvedených informací. Informace, které jsou zde obsaženy, jsou určeny výhradně k použití při práci s výrobkem společnosti Epson. Společnost Epson neodpovídá za důsledky použití těchto informací při práci s jinými výrobky.

Společnost Seiko Epson Corporation ani její přidružené společnosti nenesou vůči kupujícímu nebo třetím stranám žádnou odpovědnost za škody, ztráty, náklady nebo výdaje způsobené kupujícímu nebo třetím stranám jako důsledek nehody či nesprávného použití tohoto produktu, nevhodného zacházení, neodborné úpravy, opravy či změny produktu nebo nedodržení pokynů pro obsluhu a údržbu společnosti Seiko Epson Corporation (mimo USA).

Společnost Seiko Epson Corporation ani její přidružené společnosti neodpovídají za žádné škody nebo problémy způsobené použitím jakéhokoli příslušenství nebo spotřebního zboží, na němž není uvedeno označení originálních produktů Original Epson Products nebo Epson Approved Products od společnosti Seiko Epson Corporation.

Společnost Seiko Epson Corporation nezodpovídá za žádné škody způsobené elektromagnetickým rušením vzniklým v důsledku použití kabelů rozhraní, které nejsou označeny jako schválené produkty Epson Approved Products společnosti Seiko Epson Corporation.

© 2016 Seiko Epson Corporation. All rights reserved.

Obsah této příručky a specifikace tohoto výrobku se mohou bez předchozího upozornění změnit.

# <span id="page-2-0"></span>**Ochranné známky**

- ❏ EPSON® je registrovaná ochranná známka a EPSON EXCEED YOUR VISION nebo EXCEED YOUR VISION jsou ochranné známky společnosti Seiko Epson Corporation.
- ❏ Microsoft®, Windows®, Windows Server®, and Windows Vista® are either registered trademarks or trademarks of Microsoft Corporation in the United States and/or other countries.
- ❏ Apple®, Mac OS®, and OS X® are trademarks of Apple Inc., registered in the U.S. and other countries.
- ❏ Adobe®, Adobe Reader®, and Acrobat® are registered trademarks of Adobe Systems Incorporated.
- ❏ Intel® is a registered trademark of Intel Corporation.
- ❏ The SuperSpeed USB Trident Logo is a registered trademark of USB Implementers Forum, Inc.
- ❏ Epson Scan 2 Software is based in part on the work of the Independent JPEG Group.
- ❏ libtiff

Copyright © 1988-1997 Sam Leffler

Copyright © 1991-1997 Silicon Graphics, Inc.

Permission to use, copy, modify, distribute, and sell this software and its documentation for any purpose is hereby granted without fee, provided that (i) the above copyright notices and this permission notice appear in all copies of the software and related documentation, and (ii) the names of Sam Leffler and Silicon Graphics may not be used in any advertising or publicity relating to the software without the specific, prior written permission of Sam Leffler and Silicon Graphics.

THE SOFTWARE IS PROVIDED "AS-IS" AND WITHOUT WARRANTY OF ANY KIND, EXPRESS, IMPLIED OR OTHERWISE, INCLUDING WITHOUT LIMITATION, ANY WARRANTY OF MERCHANTABILITY OR FITNESS FOR A PARTICULAR PURPOSE.

IN NO EVENT SHALL SAM LEFFLER OR SILICON GRAPHICS BE LIABLE FOR ANY SPECIAL, INCIDENTAL, INDIRECT OR CONSEQUENTIAL DAMAGES OF ANY KIND, OR ANY DAMAGES WHATSOEVER RESULTING FROM LOSS OF USE, DATA OR PROFITS, WHETHER OR NOT ADVISED OF THE POSSIBILITY OF DAMAGE, AND ON ANY THEORY OF LIABILITY, ARISING OUT OF OR IN CONNECTION WITH THE USE OR PERFORMANCE OF THIS SOFTWARE.

❏ Obecná poznámka: Další zde použité názvy produktů slouží pouze k identifikačním účelům a mohou být ochrannými známkami příslušných vlastníků. Společnost Epson se vzdává všech práv na tyto značky.

## *Obsah*

## *[Copyright](#page-1-0)*

### *[Ochranné známky](#page-2-0)*

## *[O této příručce](#page-5-0)*

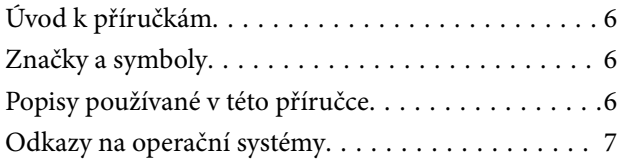

### *[Důležité pokyny](#page-7-0)*

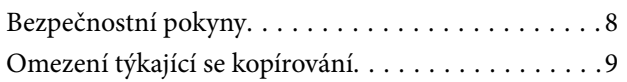

### *[Základní popis skeneru](#page-9-0)*

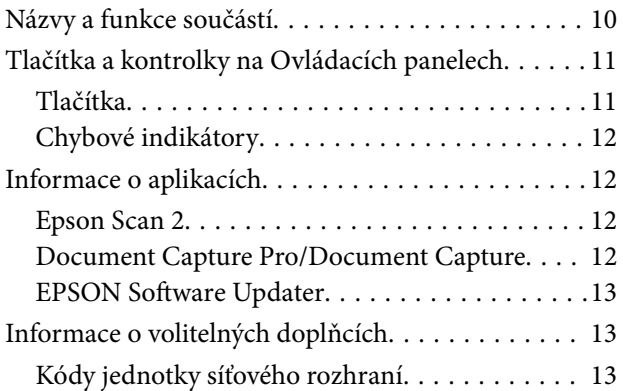

### *[Údaje k originálům a vkládání](#page-13-0)  [originálů](#page-13-0)*

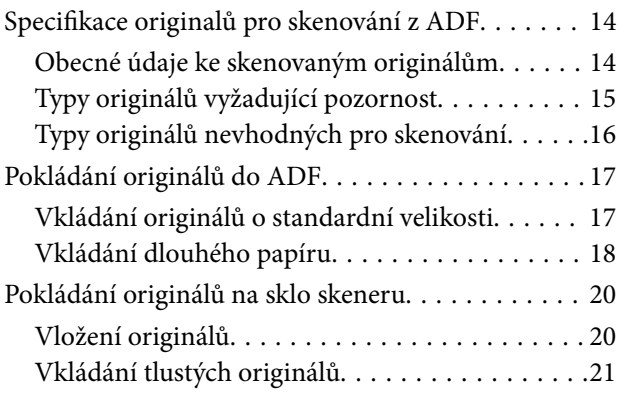

## *[Základní skenování](#page-22-0)*

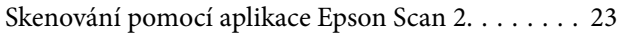

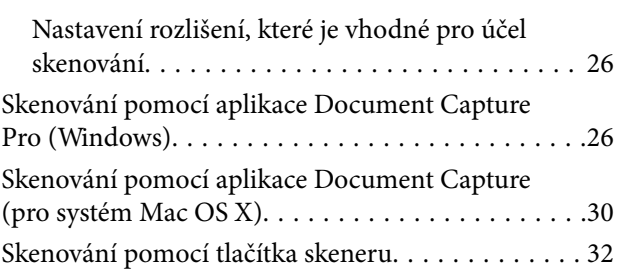

### *[Pokročilé skenování](#page-32-0)*

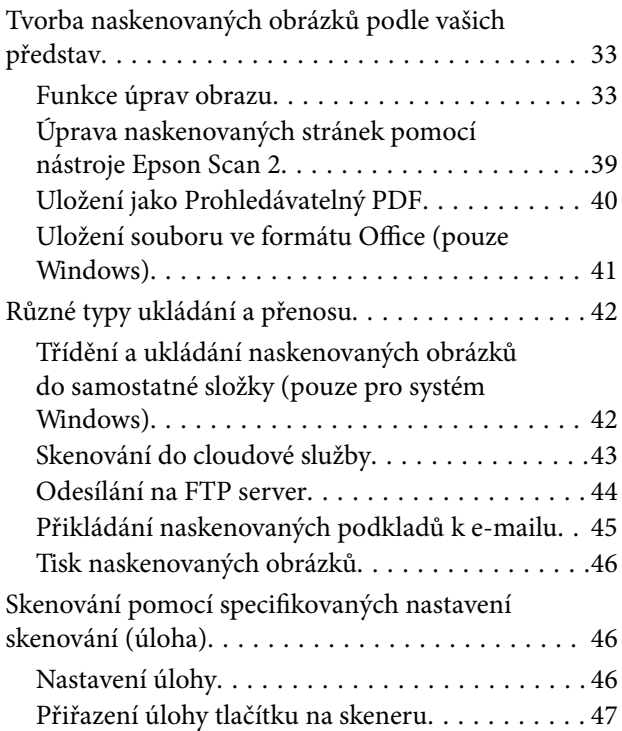

## *[Údržba](#page-47-0)*

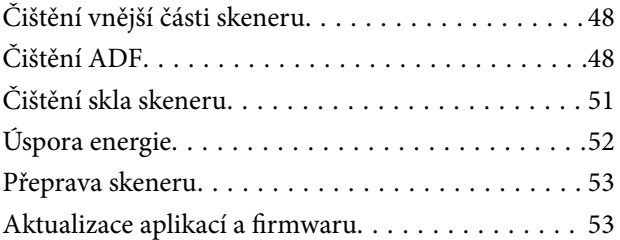

## *[Řešení problémů](#page-54-0)*

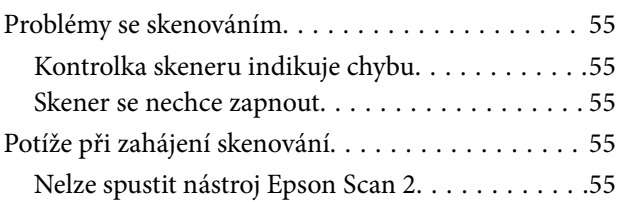

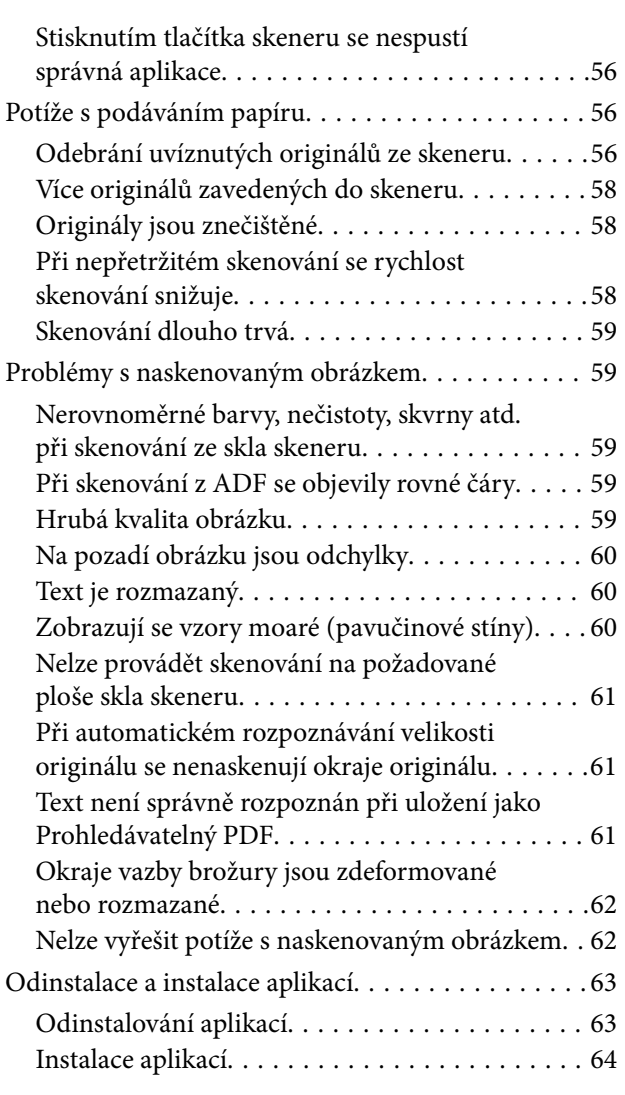

## *[Technické údaje](#page-65-0)*

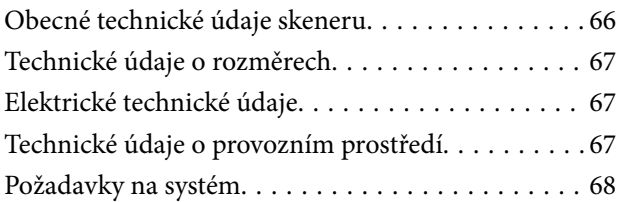

## *[Standardy a schválení](#page-68-0)*

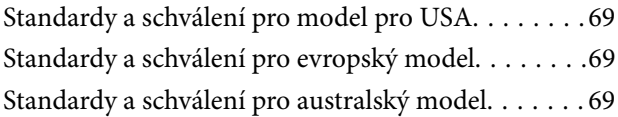

## *[Kde najdete pomoc](#page-69-0)*

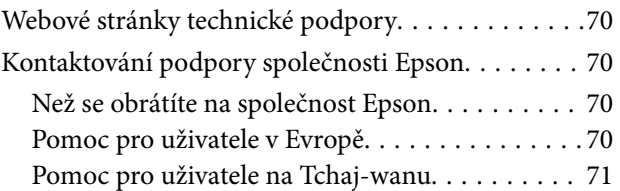

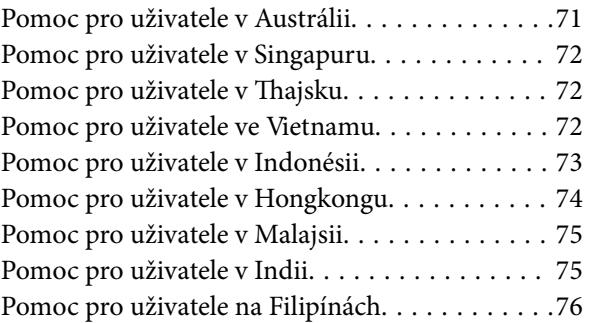

# <span id="page-5-0"></span>**O této příručce**

## **Úvod k příručkám**

Nejnovější verze následujících příruček jsou k dispozici na webu podpory společnosti Epson.

<http://www.epson.eu/Support> (Evropa)

<http://support.epson.net/> (mimo Evropu)

- ❏ Instalační příručka (tištěná příručka) Obsahuje informace o nastavení výrobku a instalaci aplikace.
- ❏ Uživatelská příručka (digitální příručka)

Obsahuje pokyny pro používání a údržbě výrobku a řešení potíží.

Kromě příruček uvedených výše používejte nápovědu, která je součástí různých aplikací Epson.

## **Značky a symboly**

!*Upozornění:*

Instrukce, které je nezbytné dodržovat pro eliminaci rizika zranění.

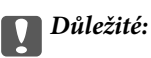

Instrukce, které je nutno zohlednit pro eliminaci rizika poškození zařízení.

#### *Poznámka:*

Poskytuje doplňující a referenční informace.

#### **Související informace**

 $\rightarrow$  Odkazuje na relevantní části.

## **Popisy používané v této příručce**

- ❏ Kopie obrazovek pro aplikace jsou z operačního systému Windows 10 nebo Mac OS X v10.10.x. Obsah zobrazený na obrazovkách se liší v závislosti na modelu a situaci.
- ❏ Obrázky použité v této příručce jsou pouze orientační. Ačkoli se mohou mírně lišit od skutečného výrobku, jsou postupy při používání stejné.

## <span id="page-6-0"></span>**Odkazy na operační systémy**

#### **Windows**

Názvy v této příručce, jako jsou "Windows 10", "Windows 8.1", "Windows 8", "Windows 7", "Windows Vista", "Windows XP", "Windows Server 2012 R2", "Windows Server 2012", "Windows Server 2008 R2", "Windows Server 2008", "Windows Server 2003 R2" a "Windows Server 2003", odkazují na následující operační systémy. Kromě toho je výraz "Windows" užíván ve vztahu ke všem verzím.

- ❏ Operační systém Microsoft® Windows® 10
- ❏ Operační systém Microsoft® Windows® 8.1
- ❏ Operační systém Microsoft® Windows® 8
- ❏ Operační systém Microsoft® Windows® 7
- ❏ Operační systém Microsoft® Windows Vista®
- ❏ Aktualizace Service Pack 3 operačního systému Microsoft® Windows® XP
- ❏ Aktualizace Service Pack 2 operačního systému Microsoft® Windows® XP Professional x64 Edition
- ❏ Operační systém Microsoft® Windows Server® 2012 R2
- ❏ Operační systém Microsoft® Windows Server® 2012
- ❏ Operační systém Microsoft® Windows Server® 2008 R2
- ❏ Operační systém Microsoft® Windows Server® 2008
- ❏ Operační systém Microsoft® Windows Server® 2003 R2
- ❏ Aktualizace Service Pack 2 operačního systému Microsoft® Windows Server® 2003

#### **Mac OS X**

V této příručce výraz "Mac OS X v10.11.x" odkazuje na OS X El Capitan, "Mac OS X v10.10.x" odkazuje na OS X Yosemite, "Mac OS X v10.9.x" odkazuje na OS X Mavericks a "Mac OS X v10.8.x" odkazuje na OS X Mountain Lion. Kromě toho je výraz "Mac OS X" používán jako odkaz na "Mac OS X v10.11.x", "Mac OS X v10.10.x", "Mac OS X v10.9.x", "Mac OS X v10.8.x", "Mac OS X v10.7.x" a "Mac OS X v10.6.8".

# <span id="page-7-0"></span>**Důležité pokyny**

## **Bezpečnostní pokyny**

Přečtěte si a dodržujte tyto instrukce pro zajištění bezpečného používání tohoto produktu. Zajistěte, aby tato příručka byla vždy k dispozici pro budoucí potřebu. Také zajistěte, aby byla dodržována veškerá varování a pokyny vyznačené na zařízení.

❏ Některé symboly, umístěné na vašem zařízení, jsou zde za účelem zajištění bezpečnosti a správného užívání produktu. Význam těchto symbolů naleznete na následujícím webu.

<http://support.epson.net/symbols>

- ❏ Umístěte zařízení na stabilní rovný povrch, který je ve všech směrech širší a delší než základna zařízení. Pokud zařízení umístíte ke zdi, je třeba mezi zadní částí produktu a zdí ponechat prostor více než 10 cm.
- ❏ Umístěte zařízení do takové blízkosti počítače, aby k němu bez problémů dosáhl kabel rozhraní. Tento výrobek neumísťujte ani neskladujte venku, v nadměrně znečištěném nebo prašném prostředí, v blízkosti vody, zdrojů tepla ani na místech vystaveným nárazům, vibracím, vysokým teplotám nebo vlhkosti, přímému slunečnímu světlu, zdrojům silného světla nebo rychlým změnám teploty či vlhkosti.
- ❏ Nepoužívejte skener, pokud máte vlhké ruce.
- ❏ Umístěte zařízení v blízkosti elektrické zásuvky, od níž lze snadno odpojit napájecí kabel.
- ❏ Napájecí kabel je třeba chránit proti odření, proříznutí, zkroucení, zauzlení a jiným způsobům poškození. Neumísťujte na napájecí kabel žádné předměty a chraňte jej před jakýmkoli poškozením. Dbejte zejména, aby kabel nebyl na konci zkroucený.
- ❏ Používejte pouze napájecí kabel dodaný se zařízením a tento kabel nepoužívejte s žádným jiným zařízením. Použití jiného kabelu s tímto zařízením nebo použití dodaného napájecího kabelu s jiným zařízením může způsobit požár nebo zasažení elektrickým proudem.
- ❏ Používejte pouze typ zdroje elektrické energie uvedený na štítku produktu. Energii je nutné odebírat přímo ze standardní domácí elektrické zásuvky.
- ❏ Při připojování tohoto zařízení k počítači či jinému zařízení pomocí kabelu dbejte na správné zapojení konektorů. Každý konektor lze zapojit jen jedním způsobem. Pokud konektor připojíte s nesprávnou orientací, mohlo by dojít k poškození propojených zařízení.
- ❏ Nepoužívejte zásuvky zapojené v okruhu, ve kterém jsou zapojeny kopírky nebo větrací systémy, které se pravidelně zapínají a vypínají.
- ❏ Pokud k zapojení zařízení používáte prodlužovací kabel, ujistěte se, zda celková kapacita proudu pro všechna zařízení zapojená pomocí tohoto kabelu nepřekračuje kapacitu kabelu v ampérech. Zkontrolujte také, zda celkový příkon všech zařízení zapojených do elektrické zásuvky nepřekračuje maximální proud této zásuvky.
- ❏ Kromě konkrétních situací popsaných v příručkách k produktu se za žádných okolností sami nepokoušejte o demontáž, úpravy ani opravy zařízení ani doplňků.
- ❏ Nevkládejte do otvorů žádné předměty, protože by mohlo dojít k dotyku v místě s nebezpečným napětím nebo ke zkratu. Dávejte pozor na nebezpečí úrazu elektrickým proudem.
- ❏ Jestliže dojde k poškození zástrčky, vyměňte kabel nebo se obraťte na odborného elektrotechnika. Jestliže zástrčka obsahuje pojistky, musíte je nahradit pouze pojistkami se stejnými rozměry a parametry.
- <span id="page-8-0"></span>❏ V následujících případech odpojte zařízení a napájecí kabel a svěřte opravu kvalifikovanému servisnímu technikovi: Poškozený napájecí kabel nebo zástrčka; do výrobku nebo napájecího kabelu vnikla kapalina; výrobek nebo napájecí kabel upadl nebo byl poškozen jeho plášť; výrobek nebo napájecí kabel nefunguje normálně nebo vykazuje výraznou změnu funkčnosti. (Nenastavujte ovládací prvky, které nejsou popsány v provozních pokynech.)
- ❏ Před čištěním odpojte zařízení a napájecí kabel. K čištění používejte pouze vlhký hadřík. Nepoužívejte tekuté čističe ani čističe ve spreji.
- ❏ Pokud produkt nebo doplňky nebudete delší dobu používat, odpojte napájecí kabel od elektrické zásuvky.
- ❏ Po výměně zlikvidujte spotřební materiál v souladu s pravidly určenými místním správním orgánem. Nepokoušejte se o rozmontování.
- ❏ Na sklo skeneru nepokládejte těžké předměty a nevyvíjejte na něj nadměrnou sílu.

## **Omezení týkající se kopírování**

Dodržujte následující omezení, aby při používání tohoto výrobku nedocházelo k porušování zákonů.

Ze zákona je zakázáno kopírovat následující položky:

- ❏ bankovky, mince, státní obchodovatelné cenné papíry, státní akcie a cenné papíry vydávané městem,
- ❏ nepoužité poštovní známky, předplacené pohlednice a jiné platné poštovní položky s platným poštovným,
- ❏ státní kolky a cenné papíry vydané podle zákonných postupů.
- Při kopírování následujících položek buďte obezřetní:
- ❏ soukromé obchodovatelné cenné papíry (akciové certifikáty, převoditelné úpisy, šeky atd.), různé průkazy, lístky atd.,
- ❏ pasy, řidičské průkazy, doklady způsobilosti, silniční doklady, stravenky, vstupenky a podobně.

#### *Poznámka:*

Kopírování těchto dokumentů může být rovněž protizákonné.

Zodpovědné používání materiálů podléhajících autorským právům:

Zařízení může být zneužito ke kopírování materiálů chráněných autorským právem. Pokud nebudete jednat na radu zkušeného právníka, před zkopírováním publikovaných materiálů si vyžádejte oprávnění držitele autorských práv.

# <span id="page-9-0"></span>**Základní popis skeneru**

## **Názvy a funkce součástí**

**Přední část**

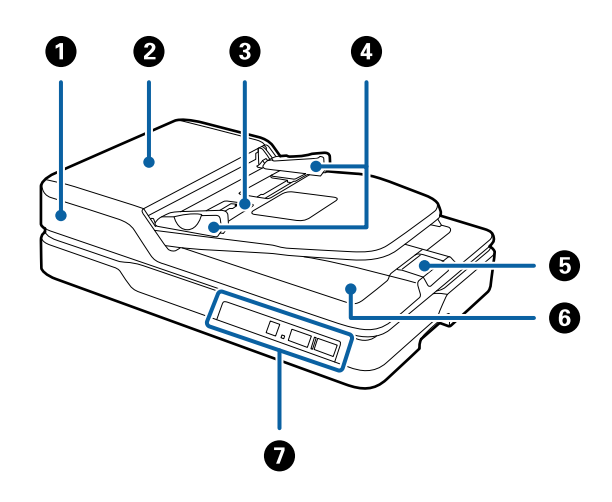

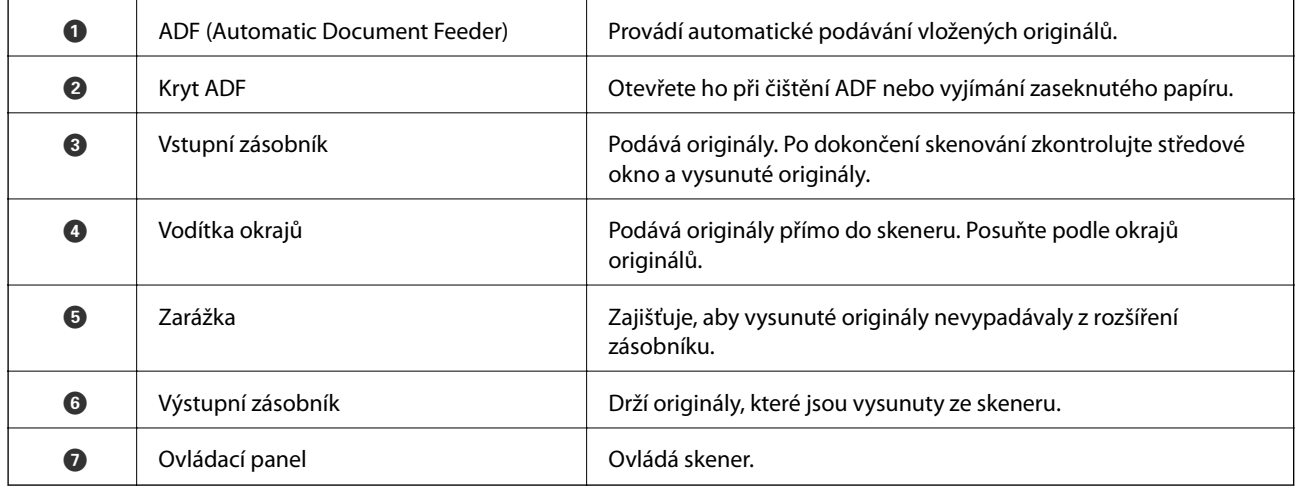

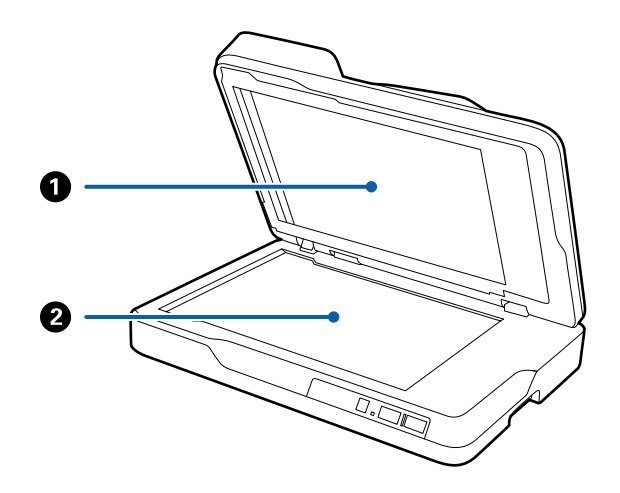

<span id="page-10-0"></span>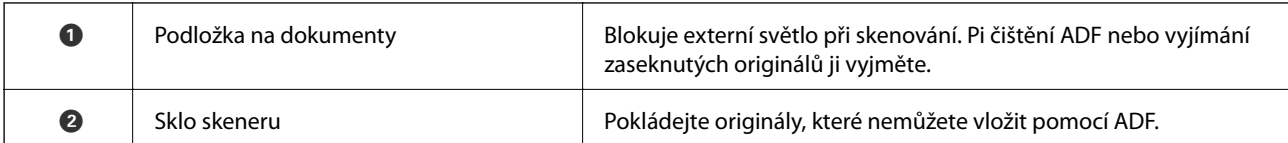

#### **Zadní část**

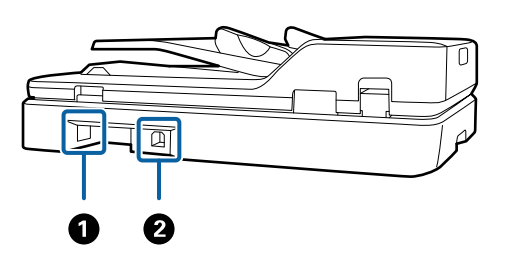

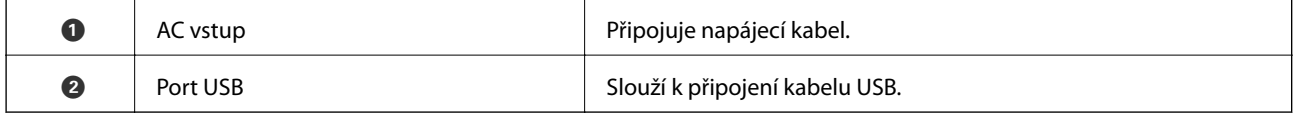

#### **Související informace**

- $\blacktriangleright$  ["Specifikace originalů pro skenování z ADF" na str. 14](#page-13-0)
- & ["Čištění ADF" na str. 48](#page-47-0)

## **Tlačítka a kontrolky na Ovládacích panelech**

## **Tlačítka**

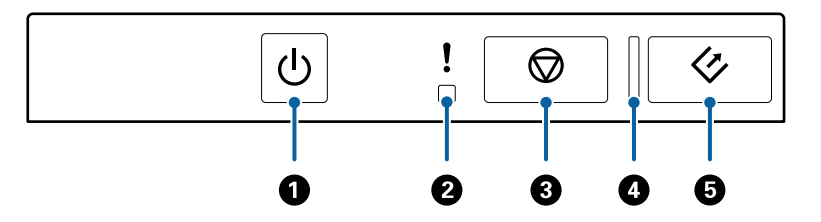

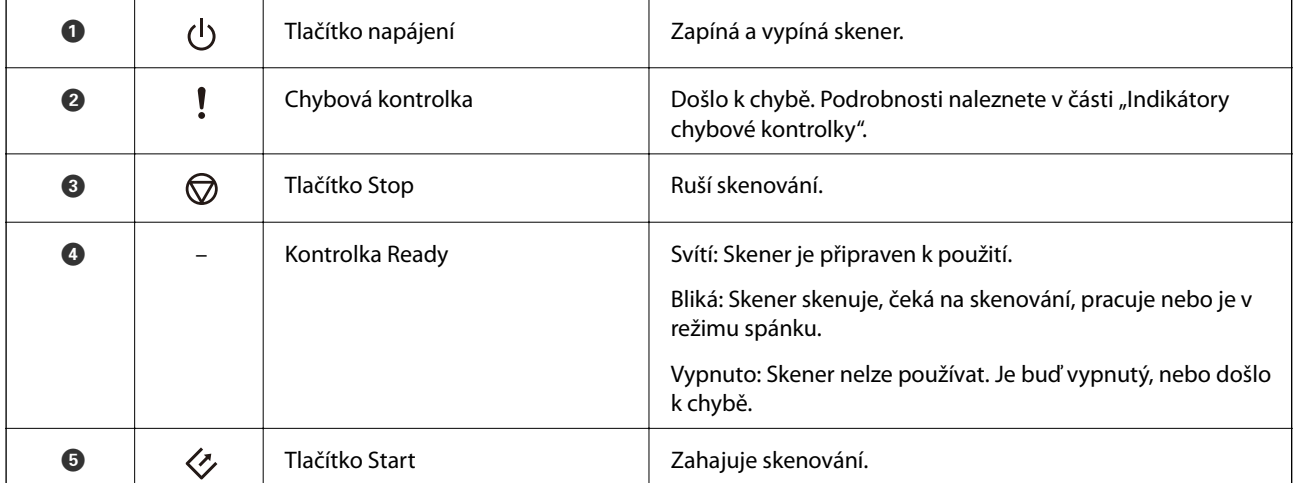

#### <span id="page-11-0"></span>**Související informace**

 $\blacktriangleright$  "Chybové indikátory" na str. 12

## **Chybové indikátory**

#### **Chyba skeneru**

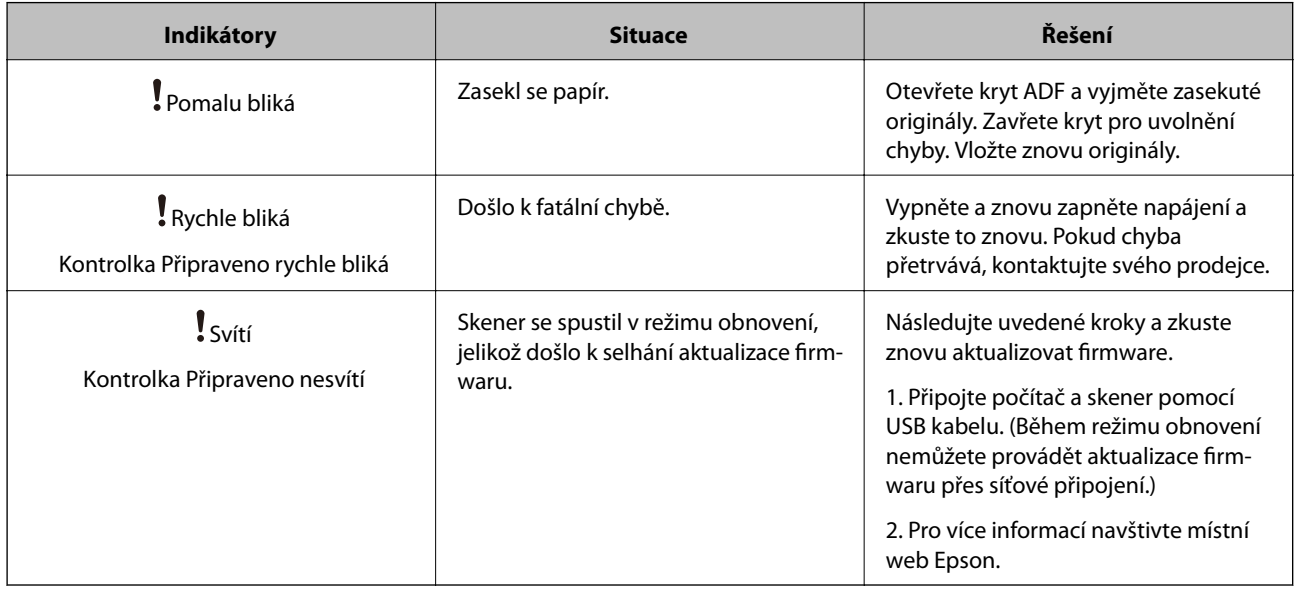

#### **Související informace**

& ["Odebrání uvíznutých originálů ze skeneru" na str. 56](#page-55-0)

## **Informace o aplikacích**

Tato část obsahuje informace o softwarových produktech vhodných pro váš skener. Nejnovější software naleznete na webu společnosti Epson.

## **Epson Scan 2**

Epson Scan 2 je ovladač pro řízení skeneru, který umožňuje řadu různých nastavení skeneru. Umožňuje také spuštění jako samostatná aplikace nebo za použití aplikačního softwaru kompatibilního s rozhraním TWAIN.

Podrobné informace o používání této aplikace viz nápověda k aplikaci Epson Scan 2.

## **Document Capture Pro/Document Capture**

Tato aplikace umožňuje změnit uspořádání stránek nebo opravit rotaci dat obrazu a poté uložit data, odeslat je emailem, odeslat je na server nebo do cloudové služby. Díky registraci nastavení často používaných procesů skenování a jejich pojmenování (např. "úloha") můžete skenovat pouhým stisknutím volby "úloha".

Nástroj Document Capture Pro je pouze pro Windows. Pro systém Mac OS X použijte Document Capture, pro Windows Server použijte Document Capture Pro Server.

<span id="page-12-0"></span>Podrobné informace o používání této aplikace viz nápověda k aplikaci Document Capture Pro.

### **EPSON Software Updater**

Aplikace EPSON Software Updater vyhledává nové nebo aktualizované aplikace na Internetu a instaluje je.

Rovněž lze zaktualizovat digitální příručku ke skeneru.

*Poznámka:*

Operační systémy Windows Server nejsou podporovány.

## **Informace o volitelných doplňcích**

## **Kódy jednotky síťového rozhraní**

Skenovat prostřednictvím sítě můžete pomocí nástroje Document Capture Pro (pouze Windows). Díky registraci nastavení často používaných procesů skenování a jejich pojmenování (např. "úloha"), jako například ukládání, třídění, přenos atd., můžete ušetřit spoustu času a zvýšit svou efektivitu. Po vytvoření takové registrace pak stačí stisknout volbu "úloha" na ovládacím panelu. Další informace najdete v příručce.

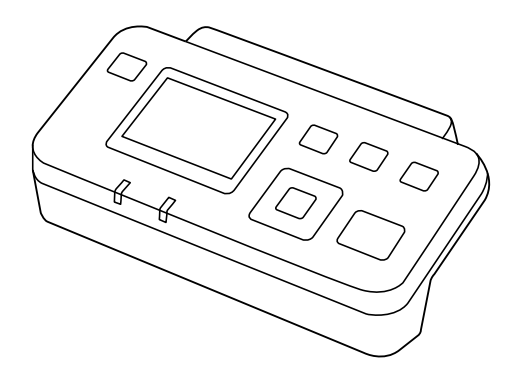

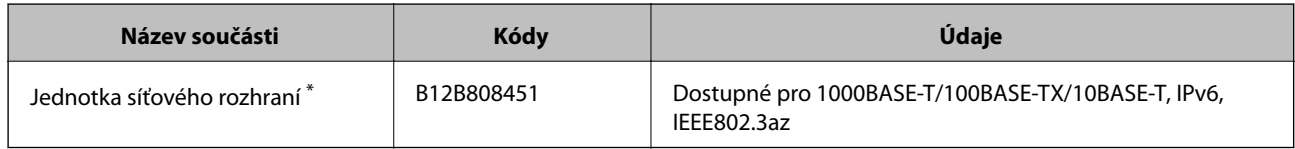

Po připojení již nelze používat skener nebo počítač přes USB připojení.

# <span id="page-13-0"></span>**Údaje k originálům a vkládání originálů**

## **Specifikace originalů pro skenování z ADF**

Tato část vysvětluje podmínky a údaje k originálům, které lze vkládat do ADF.

## **Obecné údaje ke skenovaným originálům**

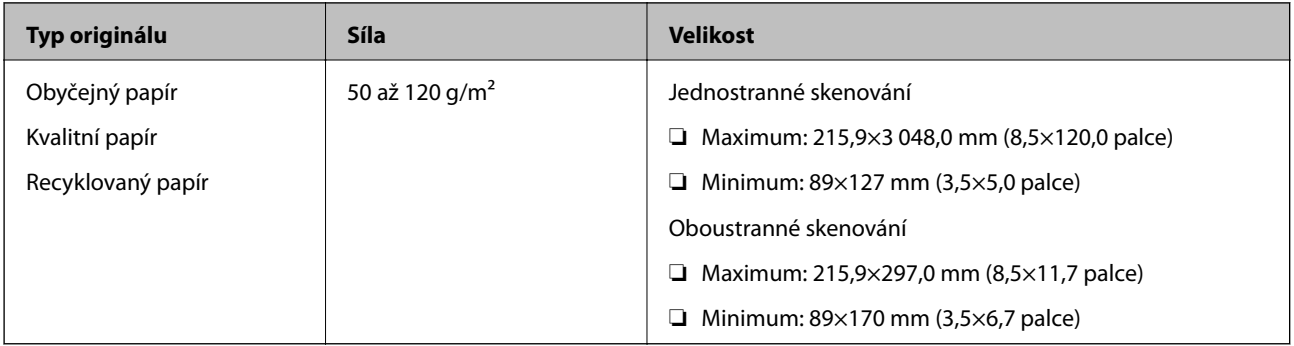

#### *Poznámka:*

Všechny originály musí mít plochý horní okraj.

### **Specifikace standardní velikosti originálů pro jednostranné skenování**

Tato část obsahuje seznam standardních velikostí originálů, které můžete vložit do ADF.

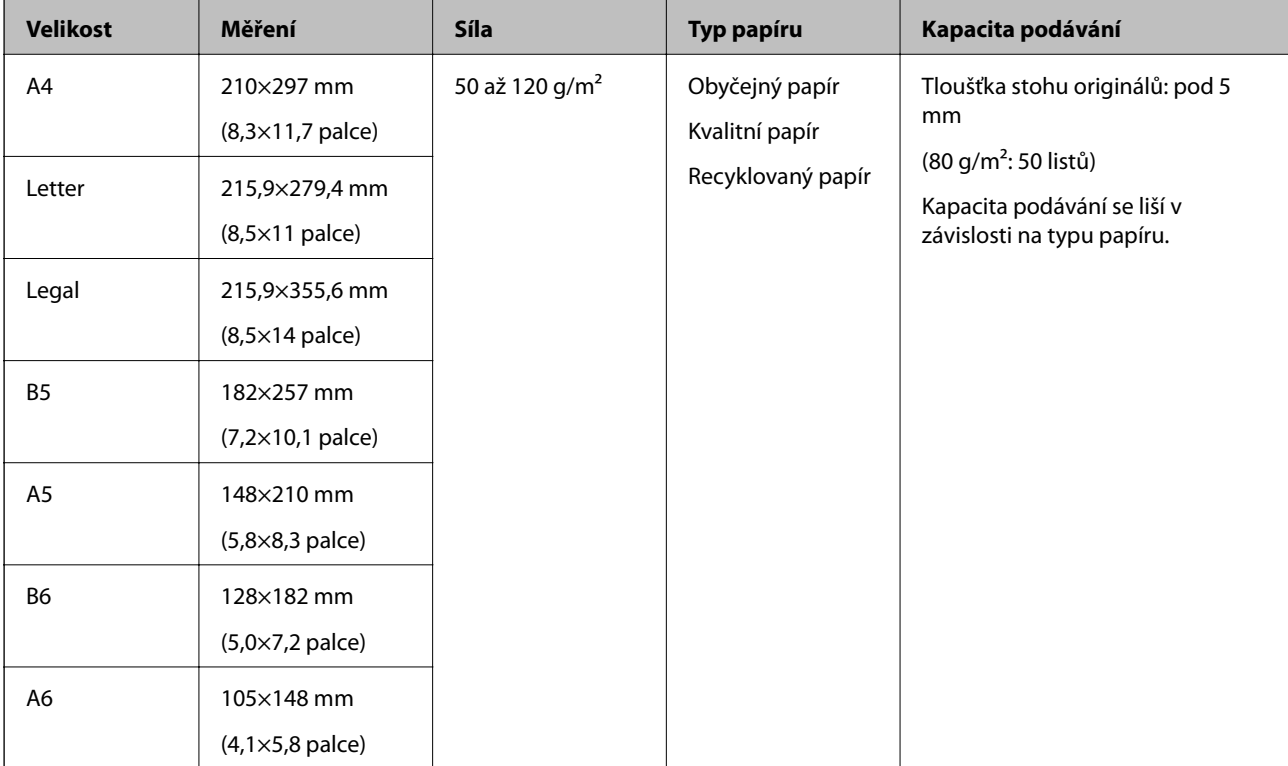

#### <span id="page-14-0"></span>**Související informace**

& ["Vkládání originálů o standardní velikosti" na str. 17](#page-16-0)

### **Specifikace standardní velikosti originálů pro oboustranné skenování**

**Velikost Měření Síla Typ papíru Kapacita podávání** A4 210×297 mm (8,3×11,7 palce) 50 až 120 g/m<sup>2</sup> Obyčejný papír Kvalitní papír Recyklovaný papír Tloušťka stohu originálů: pod 5 mm (80 g/m2: 50 listů) Kapacita podávání se liší v závislosti na typu papíru. Letter 215,9×279,4 mm (8,5×11 palce) B5 182×257 mm (7,2×10,1 palce) A5 148×210 mm (5,8×8,3 palce)

Tato část obsahuje seznam standardních velikostí originálů, které můžete vložit do ADF.

### **Specifikace dlouhého papíru (pouze pro jednostranné skenování)**

Tato část obsahuje specifikace pro dlouhý papír, který můžete vložit do ADF.

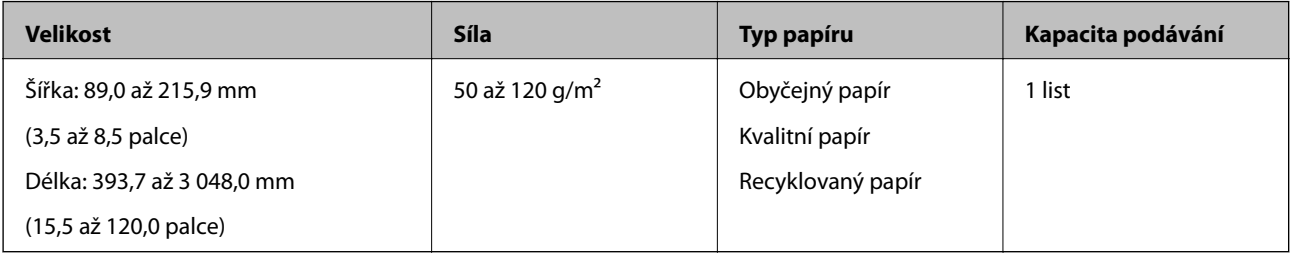

#### *Poznámka:*

Můžete skenovat dlouhý papír s délkou až 393,7 mm (15,5 palců) s rozlišením 600 dpi nebo méně, a také s délkou 393,7 mm (15,5 palců) a až 3 048,0 mm (120 palců) s rozlišením 300 dpi nebo méně.

#### **Související informace**

& ["Vkládání dlouhého papíru" na str. 18](#page-17-0)

## **Typy originálů vyžadující pozornost**

U následujících typů originálů může dojít k potížím při používání ADF.

- ❏ Originály s nerovným povrchem, jako například hlavičkový dopisní papír
- ❏ Originály s liniemi přeložení
- ❏ Perforovaný originál

## <span id="page-15-0"></span>**Typy originálů nevhodných pro skenování**

Chcete-li zabránit poškození originálů nebo skeneru, nevkládejte následující originály do ADF. Pro tyto typy originálů použijte sklo skeneru.

- ❏ Fotografie
- ❏ Originály s otvory
- ❏ Brožury
- ❏ Nepapírové originály (průhledné desky, látka, kovové fólie)
- ❏ Originály se svorkami či sponkami na papír
- ❏ Originály s nalepeným lepidlem
- ❏ Pomačkané nebo zkroucené originály
- ❏ Průhledné originály jako například OHP
- ❏ Originály s uhlovým papírem na druhé straně
- ❏ Originály s vlhkým inkoustem
- ❏ Originály s nalepovacími poznámkami
- ❏ Originály se štítky nebo páskami, které nejsou pevně uchycené
- ❏ Pohlednice
- ❏ Obálky
- ❏ Vizitky
- ❏ Plastové karty
- ❏ Bezuhlíkové papíry
- ❏ Termografické papíry

## <span id="page-16-0"></span>**Pokládání originálů do ADF**

## **Vkládání originálů o standardní velikosti**

#### *Poznámka:*

Vyjměte všechny dokumenty ze skla skeneru. Ověřte, zda se na skle nenachází žádný prach nebo nečistoty a před skenováním vyčistěte část zobrazenou níže.

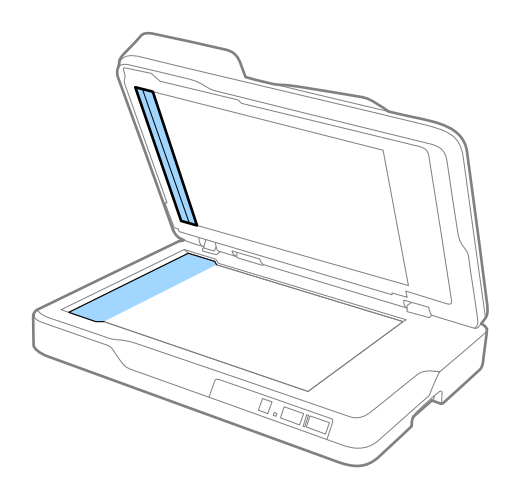

1. Zcela roztáhněte vodítka okrajů vstupního zásobníku ADF. Při skenování papíru o velikosti A4 zvedněte doraz.

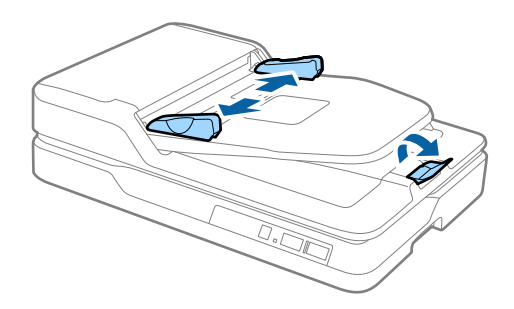

2. Prolistujte originály.

Podržte oba konce originálů a několikrát je ofoukněte a pak klepněte horním okrajem papíru na rovný povrch a listy zarovnejte.

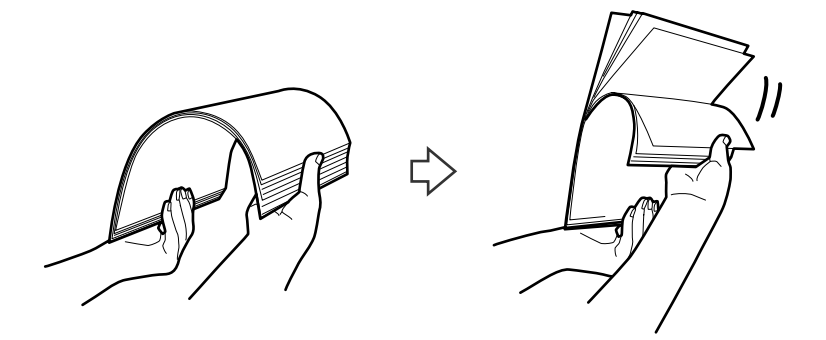

<span id="page-17-0"></span>3. Vložte originály do vstupního zásobníku ADF tiskovou stranou směrem nahoru a horním okrajem směřujícím do ADF.

Zasuňte originály do ADF až po jejich zastavení o zarážku.

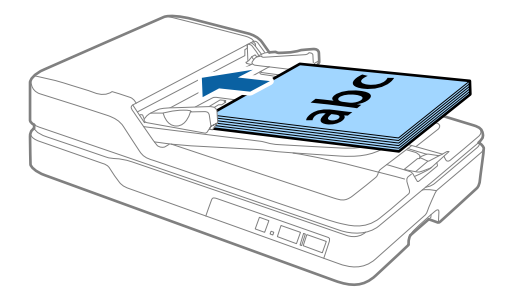

4. Posuňte vodítka okrajů dle okrajů originálů a ujistěte se, že mezi originály a vodítky okrajů není mezera. V opačném případě mohou být originály zasunuty nakřivo.

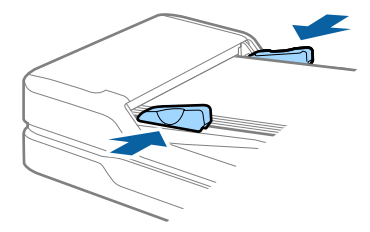

#### **Související informace**

- & ["Specifikace standardní velikosti originálů pro jednostranné skenování" na str. 14](#page-13-0)
- $\blacktriangleright$ ["Čištění ADF" na str. 48](#page-47-0)
- & ["Čištění skla skeneru" na str. 51](#page-50-0)

## **Vkládání dlouhého papíru**

#### *Poznámka:*

Vyjměte všechny dokumenty ze skla skeneru. Ověřte, zda se na skle nenachází žádný prach nebo nečistoty a před skenováním vyčistěte část zobrazenou níže.

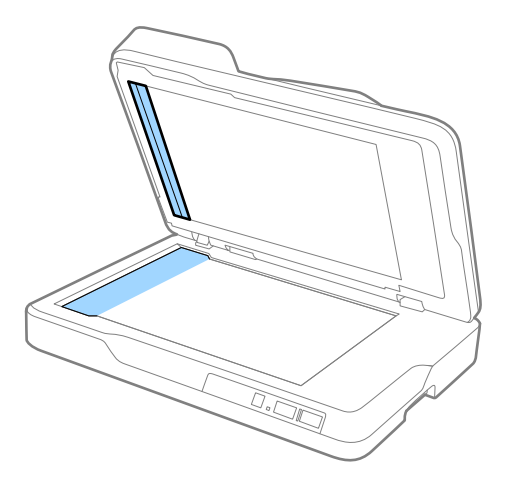

1. Zcela roztáhněte vodítka okrajů vstupního zásobníku ADF.

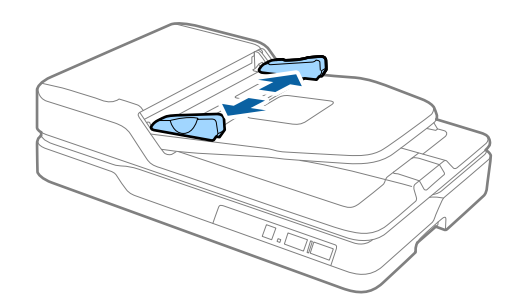

2. Vložte originál přímo do vstupního zásobníku tiskovou stranou nahoru a horním okrajem směřujícím do ADF.

Zasuňte originál do ADF až po jeho zastavení o zarážku.

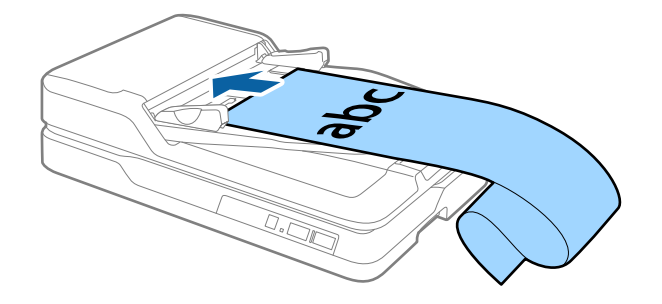

3. Upravte vodítka okrajů dle okrajů dlouhého papíru a ujistěte se, že mezi okrajem papíru a vodítky okrajů není mezera. V opačném případě se mohou originály zasunout nakřivo nebo zaseknout.

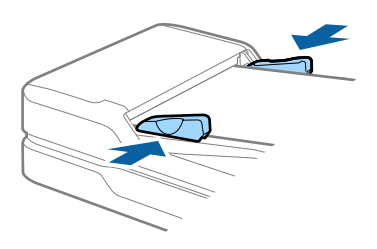

#### *Poznámka:*

Vytvořte podporu pro dlouhý papír na vstupní straně tak, aby nevypadl z ADF, a zároveň na výstupní straně tak, aby vysunutý papír nevypadl z výstupního zásobníku.

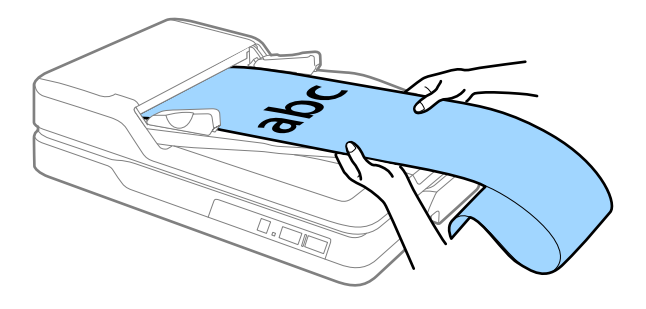

#### **Související informace**

- $\blacklozenge$  ["Specifikace dlouhého papíru \(pouze pro jednostranné skenování\)" na str. 15](#page-14-0)
- → ["Čištění ADF" na str. 48](#page-47-0)

<span id="page-19-0"></span>& ["Čištění skla skeneru" na str. 51](#page-50-0)

## **Pokládání originálů na sklo skeneru**

## **Vložení originálů**

#### c*Důležité:*

❏ Na sklo skeneru nepokládejte těžké předměty a nevyvíjejte na něj nadměrnou sílu.

❏ ADF neotevírejte do úhlu nad 70 stupňů. Mohlo by dojít k poškození závěsu.

#### 1. Otevřete ADF.

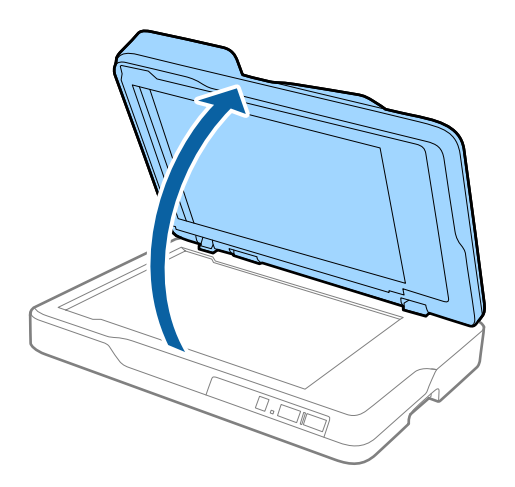

2. Umístěte originál lícem dolů na sklo skeneru tak, aby se horní roh strany, kterou chcete skenovat, nacházel proti rohu skeneru vedle značky šipky.

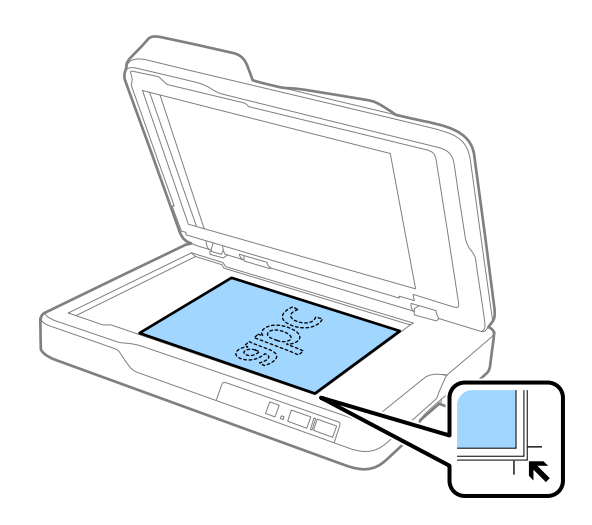

#### **Údaje k originálům a vkládání originálů**

#### <span id="page-20-0"></span>*Poznámka:*

- ❏ Maximální velikost originálu, který lze skenovat, činí 216×297 mm (8,5×11,7 palce).
- ❏ Chcete-li zabránit oříznutí, posuňte originál přibližně 2,5 mm (0,1 palce) od horního a bočních okrajů označených na následujícím obrázku písmeny  $\mathbf 0$  a  $\mathbf 2$ .

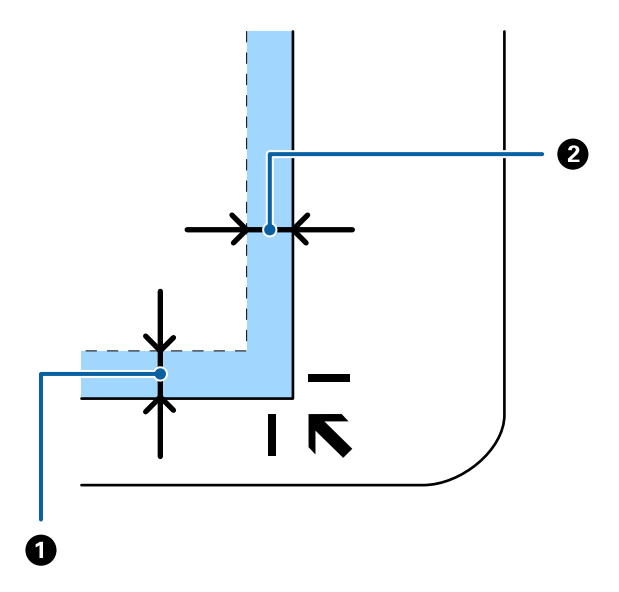

3. Opatrně zavřete ADF, aby se originál neposunul.

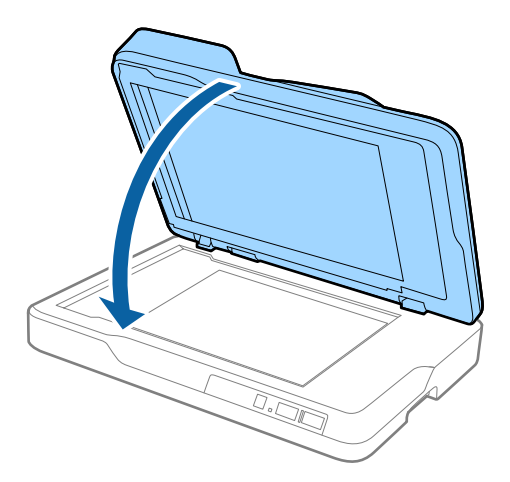

#### *Poznámka:*

- ❏ Sklo skeneru udržujte čisté.
- ❏ Nenechávejte originály ležet na skle skeneru delší dobu, protože by se mohly přilepit.

## **Vkládání tlustých originálů**

#### c*Důležité:*

- ❏ Na sklo skeneru nepokládejte těžké předměty a nevyvíjejte na něj nadměrnou sílu.
- ❏ ADF neotevírejte do úhlu nad 70 stupňů. Mohlo by dojít k poškození závěsu.

#### **Údaje k originálům a vkládání originálů**

1. Otevřete ADF.

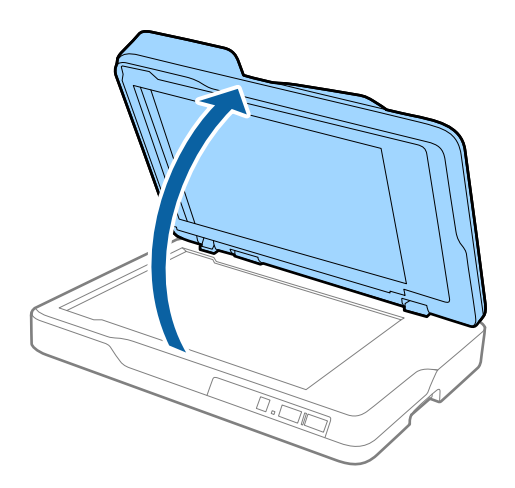

2. Umístěte tlustý originál lícem dolů na sklo skeneru tak, aby se horní roh strany, kterou chcete skenovat, nacházel proti rohu skeneru vedle značky šipky.

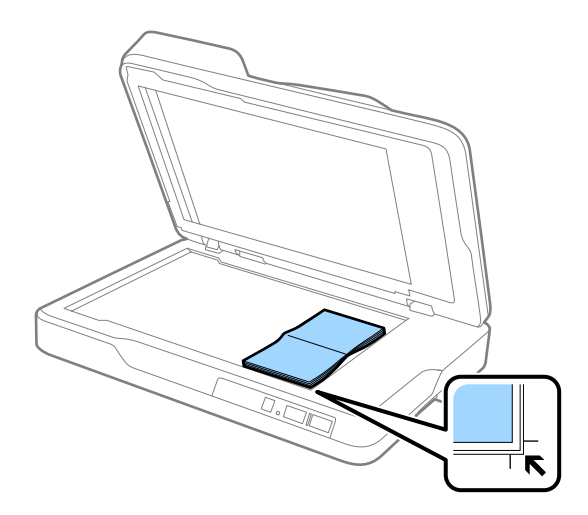

3. Opatrně zavřete ADF, aby se originál neposunul.

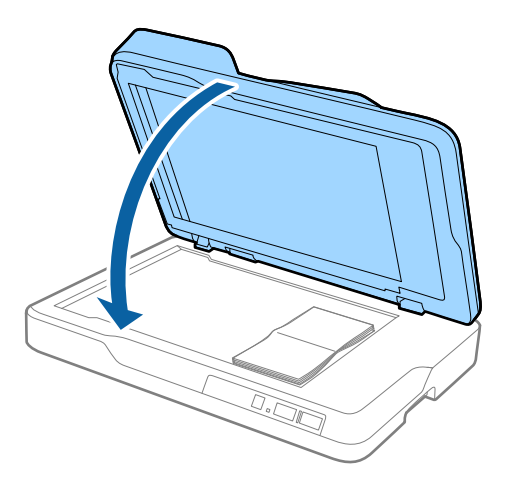

#### *Poznámka:*

Pokud skenujete originály, jejihž tloušťka přesanhuje 10 mm (0,4 palce), naskenujte je ponecháním otevřeného ADF a jemným zatlačením na originál pro zploštění.

# <span id="page-22-0"></span>**Základní skenování**

## **Skenování pomocí aplikace Epson Scan 2**

Skenujte originály pomocí podrobných nastavení, vhodných pro textové dokumenty.

- 1. Vložte originál.
	- *Poznámka:*

Pokud chcete skenovat více originálů, vložte je do ADF.

- 2. Spusťte aplikaci Epson Scan 2.
	- ❏ Windows 10

Klepněte na tlačítko Start a potom vyberte položku **Všechny aplikace** > **EPSON** > **Epson Scan 2**.

❏ Windows 8.1/Windows 8/Windows Server 2012 R2/Windows Server 2012

Zadejte název aplikace do ovládacího tlačítka Hledat a potom vyberte zobrazenou ikonu.

❏ Windows 7/Windows Vista/Windows XP/Windows Server 2008 R2/Windows Server 2008/Windows Server 2003 R2/Windows Server 2003

Klepněte na tlačítko Start a potom vyberte položku **Všechny programy** nebo **Programy** > **EPSON** > **Epson Scan 2** > **Epson Scan 2**.

❏ Mac OS X

Vyberte možnost **Přejít** > **Aplikace** > **Epson Software** > **Epson Scan 2**.

Uživatelská příručka

3. Proveďte následující nastavení na kartě **Hlavní nastavení**.

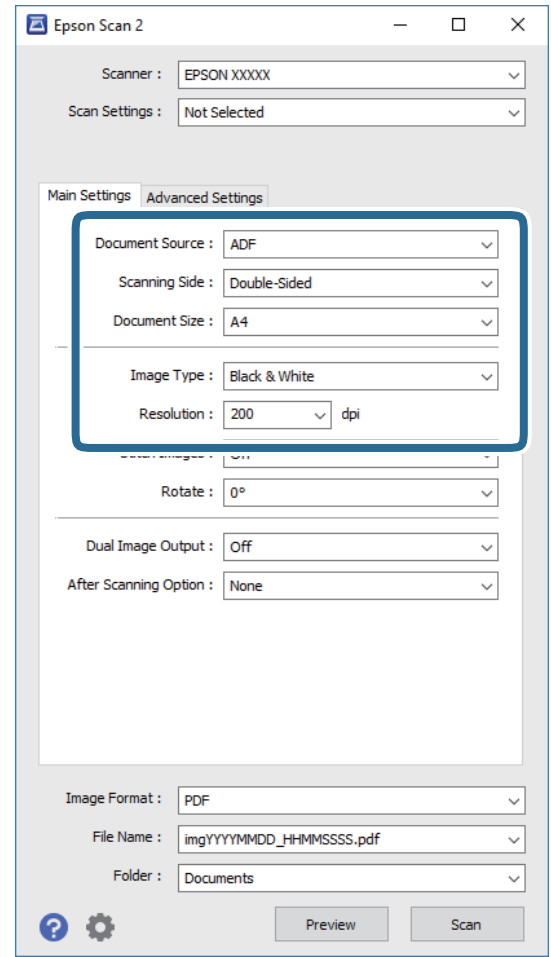

- ❏ **Zdroj dokumentu**: Vyberte zdroj, kde je vložen originál.
- ❏ **Skenovaná strana**: Vyberte stranu originálu, kterou chcete skenovat, z ADF.
- ❏ **Velikost dokumentu**: Vyberte velikost originálu, který jste vložili.
- ❏ **Typ obrazu**: Vyberte barvu pro uložení naskenovaného obrázku.
- ❏ **Rozlišení**: Vyberte rozlišení.
- 4. Proveďte další nastavení skenování podle potřeby.
	- ❏ Kliknutím na tlačítko **Náhled** zobrazíte náhled skenovaného obrázku. Otevře se okno náhledu a zobrazí se náhled obrázku.

Při náhledu z ADF bude originál vysunut z ADF po vygenerování náhledu. Vložte znovu vysunutý originál.

- ❏ Na kartě **Upřesnit nastavení** můžete upravovat obrázky přes podrobná nastavení, vhodná pro textové dokumenty, viz následující příklady.
	- ❏ **Doostření**: Zvolte pro vylepšení a vyostření obrysů obrázku.
	- ❏ **Odstranění rastru**: Zvolte pro potlačení efektu moiré, který vzniká při skenování tištěného papíru (například časopisu).
	- ❏ **Upřesnění textu**: Vyberte tuto volbu pro opravu rozmazaných znaků na jasné a ostré.
	- ❏ **Automatická segmentace plochy**: Zvolte pro vyjasnění písma a vyhlazení obrázků u černobílého skenování dokumentu, který obsahuje obrázky.

#### *Poznámka:*

Některé položky nemusí být dostupné v závislosti na jiných nastaveních, která jste provedli.

5. Proveďte nastavení ukládání souboru.

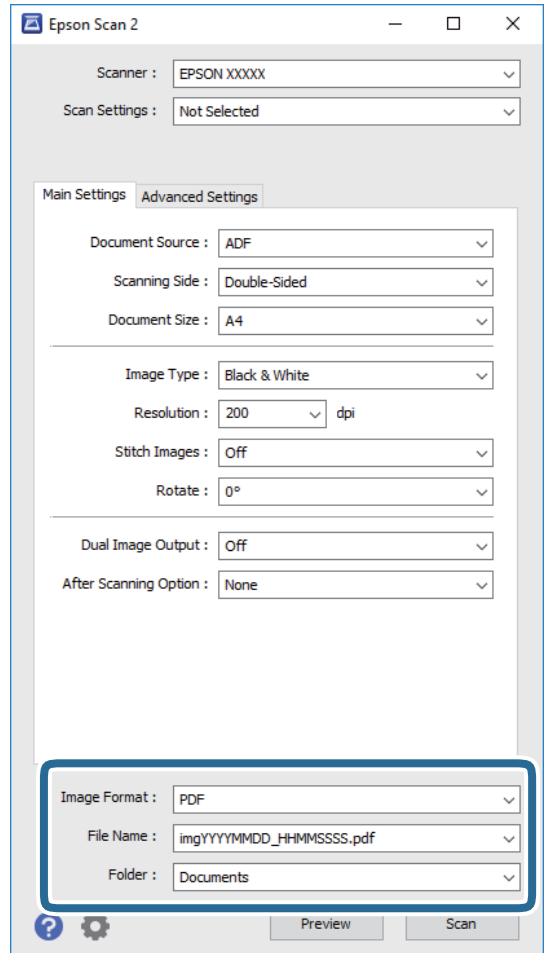

❏ **Formát obrazu**: Vyberte formát uložení ze seznamu.

Podrobná nastavení můžete provést pro všechny formáty uložení s výjimkou BITMAP a PNG. Po výběru formátu uložení vyberte volbu **Možnosti** ze seznamu.

❏ **Název souboru**: Zkontrolujte zobrazený název uloženého souboru.

Nastavení pro název souboru můžete změnit volbou **Nastavení** ze seznamu.

- ❏ **Složka**: Vyberte složku uložení pro naskenovaný obrázek ze seznamu. Můžete zvolit jinou složku nebo vytvořit novou pomocí volby **Vybrat** ze seznamu.
- 6. Klepněte na položku **Skenovat**.

Naskenovaný obrázek je uložen do vámi určené složky.

#### **Související informace**

- & ["Pokládání originálů do ADF" na str. 17](#page-16-0)
- & ["Pokládání originálů na sklo skeneru" na str. 20](#page-19-0)
- $\blacktriangleright$  ["Epson Scan 2" na str. 12](#page-11-0)
- & ["Nastavení rozlišení, které je vhodné pro účel skenování" na str. 26](#page-25-0)

#### **Základní skenování**

- <span id="page-25-0"></span>& ["Funkce úprav obrazu" na str. 33](#page-32-0)
- & ["Úprava naskenovaných stránek pomocí nástroje Epson Scan 2" na str. 39](#page-38-0)

## **Nastavení rozlišení, které je vhodné pro účel skenování**

### **Výhody a nevýhody zvýšení rozlišení**

Rozlišení ukazuje počet pixelů (nejmenší oblast obrázku) na každý palec (25,4 mm) a měří se v jednotkách dpi (body na palec). Výhodou zvýšení rozlišení je lepší vykreslení detailů. Nevýhodou je zvětšení velikosti souboru.

❏ Velikost souboru se zvětší

(Když zdvojnásobíte rozlišení, velikost souboru se zvětší přibližně čtyřikrát.)

- ❏ Skenování, ukládání a načítání obrázku trvá dlouho
- ❏ Odesílání a přijímání e-mailů nebo faxů trvá dlouho
- ❏ Obrázek se příliš zvětší pro zobrazení na monitoru nebo pro tisk na papír

### **Seznam doporučených rozlišení vhodných pro váš účel**

V následující tabulce můžete vyhledat a nastavit rozlišení vhodné pro účel vašeho naskenovaného obrázku.

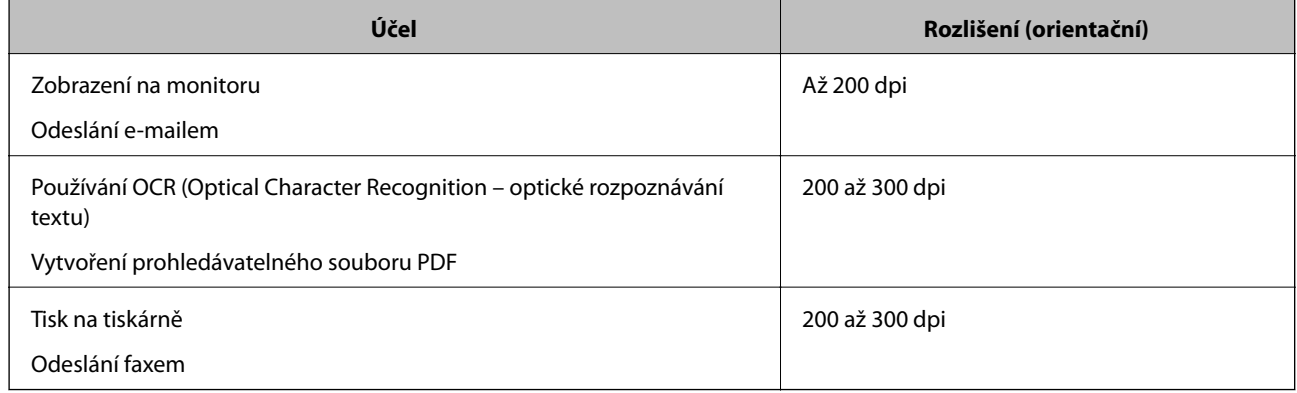

## **Skenování pomocí aplikace Document Capture Pro (Windows)**

Tato aplikace umožňuje provádět různé úlohy, například uložit obrázek do počítače, odeslat jej e-mailem, tisknout a uložit na server nebo do cloudové služby. Lze rovněž použít různé metody třídění dokumentů do samostatných souborů, například snímáním čárových kódů nebo znaků na stránkách. Je možné také zaregistrovat nastavení skenování pro danou úlohu a zjednodušit tak operace skenování. Podrobné informace o aplikaci Document Capture Pro najdete v nápovědě.

1. Vložte originál.

- 2. Spusťte aplikaci Document Capture Pro.
	- ❏ Windows 10

Klepněte na tlačítko Start a potom vyberte položku **Všechny aplikace** > **Epson Software** > **Document Capture Pro**.

❏ Windows 8.1/Windows 8

Zadejte název aplikace do ovládacího tlačítka Hledat a potom vyberte zobrazenou ikonu.

❏ Windows 7/Windows Vista/Windows XP

Klepněte na tlačítko Start a potom vyberte položku **Všechny programy** nebo **Programy** > **Epson Software** > **Document Capture Pro**.

#### *Poznámka:*

Možná bude třeba vybrat požadovaný skener ze seznamu.

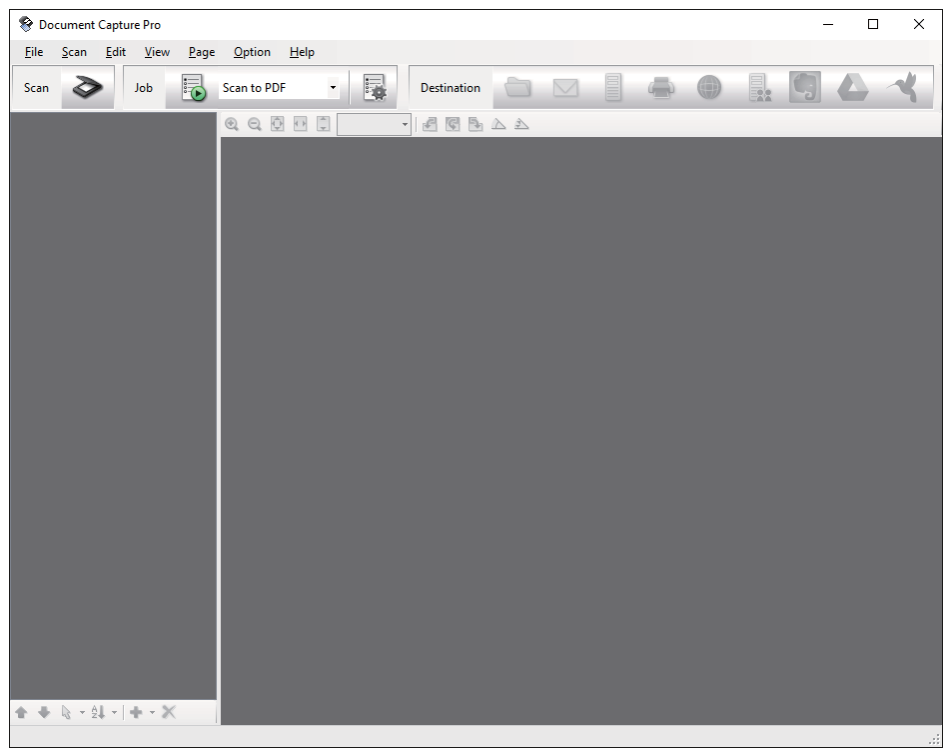

3. Klepněte na položku  $\geq$ .

Zobrazí se okno **Snímání**.

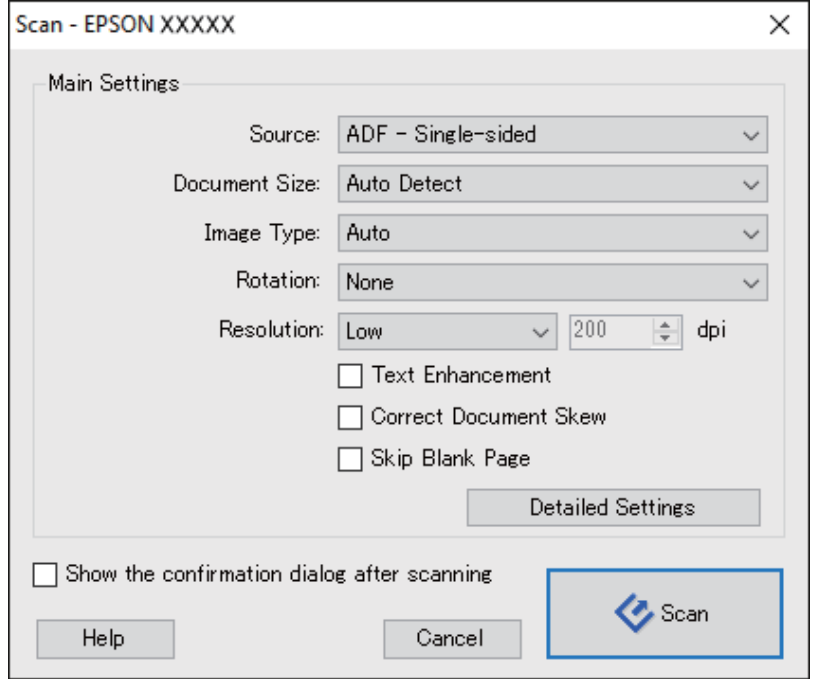

- 4. Proveďte následující nastavení.
	- ❏ **Zdroj**: Vyberte zdroj, kde je vložen originál.
	- ❏ **Velikost dokumentu**: Vyberte velikost originálu, který jste vložili.
	- ❏ **Typ obrazu**: Vyberte barvu, kterou chcete použít pro uložení skenovaného obrázku.
	- ❏ **Otočení**: Vyberte úhel otočení dle originálu, který chcete skenovat.
	- ❏ **Rozlišení**: Vyberte rozlišení.

#### *Poznámka:*

Obrázek můžete také upravit použitím následujících položek.

- ❏ *Upřesnění textu*: Vyberte tuto volbu pro opravu rozmazaných znaků na jasné a ostré.
- ❏ *Opravit zešikmení dokumentu*: Vyberte pro opravu zešikmeného originálu.
- ❏ *Přeskočit prázdnou stranu*: Vyberte pro přeskočení prázdných stránek v originále, pokud tam jsou.
- ❏ Tlačítko *Podrobná nastavení*: Zvolte v případě, že chcete používat funkce nástroje Epson Scan 2 pro úpravu naskenovaných obrázků.
- 5. Klepněte na položku **Snímání**.

Naskenovaný dokument se zobrazí v aplikaci Document Capture Pro.

6. Zkontrolujte naskenované obrázky a v případě potřeby je upravte.

7. Po zkontrolování obrázku klepněte na ikony cílů.

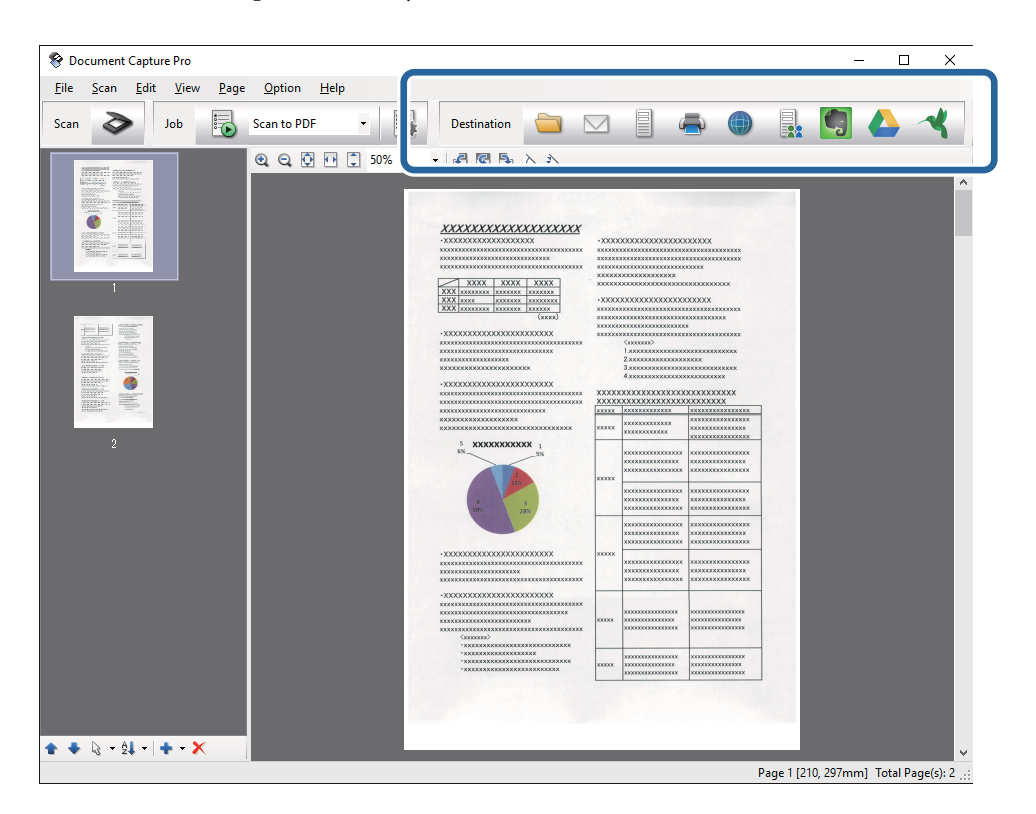

V závislosti na vybrané ikoně se zobrazí jedno z následujících oken; **Uložit jako**, **Přenést nastavení** nebo jiné okno.

#### *Poznámka:*

- ❏ Chcete-li uložit do cloudové služby, je třeba předem vytvořit účet u cloudové služby.
- ❏ Chcete-li použít Evernote jako cílové umístění, před použitím této funkce nejdříve stáhněte a nainstalujte aplikaci Evernote z webu společnosti Evernote Corporation.
- ❏ V okně *Uložit jako* nebo *Přenést nastavení* klepněte na položku *Název formuláře a nastavení oddělení* a potom vyberte možnost *Použít oddělení úloh*, aby se dokumenty roztřídily do samostatných souborů pomocí různých metod rozpoznávání, například na základě čárových kódů nebo textu na skenovaných obrázcích.
- 8. Proveďte nezbytná nastavení pro každou položku v okně a potom klepněte na tlačítko **Odeslat** nebo **OK**.
- 9. Postupujte podle pokynů na obrazovce.

Naskenovaný obrázek bude uložen do složky, přiložen k e-mailu, uložen do cloudové služby atd. podle vybrané funkce.

#### **Související informace**

- & ["Pokládání originálů do ADF" na str. 17](#page-16-0)
- & ["Pokládání originálů na sklo skeneru" na str. 20](#page-19-0)
- & ["Document Capture Pro/Document Capture" na str. 12](#page-11-0)
- & ["Nastavení rozlišení, které je vhodné pro účel skenování" na str. 26](#page-25-0)

## <span id="page-29-0"></span>**Skenování pomocí aplikace Document Capture (pro systém Mac OS X)**

Tato aplikace umožňuje provádět různé úlohy, například uložit obrázek do počítače, odeslat jej e-mailem, tisknout a uložit na server nebo do cloudové služby. Je možné zaregistrovat nastavení skenování pro danou úlohu a zjednodušit tak operace skenování. Podrobné informace o aplikaci Document Capture najdete v nápovědě.

#### *Poznámka:*

Při používání skeneru nepoužívejte funkci rychlého přepínání uživatelů.

- 1. Vložte originál.
- 2. Spusťte aplikaci Document Capture.

Vyberte položku **Finder** > **Přejít** > **Aplikace** > **Epson Software** > **Document Capture**.

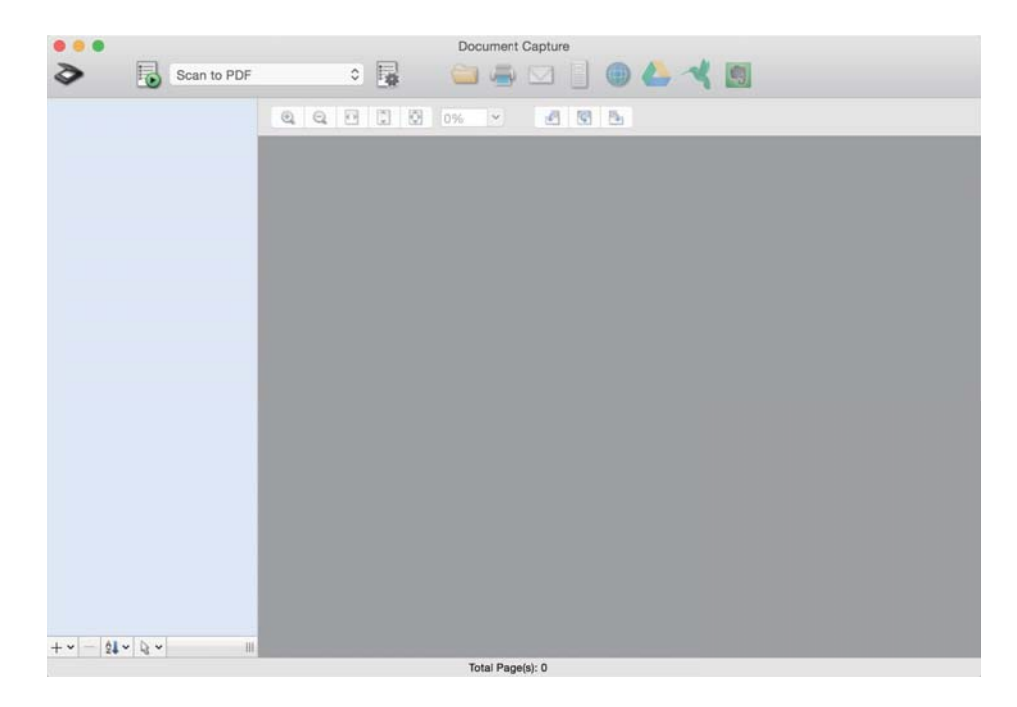

#### *Poznámka:*

Možná bude třeba vybrat požadovaný skener ze seznamu.

3. Klepněte na položku  $\geq$ .

Zobrazí se okno **Nastavení skenování**.

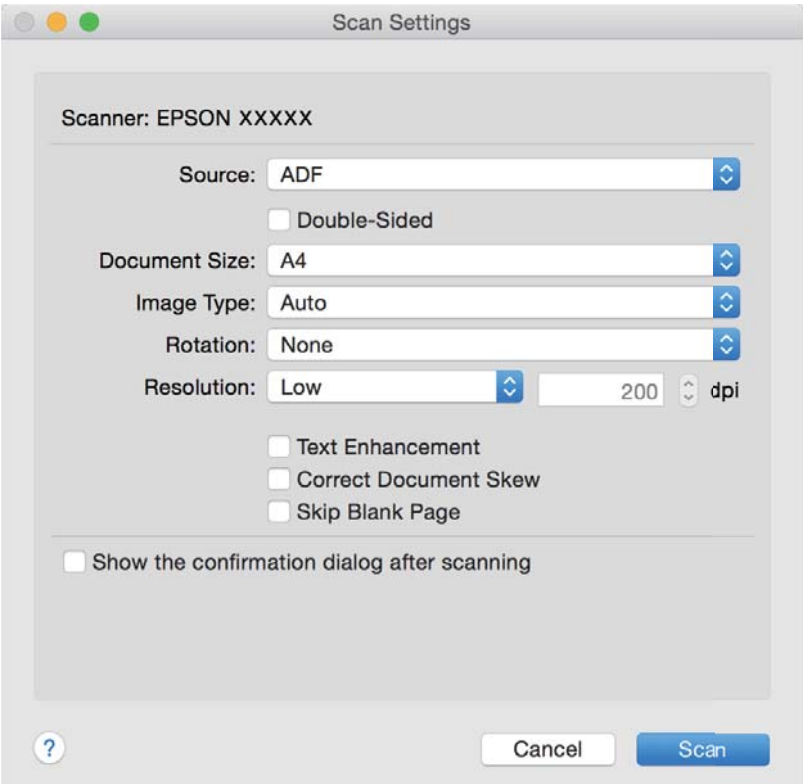

- 4. Proveďte následující nastavení.
	- ❏ **Zdroj**: Vyberte zdroj, kde je vložen originál.
	- ❏ **Velikost dokumentu**: Vyberte velikost originálu, který jste vložili.
	- ❏ **Typ obrazu**: Vyberte barvu, kterou chcete použít pro uložení skenovaného obrázku.
	- ❏ **Otočení**: Vyberte úhel otočení dle originálu, který chcete skenovat.
	- ❏ **Rozlišení**: Vyberte rozlišení.

#### *Poznámka:*

Obrázek můžete také upravit použitím následujících položek.

- ❏ *Upřesnění textu*: Vyberte tuto volbu pro opravu rozmazaných znaků na jasné a ostré.
- ❏ *Opravit zešikmení dokumentu*: Vyberte pro opravu zešikmeného originálu.
- ❏ *Přeskočit prázdnou stranu*: Vyberte pro přeskočení prázdných stránek v originále, pokud tam jsou.
- 5. Klepněte na položku **Snímání**.

Naskenovaný dokument se zobrazí v aplikaci Document Capture.

- 6. Zkontrolujte naskenované obrázky a v případě potřeby je upravte.
- 7. Po zkontrolování obrázku klepněte na ikony cílů.

V závislosti na vybrané ikoně se zobrazí jedno z oken nastavení přenosu.

#### <span id="page-31-0"></span>*Poznámka:*

- ❏ Chcete-li uložit do cloudové služby, je třeba předem vytvořit účet u cloudové služby.
- ❏ Chcete-li použít Evernote jako cílové umístění, před použitím této funkce nejdříve stáhněte a nainstalujte aplikaci Evernote z webu společnosti Evernote Corporation.
- 8. Proveďte nezbytná nastavení pro každou položku v okně a potom klepněte na tlačítko **Odeslat** nebo **OK**.
- 9. Postupujte podle pokynů na obrazovce.

Naskenovaný obrázek bude uložen do složky, přiložen k e-mailu, uložen do cloudové služby atd. podle vybrané funkce.

#### **Související informace**

- & ["Pokládání originálů do ADF" na str. 17](#page-16-0)
- & ["Pokládání originálů na sklo skeneru" na str. 20](#page-19-0)
- & ["Document Capture Pro/Document Capture" na str. 12](#page-11-0)
- & ["Nastavení rozlišení, které je vhodné pro účel skenování" na str. 26](#page-25-0)

## **Skenování pomocí tlačítka skeneru**

Ke skenování lze použít tlačítko na skeneru.

#### *Poznámka:*

- ❏ Ujistěte se, že je na vašem počítači nainstalován nástroj Epson Scan 2 a že je skener správně připojen k počítači.
- ❏ Pokud je na vašem počítači nainstalován nástroj Document Capture Pro (Windows) nebo Document Capture (Mac OS X), můžete tlačítku přiřadit konkrétní úlohu a tuto úlohu pak tímto tlačítkem kdykoli vyvolat.
- 1. Vložte originál.
- 2. Stiskněte tlačítko  $\Diamond$ .

#### *Poznámka:*

Při používání nástroje Document Capture Pro (Windows) nebo Document Capture (Mac OS X) zařízení zahájí úlohu, která byla přiřazena v okně *Nastavení úlohy*.

#### **Související informace**

- & ["Pokládání originálů do ADF" na str. 17](#page-16-0)
- & ["Pokládání originálů na sklo skeneru" na str. 20](#page-19-0)
- $\blacktriangleright$  ["Tlačítka" na str. 11](#page-10-0)
- & ["Document Capture Pro/Document Capture" na str. 12](#page-11-0)
- $\blacktriangleright$  ["Skenování pomocí specifikovaných nastavení skenování \(úloha\)" na str. 46](#page-45-0)

# <span id="page-32-0"></span>**Pokročilé skenování**

## **Tvorba naskenovaných obrázků podle vašich představ**

### **Funkce úprav obrazu**

Naskenované obrázky můžete dále upravovat pomocí funkcí na kartě **Upřesnit nastavení** pod volbou Epson Scan 2.

S výjimkou několika málo funkcí můžete všechny úpravy zkontrolovat v okně náhledu.

#### *Poznámka:*

Některé položky nemusí být dostupné v závislosti na jiných nastaveních, která jste provedli.

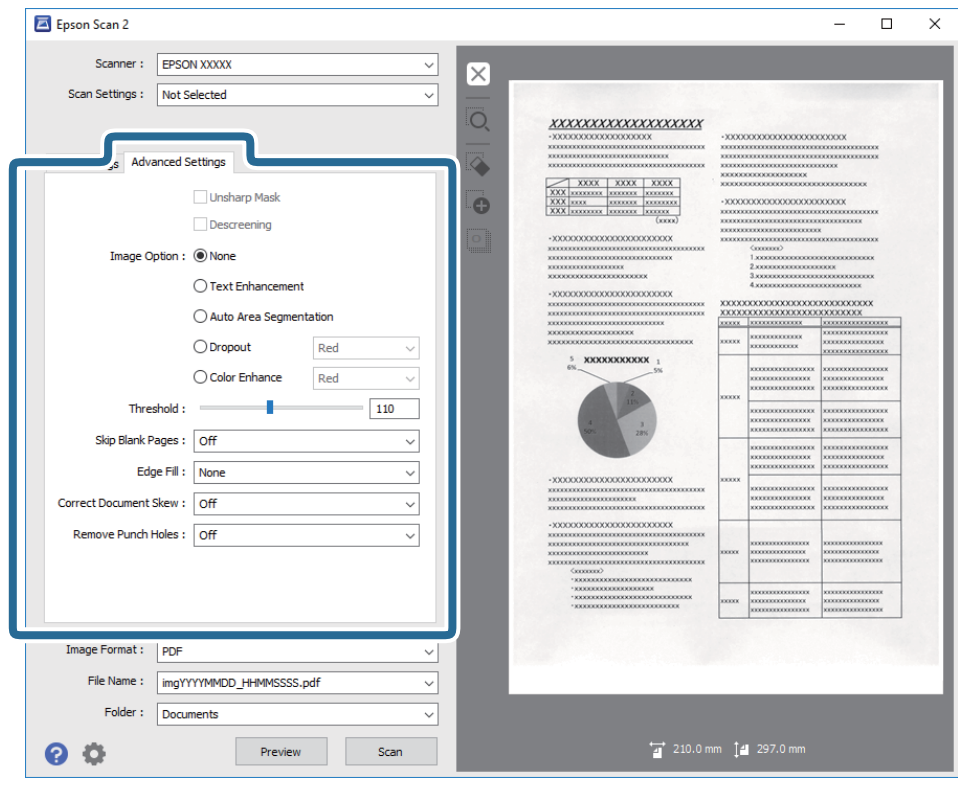

#### **Související informace**

- $\rightarrow$  ["Doostření" na str. 34](#page-33-0) Můžete vylepšit a zostřit obrysy obrázku.
- & ["Odstranění rastru" na str. 35](#page-34-0) Efekt moiré, který vzniká při skenování tištěného papíru (například časopisu), je možné odstranit.
- $\rightarrow$  ["Upřesnění textu" na str. 35](#page-34-0) Můžete vyjasnit a zostřit písmena v originálu. Rovněž můžete omezit posun nebo nerovnoměrnost pozadí.
- $\blacktriangleright$  ["Automatická segmentace plochy" na str. 35](#page-34-0) Můžete vyjasnit písmena a vyhladit obrázky při provádění černobílého skenování dokumentu, který obsahuje obrázky.
- & ["Vynecháno" na str. 36](#page-35-0)

<span id="page-33-0"></span>Z naskenovaného obrazu můžete vyjmout určenou barvu a dokument pak můžete uložit v šedé škále nebo černobíle. Například můžete v rámci procesu skenování odmazat značky nebo poznámky, které jste udělali na okrajích dokumentu barevným perem.

 $\blacktriangleright$  ["Vylepšení barev" na str. 36](#page-35-0)

Můžete vylepšit určenou barvu oskenovaného obrázku a potom jej uložit ve stupních šedé nebo černobíle. Například můžete vylepšit písmena nebo čáry, které jsou ve světlých barvách.

 $\blacktriangleright$  ["Jas" na str. 36](#page-35-0)

Můžete upravit jas celého obrázku.

 $\blacktriangleright$  ["Kontrast" na str. 37](#page-36-0)

Můžete upravit kontrast celého obrázku. Zvýšením kontrastu budou světlé plochy světlejší a tmavé tmavější. Na druhou stranu snížením kontrastu budou rozdíly mezi světlými a tmavými plochami méně výrazné.

 $\blacktriangleright$  . Gama<sup>"</sup> na str. 37

Můžete upravit gama (jas středního rozsahu) celého obrázku. Pokud je obrázek příliš světlý nebo příliš tmavý, můžete upravit jas.

 $\blacktriangleright$  ["Mezní hodnota" na str. 37](#page-36-0)

Můžete nastavit ohraničení pro monochromatický binární režim (černá a bílá). Zvyšte prahovou hodnotu, oblast černé barvy se tím zvětší. Snižte prahovou hodnotu, oblast bílé barvy se tím zvětší.

- & ["Vynechat prázdné stránky" na str. 38](#page-37-0) Můžete přeskočit případné prázdné stránky v originálech.
- & ["Vyplnění okrajů" na str. 38](#page-37-0) Můžete odstranit stín vytvořený okolo oskenovaného obrázku.
- & ["Opravit zešikmení dokumentu" na str. 38](#page-37-0) Zešikmení originálu je možné opravit.
- & ["Odebrat děrované otvory" na str. 39](#page-38-0) Při skenování děrovaných originálů můžete odstranit stíny otvorů na skenovaném obrázku.

### **Doostření**

Můžete vylepšit a zostřit obrysy obrázku.

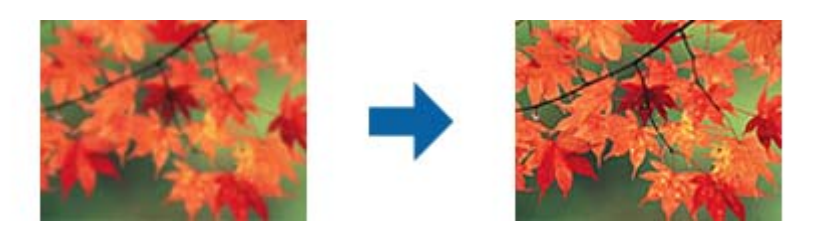

#### *Poznámka:*

Tato funkce není k dispozici při výběru karty *Hlavní nastavení* > *Typ obrazu* > *Černobíle*.

### <span id="page-34-0"></span>**Odstranění rastru**

Efekt moiré, který vzniká při skenování tištěného papíru (například časopisu), je možné odstranit.

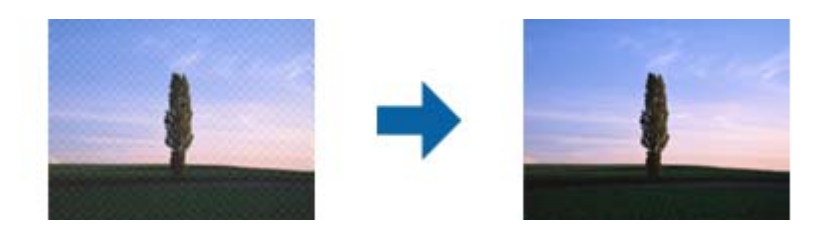

Pro kontrolu efektu moiré zobrazte obrázek při 100% (1:1). Při přiblížení obrázku je zobrazený obrázek hrubý a může se zdát, že vykazuje efekt moiré.

#### *Poznámka:*

- ❏ Pro použití této funkce nastavte *Rozlišení* na kartě *Hlavní nastavení* na hodnotu 600 dpi nebo méně.
- ❏ Tato funkce není dostupná při výběru karty *Hlavní nastavení* > *Typ obrazu* > *Černobíle*.
- ❏ Efekt této funkce se neprojeví v okně náhledu.
- ❏ Tato funkce zjemní ostrost skenovaného obrázku.

### **Možnost obrázku**

Můžete vybrat efekt pro oskenovaný obrázek.

#### *Upřesnění textu*

Můžete vyjasnit a zostřit písmena v originálu. Rovněž můžete omezit posun nebo nerovnoměrnost pozadí.

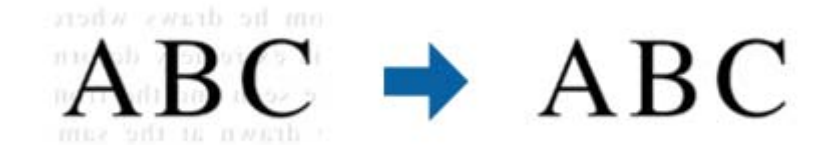

Můžete vybrat úroveň efektu na kartě **Hlavní nastavení** > **Typ obrazu** > **Barvy** nebo **Stupně šedi**.

#### *Poznámka:*

Chcete-li tuto funkci použít, nastavte položku *Rozlišení* na kartě *Hlavní nastavení* na 600 dpi nebo méně.

#### *Automatická segmentace plochy*

Můžete vyjasnit písmena a vyhladit obrázky při provádění černobílého skenování dokumentu, který obsahuje obrázky.

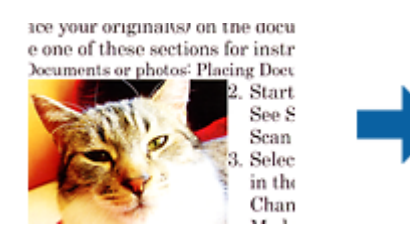

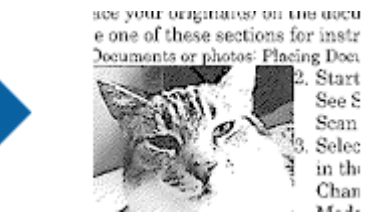

<span id="page-35-0"></span>Můžete upravovat kvalitu části obrázku originálu v části **Jas** a **Kontrast**.

#### *Poznámka:*

❏ Nastavení pro tuto funkci lze provádět, pouze když je vybrána karta *Hlavní nastavení* > *Typ obrazu* > *Černobíle*.

❏ Chcete použít tuto funkci, nastavte položku *Rozlišení* na kartě *Hlavní nastavení* na 600 dpi nebo méně.

#### *Vynecháno*

Z naskenovaného obrazu můžete vyjmout určenou barvu a dokument pak můžete uložit v šedé škále nebo černobíle. Například můžete v rámci procesu skenování odmazat značky nebo poznámky, které jste udělali na okrajích dokumentu barevným perem.

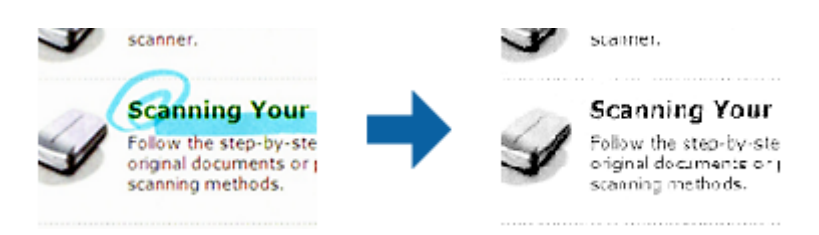

Pokud vyberete možnost **Přizpůsobit** ze seznamu barev v nabídce **Vynecháno**, můžete během kontroly okna náhledu nastavit barvu, kterou chcete odebrat (pouze v systému Windows).

#### *Poznámka:*

Tato funkce není dostupná při výběru karty *Hlavní nastavení* > *Typ obrazu* > *Automaticky* nebo *Barvy*.

#### *Vylepšení barev*

Můžete vylepšit určenou barvu oskenovaného obrázku a potom jej uložit ve stupních šedé nebo černobíle. Například můžete vylepšit písmena nebo čáry, které jsou ve světlých barvách.

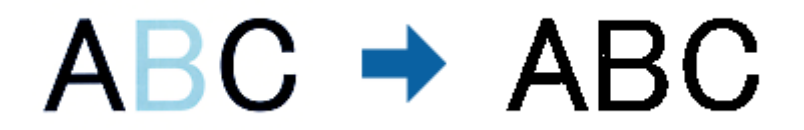

Vyberete-li možnost **Přizpůsobit** v seznamu barev v části **Vylepšení barev**, můžete provádět nastavení barvy, kterou chcete vylepšit, a zároveň sledovat okno náhledu (pouze systém Windows).

#### *Poznámka:*

Tato funkce není k dispozici při výběru karty *Hlavní nastavení* > *Typ obrazu* > *Automaticky* nebo *Barvy*.

#### **Jas**

Můžete upravit jas celého obrázku.

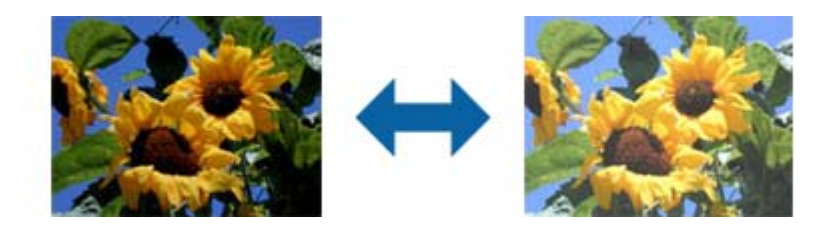
#### <span id="page-36-0"></span>*Poznámka:*

Tato funkce není k dispozici v závislosti na nastavení na kartě *Hlavní nastavení* > *Typ obrazu* nebo na nastavení na kartě *Upřesnit nastavení*.

### **Kontrast**

Můžete upravit kontrast celého obrázku. Zvýšením kontrastu budou světlé plochy světlejší a tmavé tmavější. Na druhou stranu snížením kontrastu budou rozdíly mezi světlými a tmavými plochami méně výrazné.

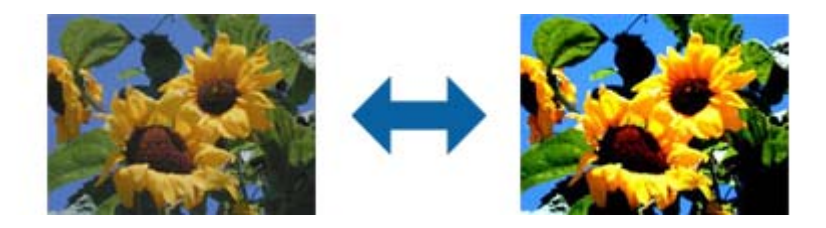

#### *Poznámka:*

Tato funkce není k dispozici v závislosti na nastavení na kartě *Hlavní nastavení* > *Typ obrazu* nebo na nastavení na kartě *Upřesnit nastavení*.

### **Gama**

Můžete upravit gama (jas středního rozsahu) celého obrázku. Pokud je obrázek příliš světlý nebo příliš tmavý, můžete upravit jas.

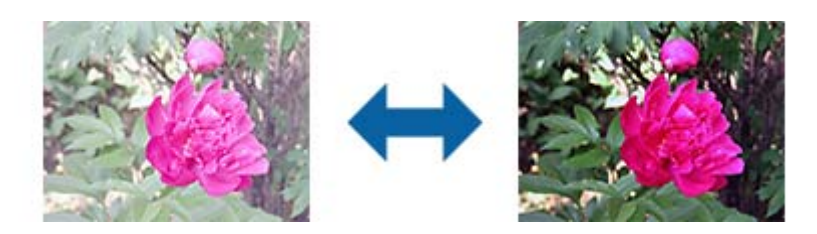

#### *Poznámka:*

Tato funkce není k dispozici v závislosti na nastavení na kartě *Hlavní nastavení* > *Typ obrazu* nebo na nastavení na kartě *Upřesnit nastavení*.

### **Mezní hodnota**

Můžete nastavit ohraničení pro monochromatický binární režim (černá a bílá). Zvyšte prahovou hodnotu, oblast černé barvy se tím zvětší. Snižte prahovou hodnotu, oblast bílé barvy se tím zvětší.

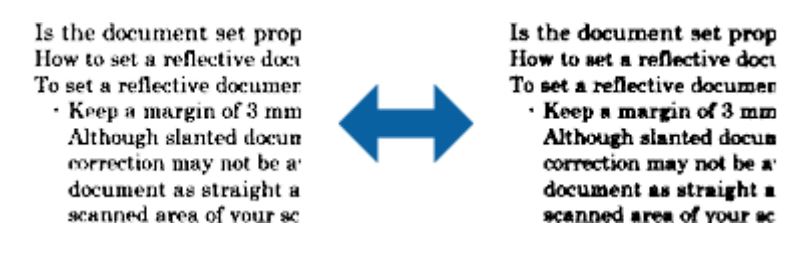

#### *Poznámka:*

Tato funkce nemusí být k dispozici v závislosti na nastavení na kartě *Hlavní nastavení* > *Typ obrazu* nebo nastavení na kartě *Upřesnit nastavení*.

### **Vynechat prázdné stránky**

Můžete přeskočit případné prázdné stránky v originálech.

Můžete vybrat míru detekce prázdných stránek. Pokud nastavíte tuto funkci na vysokou úroveň, můžete přeskakovat veškeré originály se světlými barvami nebo je vyloučit jako prázdné stránky.

Pokud výsledek nesplňuje očekávání, vyberte možnost **Vynechat prázdné stránky** > **Nastavení** a potom upravte **Uživatel. defin. úroveň**. Znovu vyberte **Vynechat prázdné stránky** > **Uživatel. defin. úroveň**.

#### *Poznámka:*

❏ Některé stránky mohou být nesprávně přeskočeny jako prázdné.

❏ Tato funkce není k dispozici při skenování oboustranných originálů, které jsou spojené.

### **Vyplnění okrajů**

Můžete odstranit stín vytvořený okolo oskenovaného obrázku.

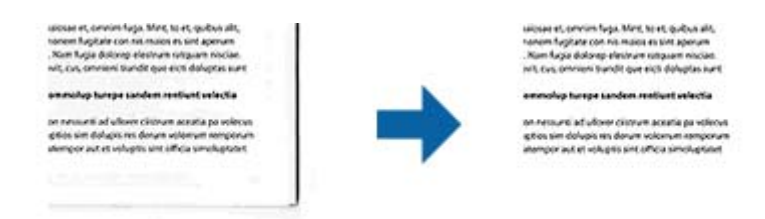

V případě oboustranného skenování jsou nastavení rozsahu vyplnění okrajů pro zadní stranu originálu zrcadlově otočena.

Vyberete-li položku **Nastavení**, zobrazí se obrazovka **Úroveň vyplnění okrajů** a můžete upravit rozsahy vyplnění okrajů nahoře, dole, vlevo a vpravo.

#### *Poznámka:*

Efekt této funkce se neprojeví v okně náhledu.

### **Opravit zešikmení dokumentu**

Zešikmení originálu je možné opravit.

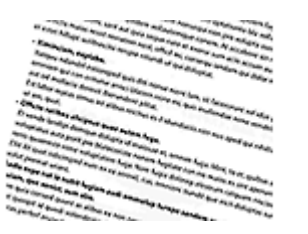

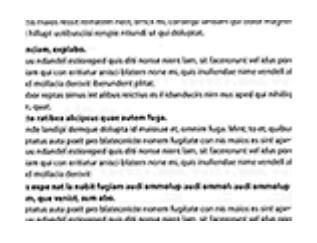

### **Vypnuto**

Zešikmení originálu nebylo opraveno.

### **Zkosení papíru**

Opravuje zešikmení originálů, které byly podány nakřivo.

### **Zkosení obsahu**

Opravuje zešikmení obsahu originálu, který byl vytištěn pod určitým úhlem apod.

### **Zkosení papíru a obsahu**

Opravuje zešikmení originálu, který byl podán nakřivo, a zároveň i obsahu originálu.

#### *Poznámka:*

- ❏ Při použití této funkce jsou šikmo podané oblasti opraveny použitím bílé.
- ❏ Pro použití této funkce nastavte *Rozlišení* na kartě *Hlavní nastavení* na hodnotu 600 dpi nebo méně.
- ❏ Tato funkce nemusí být schopna opravit dokumenty, které byly podány příliš nakřivo.
- ❏ Efekt této funkce se neprojeví v okně náhledu.

### **Odebrat děrované otvory**

Při skenování děrovaných originálů můžete odstranit stíny otvorů na skenovaném obrázku.

Můžete odstranit stíny kulatých nebo čtvercových děrovacích otvorů, které se nacházejí do vzdálenosti 20 mm (0,79 palců) od okrajů originálu.

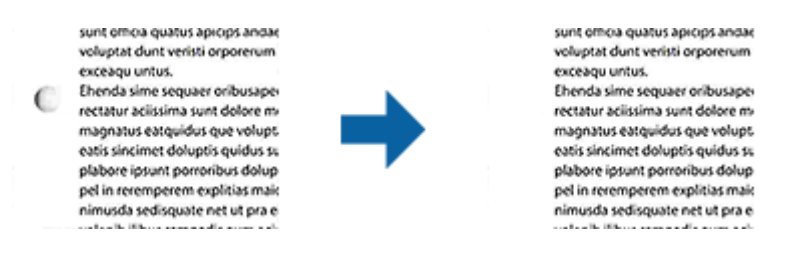

#### *Poznámka:*

- ❏ Tato funkce je dostupná, pouze když skenujete originály bílé nebo světlé barvy.
- ❏ V závislosti na skenovaných originálech nemusí být stíny otvorů děrování odstraněny.
- ❏ Efekt této funkce se neprojeví v okně náhledu.

### **Úprava naskenovaných stránek pomocí nástroje Epson Scan 2**

Stránky naskenovaných obrázků můžete dále upravovat pomocí funkcí na kartě **Hlavní nastavení** pod volbou Epson Scan 2.

### **spojované obrázky**

Obrázky můžete spojovat vpředu nebo vzadu při skenování obou stran originálu. Vyberte rozložení pro spojování obrázků.

#### *Poznámka:*

Tato funkce je k dispozici, když je vybrána možnost *Oboustranný* v části *Skenovaná strana*.

### <span id="page-39-0"></span>**Otočit**

Můžete originál otočit po směru hodin a oskenovat. Vyberte úhel otočení v závislosti na originálu, který chcete skenovat.

#### *Poznámka:*

Vyberete-li možnost *Automaticky* a oskenujete originál, obrázek bude otočen detekováním orientace textové informace. Může to ovšem trvat určitou dobu v závislosti na velikosti obrázku atd.

Možnost *Automaticky* je k dispozici, pouze když je nainstalována OCR komponenta EPSON Scan (Windows) nebo EPSON Scan 2 (Mac OS X).

### **Uložení jako Prohledávatelný PDF**

Naskenovaný obrázek můžete uložit jako Prohledávatelný PDF. Jedná se o dokument PDF, ve kterém je vložený rozpoznatelný text.

#### *Poznámka:*

- ❏ Text v originále je rozpoznán pomocí funkce Optical Character Recognition (OCR) a vložen do naskenovaného obrázku.
- ❏ Tato funkce je dostupná pouze pokud je instalována komponenta EPSON Scan OCR (Windows) nebo Epson Scan 2 OCR (Mac OS X).
- 1. Vložte originál.
- 2. Spusťte aplikaci Epson Scan 2.
- 3. Proveďte nastavení pro každou položku na kartě **Hlavní nastavení**.
- 4. Klepněte na položku **Náhled**.
- 5. Vysunutý originál znovu vložte pomocí ADF.
- 6. Zkontrolujte náhled a v případě potřeby proveďte další nastavení na kartě **Upřesnit nastavení**.
- 7. Vyberte režim **Prohledávatelný PDF** v seznamu **Formát obrazu**.
- 8. Vyberte **Možnosti** ze seznamu **Formát obrazu** a otevřete okno **Možnosti formátu obrazu**.
- 9. Vyberte kartu **Text** v okně **Možnosti formátu obrazu**.
- 10. Ujistěte, se, že je vybraný jazyk originálu v seznamu **Jazyk textu**.
- 11. Klepnutím na tlačítko **OK** zavřete okno aplikace **Možnosti formátu obrazu**.
- 12. Zkontrolujte název uloženého souboru zobrazený v nabídce **Název souboru**.
- 13. Vyberte složku uložení pro naskenovaný obrázek ze seznamu **Složka**.
- 14. Klepněte na položku **Skenovat**.

Naskenovaný obrázek je uložen jako Prohledávatelný PDF.

#### **Související informace**

& ["Skenování pomocí aplikace Epson Scan 2" na str. 23](#page-22-0)

- & ["Pokládání originálů do ADF" na str. 17](#page-16-0)
- & ["Pokládání originálů na sklo skeneru" na str. 20](#page-19-0)
- & ["Text není správně rozpoznán při uložení jako Prohledávatelný PDF" na str. 61](#page-60-0)

### **Uložení souboru ve formátu Office (pouze Windows)**

Naskenovaný obrázek můžete uložit ve formátu souboru Microsoft® Office pomocí Document Capture Pro.

Můžete zvolit následující formáty.

- ❏ Microsoft® Word (.docx)
- ❏ Microsoft® Excel® (.xlsx)
- ❏ Microsoft® PowerPoint® (.pptx)

#### *Poznámka:*

Tato funkce je dostupná pouze pokud je instalována OCR komponenta EPSON Scan.

- 1. Vložte originál.
- 2. Spusťte aplikaci Document Capture Pro.
- 3. Klepněte na položku  $\geq$ .

Zobrazí se okno **Snímání**.

- 4. Proveďte nastavení skenování a potom klikněte na možnost **Snímání**.
- 5. Zkontrolujte naskenované obrázky a v případě potřeby je upravte.
- 6. Po zkontrolování obrázku klepněte na ikony cílů.

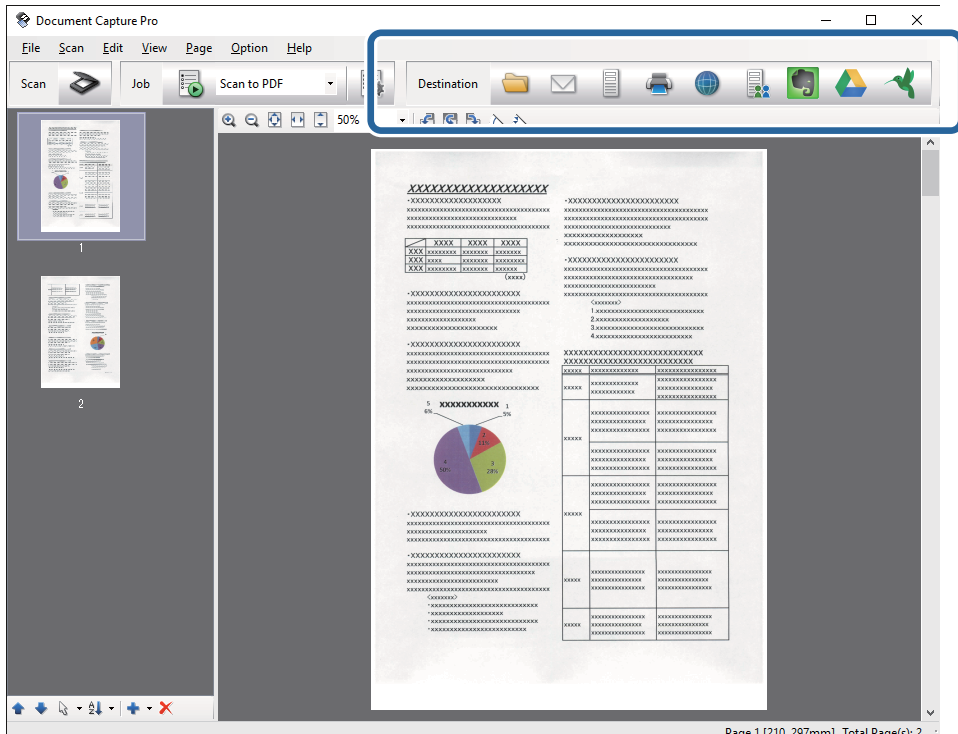

Otevře se okno **Uložit jako**, **Přenést nastavení** nebo jiné okno.

- 7. Ze seznamu **Typ souboru** vyberte formát Office, který chcete použít pro uložení souboru.
- 8. Klikněte na možnost **Možnosti** pro zobrazení okna **Podrobná nastavení**.
- 9. Proveďte nastavení pro každou položku a potom klikněte na **OK** pro zavření okna **Podrobná nastavení**.
- 10. Pokud je to nutné, proveďte další nastavení a potom klikněte na **Odeslat** nebo **OK**. Naskenovaný obrázek je uložen jako soubor ve formátu Office.

### **Související informace**

- & ["Skenování pomocí aplikace Document Capture Pro \(Windows\)" na str. 26](#page-25-0)
- & ["Pokládání originálů do ADF" na str. 17](#page-16-0)
- & ["Pokládání originálů na sklo skeneru" na str. 20](#page-19-0)

## **Různé typy ukládání a přenosu**

### **Třídění a ukládání naskenovaných obrázků do samostatné složky (pouze pro systém Windows)**

Naskenované obrázky můžete automaticky třídit a ukládat do samostatné složky pomocí nástroje Document Capture Pro.

Pro třídění naskenovaných obrázků můžete použít různé metody detekce, například prázdné stránky vložené mezi originály nebo čárové kódy na originálech.

- 1. Vložte originály včetně indikátorů, například prázdných stránek, mezi stránky, v místě požadovaného rozdělení naskenovaných obrázků.
- 2. Spusťte aplikaci Document Capture Pro.
- 3. Klepněte na položku  $\geq$ .

Zobrazí se okno **Snímání**.

- 4. Proveďte nastavení skenování a potom klikněte na možnost **Snímání**.
- 5. Zkontrolujte naskenované obrázky a v případě potřeby je upravte.
- 6. Po zkontrolování obrázku vyberte jeho destinaci.

Zobrazí se okno **Uložit jako** nebo **Přenést nastavení**.

- 7. Klepněte na položku **Název formuláře a nastavení oddělení**.
- 8. Vyberte položku **Použít oddělení úloh** a potom klikněte na možnost **Nast. oddělení**.
- 9. V okně **Nastavení oddělení úloh** vyberte metodu třídění a metodu určování názvů složek, potom klikněte na možnost **OK**.
- 10. Proveďte další nastavení v okně **Název formuláře a nastavení oddělení** a potom klikněte na možnost **OK**.
- 11. Proveďte další nastavení v okně **Uložit jako** nebo **Přenést nastavení** a potom klikněte na možnost **OK** nebo **Odeslat**.

Naskenované obrázky jsou uložené odděleně v souladu s vybranou metodou třídění.

### **Související informace**

- & ["Skenování pomocí aplikace Document Capture Pro \(Windows\)" na str. 26](#page-25-0)
- & ["Pokládání originálů do ADF" na str. 17](#page-16-0)
- & ["Pokládání originálů na sklo skeneru" na str. 20](#page-19-0)

### **Skenování do cloudové služby**

Naskenované podklady můžete odeslat do cloudové služby pomocí nástroje Document Capture Pro (Windows) nebo Document Capture (Mac OS X).

#### *Poznámka:*

- ❏ Před použitím této funkce musíte mít vytvořen profil cloudové služby.
- ❏ Chcete-li použít Evernote jako cílové umístění, před použitím této funkce nejdříve stáhněte aplikaci Evernote z webu společnosti Evernote Corporation a nainstalujte ji.
- 1. Vložte originál.
- 2. Spusťte nástroj Document Capture Pro (Windows) nebo Document Capture (Mac OS X).
- 3. Klepněte na položku  $\geq$ .

Zobrazí se okno **Snímání**.

- 4. Proveďte nastavení skenování a potom klikněte na možnost **Snímání**.
- 5. Zkontrolujte naskenované obrázky a v případě potřeby je upravte.

6. Po zkontrolování obrázku klepněte na ikonu destinace.

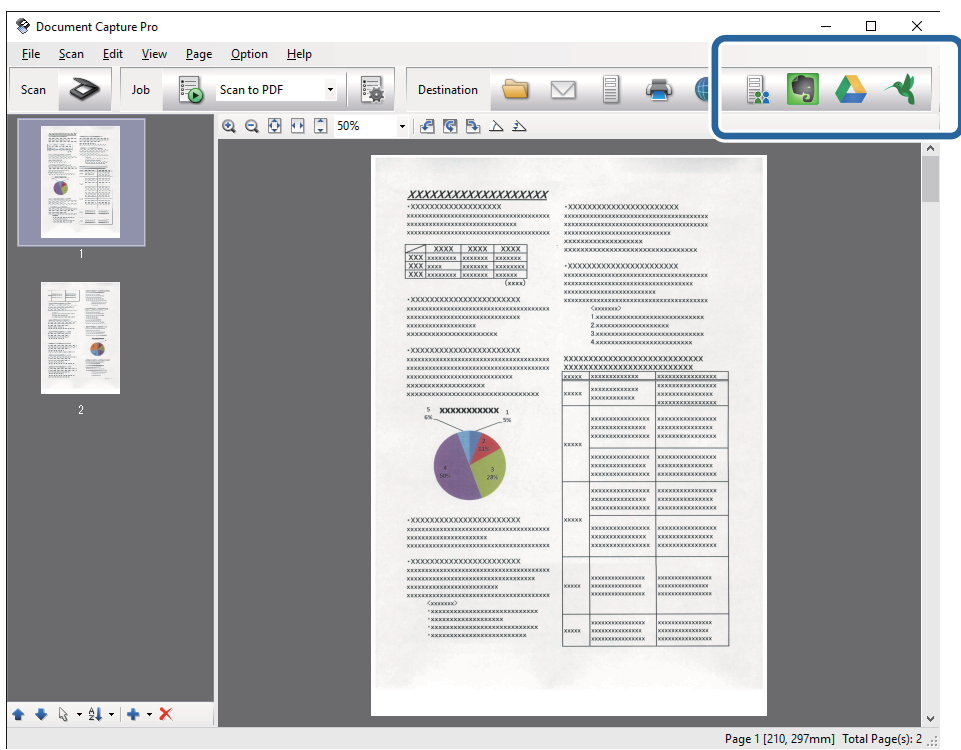

Zobrazí se okno **Přenést nastavení**.

7. Proveďte nastavení pro každou položku a potom klikněte na **Odeslat**.

Naskenovaný obrázek je odeslán do zvolené cloudové služby.

### **Související informace**

- & ["Skenování pomocí aplikace Document Capture Pro \(Windows\)" na str. 26](#page-25-0)
- $\blacktriangleright$  ["Skenování pomocí aplikace Document Capture \(pro systém Mac OS X\)" na str. 30](#page-29-0)
- & ["Pokládání originálů do ADF" na str. 17](#page-16-0)
- & ["Pokládání originálů na sklo skeneru" na str. 20](#page-19-0)

### **Odesílání na FTP server**

Naskenované podklady můžete odeslat na FTP server pomocí nástroje Document Capture Pro (Windows) nebo Document Capture (Mac OS X).

- 1. Vložte originál.
- 2. Spusťte nástroj Document Capture Pro (Windows) nebo Document Capture (Mac OS X).
- 3. Klepněte na položku  $\geq$ .

Zobrazí se okno **Snímání**.

4. Proveďte nastavení skenování a potom klikněte na možnost **Snímání**.

- 5. Zkontrolujte naskenované obrázky a v případě potřeby je upravte.
- 6. Po zkontrolování obrázku klepněte na ikonu

Zobrazí se okno **Přenést nastavení**.

7. Proveďte nastavení pro každou položku a potom klikněte na **Odeslat**.

#### *Poznámka:*

Pro získání informací o nastavení FTP serveru kontaktuje svého správce sítě.

Naskenovaný obrázek byl odeslán na váš FTP server.

#### **Související informace**

- & ["Skenování pomocí aplikace Document Capture Pro \(Windows\)" na str. 26](#page-25-0)
- & ["Skenování pomocí aplikace Document Capture \(pro systém Mac OS X\)" na str. 30](#page-29-0)
- & ["Pokládání originálů do ADF" na str. 17](#page-16-0)
- & ["Pokládání originálů na sklo skeneru" na str. 20](#page-19-0)

### **Přikládání naskenovaných podkladů k e-mailu**

Naskenované podklady můžete připojit do e-mailové zprávy pomocí nástroje Document Capture Pro (Windows) nebo Document Capture (Mac OS X).

- 1. Vložte originál.
- 2. Spusťte nástroj Document Capture Pro (Windows) nebo Document Capture (Mac OS X).
- 3. Klepněte na položku  $\geq$

Zobrazí se okno **Snímání**.

- 4. Proveďte nastavení skenování a potom klikněte na možnost **Snímání**.
- 5. Zkontrolujte naskenované obrázky a v případě potřeby je upravte.
- 6. Po zkontrolování obrázku klepněte na ikonu  $\boxtimes$ . Zobrazí se okno **Uložit jako**.
- 7. Proveďte nastavení pro každou položku a potom klikněte na **OK**. E-mailový klient se na vašem počítači spustí automaticky a naskenovaný obrázek bude přiložen k e-mailu.

#### **Související informace**

- & ["Skenování pomocí aplikace Document Capture Pro \(Windows\)" na str. 26](#page-25-0)
- $\rightarrow$  ["Skenování pomocí aplikace Document Capture \(pro systém Mac OS X\)" na str. 30](#page-29-0)
- & ["Pokládání originálů do ADF" na str. 17](#page-16-0)
- & ["Pokládání originálů na sklo skeneru" na str. 20](#page-19-0)

### **Tisk naskenovaných obrázků**

Naskenované obrázky můžete přímo tisknout na tiskárně Epson, připojené k počítači.

#### *Poznámka:*

- Před používáním této funkce prověřte následující podmínky.
- ❏ Tiskárna Epson je připojena ke stejnému počítači jako skener.
- ❏ Ovladač tiskárny je správně nainstalován na počítači.
- 1. Vložte originál.
- 2. Spusťte nástroj Document Capture Pro (Windows) nebo Document Capture (Mac OS X).
- 3. Klepněte na položku  $\geq$ . Zobrazí se okno **Snímání**.
- 4. Proveďte nastavení skenování a potom klikněte na možnost **Snímání**.
- 5. Zkontrolujte naskenované obrázky a v případě potřeby je upravte.
- 6. Po zkontrolování obrázku klepněte na ikonu . Zobrazí se okno **Nastavení tisku**.
- 7. Proveďte nastavení pro každou položku a potom klikněte na **OK**. Naskenovaný obrázek je vytištěn z tiskárny.

### **Související informace**

- & ["Skenování pomocí aplikace Document Capture Pro \(Windows\)" na str. 26](#page-25-0)
- $\rightarrow$  ["Skenování pomocí aplikace Document Capture \(pro systém Mac OS X\)" na str. 30](#page-29-0)
- & ["Pokládání originálů do ADF" na str. 17](#page-16-0)
- & ["Pokládání originálů na sklo skeneru" na str. 20](#page-19-0)

## **Skenování pomocí specifikovaných nastavení skenování (úloha)**

Můžete vytvořit "úlohu", což je sada specifikovaných nastavení skenování, jako například metoda třídění, formát ukládání, cílové místo atd.

Úlohu můžete nastavit v nástroji Document Capture Pro (Windows) nebo Document Capture (Mac OS X).

Také můžete úloze přiřadit tlačítko na tiskárně a tímto tlačítkem ji spouštět.

### **Nastavení úlohy**

1. Spusťte nástroj Document Capture Pro (Windows) nebo Document Capture (Mac OS X).

- 2. Klikněte na ikonu (**Správa úlohy**) v hlavním okně. Zobrazí se okno **Seznam úloh**.
- 3. V okně **Seznam úloh** klikněte na možnost **Přidat** (Windows) nebo na ikonu + (Mac OS X). Zobrazí se okno **Nastavení úlohy**.
- 4. Proveďte nastavení úlohy v okně **Nastavení úlohy**.
	- ❏ **Název úlohy**: Zadejte název úlohy.
	- ❏ Karta **Snímat**: Proveďte nastavení skenování na kartě.
	- ❏ Karta **Výstup**: Nastavte výstupní formát naskenovaného obrázku na kartě.
	- ❏ **Cílové umístění**: Vyberte cílové místo pro naskenovaný obrázek.
- 5. Klepnutím na tlačítko **OK** zavřete okno aplikace **Nastavení úlohy**.
- 6. Klikněte **OK** v okně **Seznam úloh**.

Úloha je nastavena v Document Capture Pro nebo Document Capture.

### **Přiřazení úlohy tlačítku na skeneru**

Tlačítku na skeneru můžete přiřadit úlohu, kterou pak můžete spustit stisknutím tohoto tlačítka.

- 1. Spusťte nástroj Document Capture Pro (Windows) nebo Document Capture (Mac OS X).
- 2. Klikněte na ikonu (**Správa úlohy**) v hlavním okně. Zobrazí se okno **Seznam úloh**.
- 3. Klikněte na nabídku **Nastavení událostí** v okně **Seznam úloh** (Windows), nebo klikněte na ikonu  $\frac{1}{2}$  ve spodní části obrazovky (Mac OS X).
- 4. Klikněte na název úlohy a z rozevírací nabídky vyberte úlohu, kterou chcete přiřadit.
- 5. Klikněte **OK** v okně **Seznam úloh**.

Úloha je přiřazena tlačítku na skeneru.

### **Související informace**

- → ["Tlačítka" na str. 11](#page-10-0)
- & ["Skenování pomocí tlačítka skeneru" na str. 32](#page-31-0)
- & ["Pokládání originálů do ADF" na str. 17](#page-16-0)
- & ["Pokládání originálů na sklo skeneru" na str. 20](#page-19-0)

# <span id="page-47-0"></span>**Údržba**

## **Čištění vnější části skeneru**

Odstraňte všechny skvrny suchou látkou nebo látkou navlhčenou neagresivním čisticím prostředkem nebo vodou.

### c*Důležité:*

- ❏ K čištění skeneru zásadně nepoužívejte alkohol, ředidlo ani jakékoli jiné agresivní rozpouštědlo. Může dojít k deformacím nebo ztrátě barev.
- ❏ Zajistěte, aby do zařízení nepronikla voda. Mohlo by dojít k závadě.
- ❏ Nikdy neotevírejte skříň skeneru.
- 1. Stiskněte tlačítko  $\mathcal{O}$  pro vypnutí skeneru.
- 2. Odpojte napájecí kabel od skeneru.
- 3. Očistěte vnější kryt látkou navlhčenou neagresivním čisticím prostředkem nebo vodou.

## **Čištění ADF**

Pokud je skener používán delší dobu, prach z papíru a vzduchu na cestě papíru může způsobit potíže při podávání papíru nebo s kvalitou naskenovaných obrázků. V takových případech nebo pokud se zobrazí zpráva s žádostí o provedení čištění v počítači, ADF vyčistěte.

### c*Důležité:*

- ❏ K čištění skeneru zásadně nepoužívejte alkohol, ředidlo ani jakékoli jiné agresivní rozpouštědlo. Může dojít k deformacím nebo ztrátě barev.
- ❏ Na skener nikdy nestříkejte žádné lubrikanty ani jiné kapaliny. Poničení zařízení nebo obvodů může vést k nestandardním operacím zařízení.
- ❏ Nikdy neotevírejte skříň skeneru.

### 1. Otevřete kryt ADF.

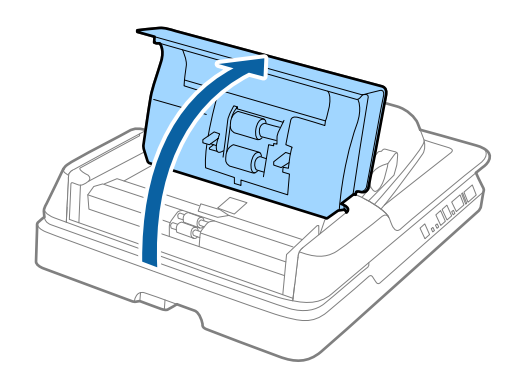

Uživatelská příručka

### **Údržba**

2. K otření prachu z papíru a místnosti na válci použijte měkkou, suchou látku.

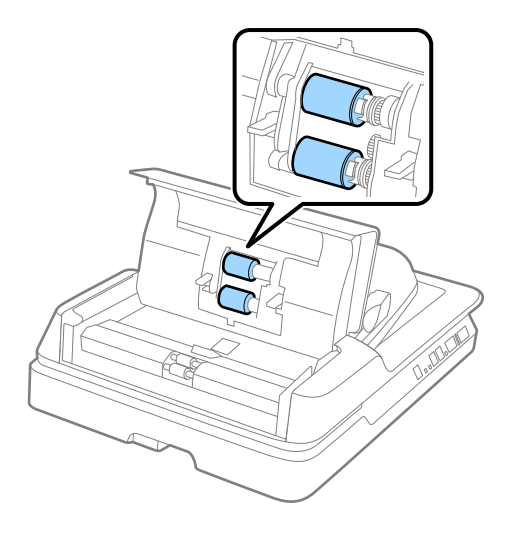

- 3. Zavřete kryt ADF.
- 4. Otevřete ADF.

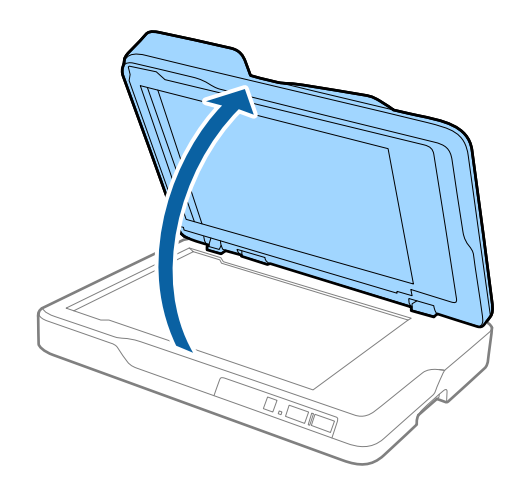

**Údržba**

5. Vyjměte podložku dokumentů.

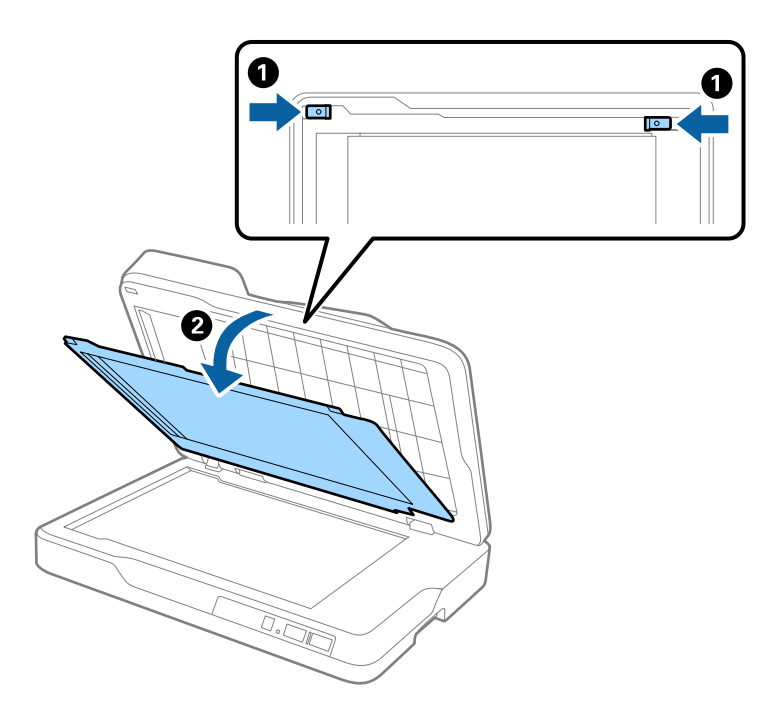

6. K vyčištění čirých částí rubu podložky dokumentů použijte měkkou, suchou a čistou látku.

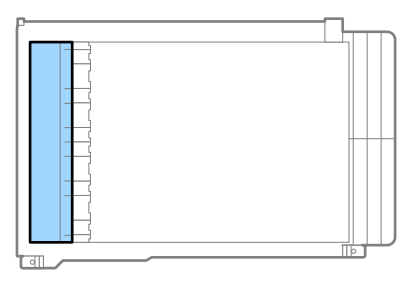

### c*Důležité:*

Neotírejte čiré části příliš velkou silou. V opačném případě by mohlo dojít k poškození čiré části.

7. Připevněte podložku dokumentů.

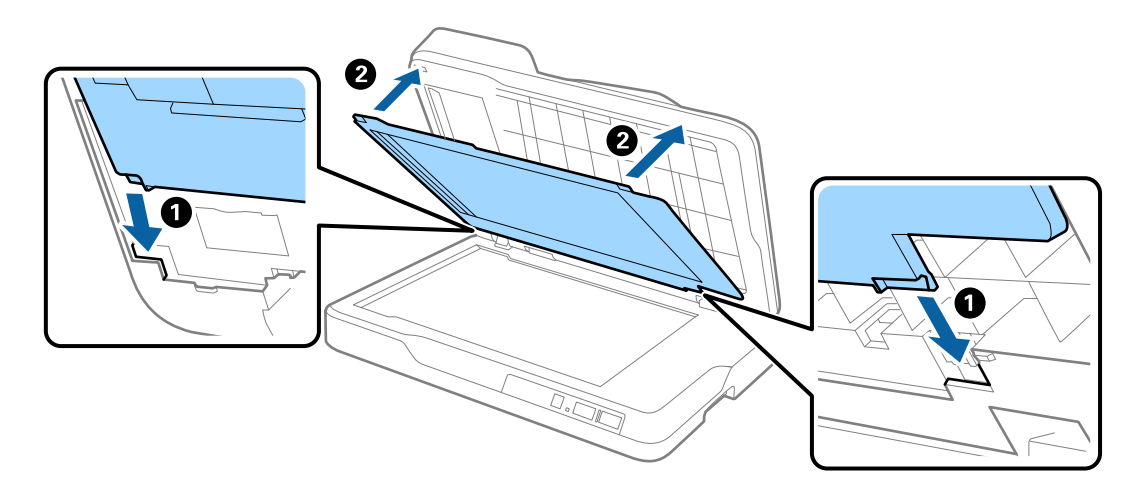

<span id="page-50-0"></span>8. Zavřete ADF.

## **Čištění skla skeneru**

Pokud jsou skenované snímky rozmazané nebo ošoupané, vyčistěte sklo skeneru.

### c*Důležité:*

- ❏ K čištění skeneru zásadně nepoužívejte alkohol, ředidlo ani jakékoli jiné agresivní rozpouštědlo. Může dojít k deformacím nebo ztrátě barev.
- ❏ Na skener nikdy nestříkejte žádné lubrikanty ani jiné kapaliny. Poničení zařízení nebo obvodů může vést k nestandardním operacím zařízení.
- ❏ Nikdy neotevírejte skříň skeneru.
- 1. Otevřete ADF.

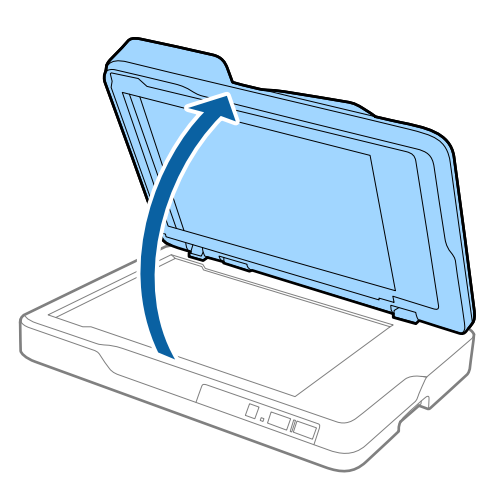

2. K čištění povrchu skla skeneru použijte měkkou, suchou a čistou látku.

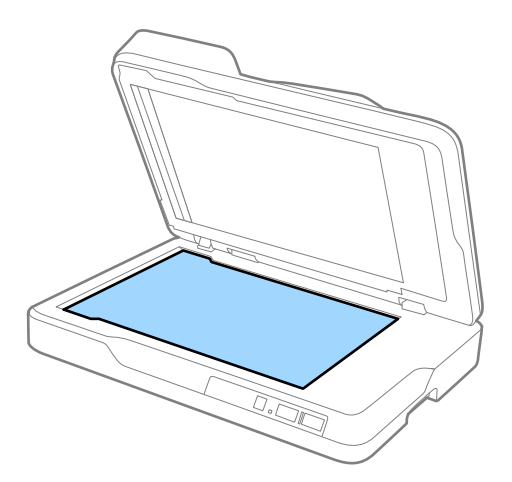

### c*Důležité:*

❏ Netlačte příliš na skleněný povrch.

- ❏ Nepoužívejte žádné kartáče ani tvrdé pomůcky. Jakékoli škrábance na skle mohou ovlivnit kvalitu skenování.
- ❏ Pokud se povrch skla zašpiní mastnotou nebo jinou těžko odstranitelnou látkou, odstraňte nečistoty malým množstvím čističe na sklo a měkkým hadříkem. Setřete všechnu kapalinu.
- 3. Zavřete ADF.

## **Úspora energie**

Pokud skener neprovádí žádné operace, můžete šetřit energii pomocí režimu spánku nebo režimu automatického vypnutí. Můžete zadat časový interval, po kterém skener přejde do režimu spánku, nebo se automaticky vypne. Jakékoli zvýšení bude mít dopad na spotřebu energie produktu. Před prováděním jakýchkoli změn vezměte do úvahy okolní prostředí.

- 1. Spusťte aplikaci Epson Scan 2 Utility.
	- ❏ Windows 10

Klepněte na tlačítko Start a potom vyberte položku **Všechny aplikace** > **EPSON** > **Epson Scan 2** > **Epson Scan 2 Utility**.

❏ Windows 8.1/Windows 8/Windows Server 2012 R2/Windows Server 2012

Obrazovka **Start** > **Aplikace** > **Epson** > **Epson Scan 2 Utility**.

❏ Windows 7/Windows Vista/Windows XP/Windows Server 2008 R2/Windows Server 2008/Windows Server 2003 R2/Windows Server 2003

Klepněte na tlačítko Start a potom vyberte položku **Všechny programy** (nebo **Programy**) > **EPSON** > **Epson Scan 2** > **Epson Scan 2 Utility**.

❏ Mac OS X

Vyberte možnost **Přejít** > **Aplikace** > **EPSON Software** > **Epson Scan 2 Utility**.

2. Klikněte na kartu **Úspora energie**.

3. Nastavte **Čas.spánku (minuty)** nebo **Časový spínač vypnutí (minuty)**, a potom klikněte na **Nastavit**.

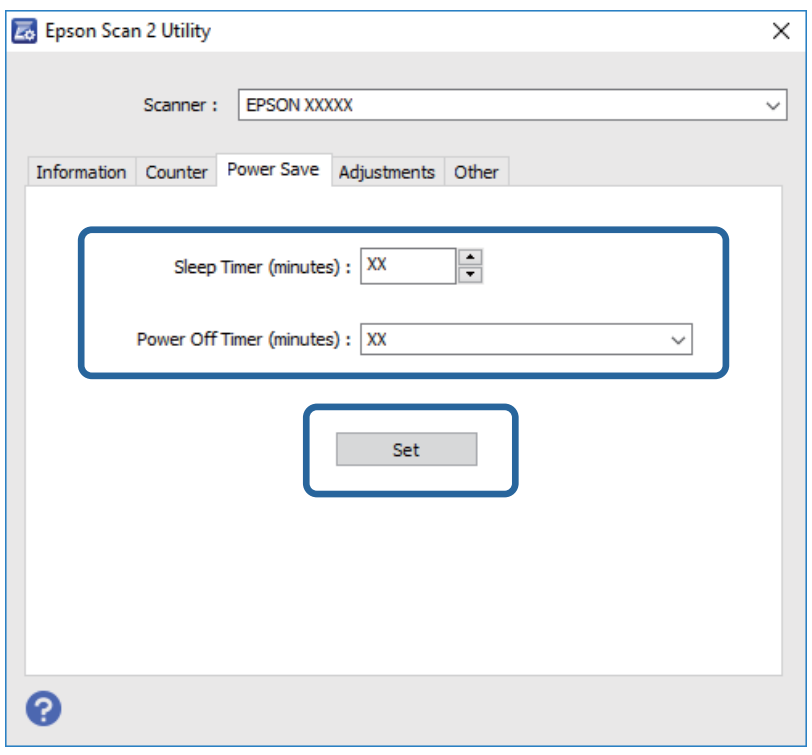

### **Přeprava skeneru**

Hodláte-li přepravovat skener z důvodu změny místa nebo opravy, zabalte jej podle následujících pokynů.

### !*Upozornění:*

Při přenášení skeneru položte své ruce na spodní stranu a oba boky skeneru a držte ho ve vodorovné poloze. Pokud dojde při přenášení k naklonění skeneru nebo svislému umístění, může se otevřít ADF. Mohlo by dojít k úrazu.

- 1. Stiskněte tlačítko  $\bigcup$  pro vypnutí skeneru.
- 2. Odpojte napájecí kabel od skeneru.
- 3. Odpojte kabel USB.
- 4. Ujistěte se, že se ve skeneru nenachází žádný originál.
- 5. Přidejte balicí materiály, které přišly se skenerem, poté skener zabalte do původní nebo do jiné odolné krabice.

### **Aktualizace aplikací a firmwaru**

Aktualizováním aplikací a firmwaru lze odstranit určité potíže a vylepšit nebo přidat funkce. Používejte pouze nejaktuálnější verze aplikací a firmwaru.

1. Zkontrolujte, zda je skener připojen k počítači a zda je počítač připojen k Internetu.

#### **Údržba**

2. Spusťte službu EPSON Software Updater a zaktualizujte aplikace nebo firmware.

#### *Poznámka:*

Operační systémy Windows Server nejsou podporovány.

❏ Windows 10

Klepněte na tlačítko Start a potom vyberte položku **Všechny aplikace** > **Epson Software** > **EPSON Software Updater**.

❏ Windows 8.1/Windows 8

Zadejte název aplikace do ovládacího tlačítka Hledat a potom vyberte zobrazenou ikonu.

❏ Windows 7/Windows Vista/Windows XP

Klepněte na tlačítko Start a potom vyberte položku **Všechny programy** nebo **Programy** > **Epson Software** > **EPSON Software Updater**.

❏ Mac OS X

Vyberte položku **Finder** > **Přejít** > **Aplikace** > **Epson Software** > **EPSON Software Updater**.

### c*Důležité:*

Během aktualizace nevypínejte počítač ani skener.

#### *Poznámka:*

Pokud aplikaci, kterou chcete zaktualizovat, nelze najít v seznamu, nelze ji zaktualizovat pomocí služby EPSON Software Updater. Vyhledejte nejnovější verze aplikací na místních webových stránkách společnosti Epson.

[http://www.epson.com](http://www.epson.com/)

# **Řešení problémů**

## **Problémy se skenováním**

### **Kontrolka skeneru indikuje chybu**

Pokud kontrolka skeneru indikuje chybu, prověřte následující stavy.

- ❏ Ujistěte se, že ve skeneru není uvíznutý žádný papír.
- ❏ Zkontrolujte, zda je kryt skeneru zavřený.
- ❏ Ujistěte se, že je skener správně připojen k vašemu počítači.
- ❏ Zkontrolujte, zda je aplikace Epson Scan 2 správně nainstalovaná.
- ❏ Pokud došlo k selhání aktualizace firmwaru a skener přešel do režimu obnovení, opět aktualizujte firmware pomocí připojení přes USB.
- ❏ Vypněte a opět zapněte skener. Pokud problém stále přetrvává, mohlo dojít k poruše skeneru, nebo bude nutné vyměnit jednotku zdroje světla. Kontaktujte svého prodejce.

#### **Související informace**

- $\blacktriangleright$  ["Chybové indikátory" na str. 12](#page-11-0)
- & ["Více originálů zavedených do skeneru" na str. 58](#page-57-0)

### **Skener se nechce zapnout**

- ❏ Zkontrolujte, zda je napájecí kabel řádně připojen ke skeneru a do zásuvky.
- ❏ Zkontrolujte, zda je elektrická zásuvka plně funkční. Zapojte jiné zařízení do elektrické zásuvky a zkontrolujte, zda jej lze normálně zapnout.

## **Potíže při zahájení skenování**

### **Nelze spustit nástroj Epson Scan 2**

- ❏ Ujistěte se, že je skener správně připojen k vašemu počítači.
- ❏ Zkontrolujte, zda je kabel USB řádně připojen ke skeneru a k počítači.
- ❏ Použijte kabel USB dodaný se skenerem.
- ❏ Pokud používáte skener s Jednotkou síťového rozhraní, ujistěte se, že je kabel síťového připojení bezpečně připojen.
- ❏ Zkontrolujte, zda je skener zapnutý.
- ❏ Počkejte, až stavový indikátor přestane blikat, což znamená, že skener je připraven ke skenování.
- ❏ Připojte skener přímo k portu USB počítače. Připojíte-li skener k počítači prostřednictvím jednoho nebo více rozbočovačů USB, nemusí fungovat správně.
- ❏ Používáte-li aplikace, které jsou kompatibilní s rozhraním TWAIN, zkontrolujte, zda je jako skener nebo zdroj nastaven správný skener.

### **Stisknutím tlačítka skeneru se nespustí správná aplikace**

- ❏ Ujistěte se, že je skener správně připojen k vašemu počítači.
- ❏ Zkontrolujte, zda je správně nainstalována aplikace Epson Scan 2 a ostatní aplikace.
- ❏ Ujistěte se, že je správně nainstalován nástroj Document Capture Pro (Windows) nebo Document Capture (Mac OS X).
- ❏ Zkontrolujte, zda je tlačítku skeneru přiřazeno správné nastavení v Document Capture Pro (Windows) nebo Document Capture (Mac OS X).

#### **Související informace**

& ["Skenování pomocí tlačítka skeneru" na str. 32](#page-31-0)

## **Potíže s podáváním papíru**

### **Odebrání uvíznutých originálů ze skeneru**

Pokud originál uvízl uvnitř ADF, postupujte podle níže uvedených kroků.

- 1. Odstraňte všechny originály, které zbývají ve vstupním zásobníku.
- 2. Otevřete kryt ADF a vyjměte uvíznuté originály.

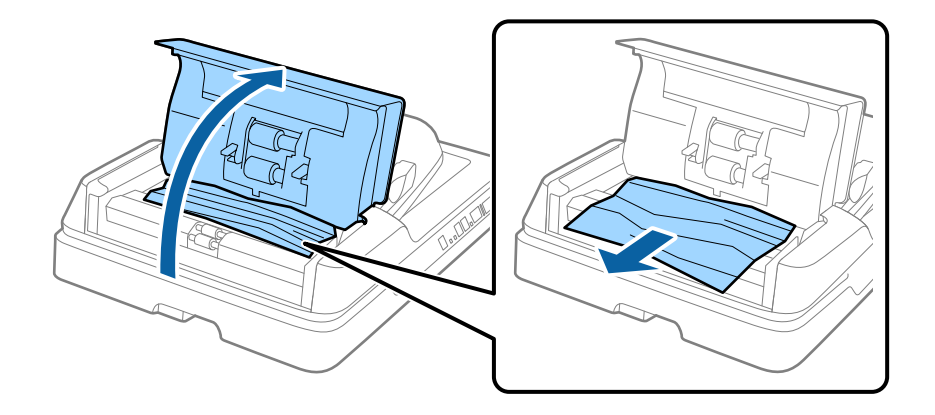

3. Pokud nemůžete originály vyjmout, zvedněte ADF. Ověřte, zda je kryt ADF při zvedání ADF otevřen.

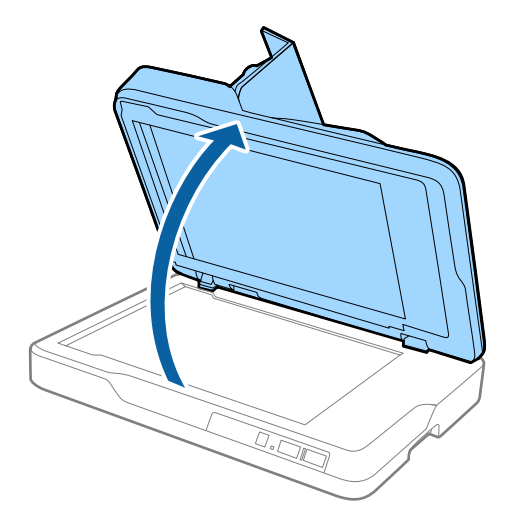

4. Vyjměte podložku dokumentů.

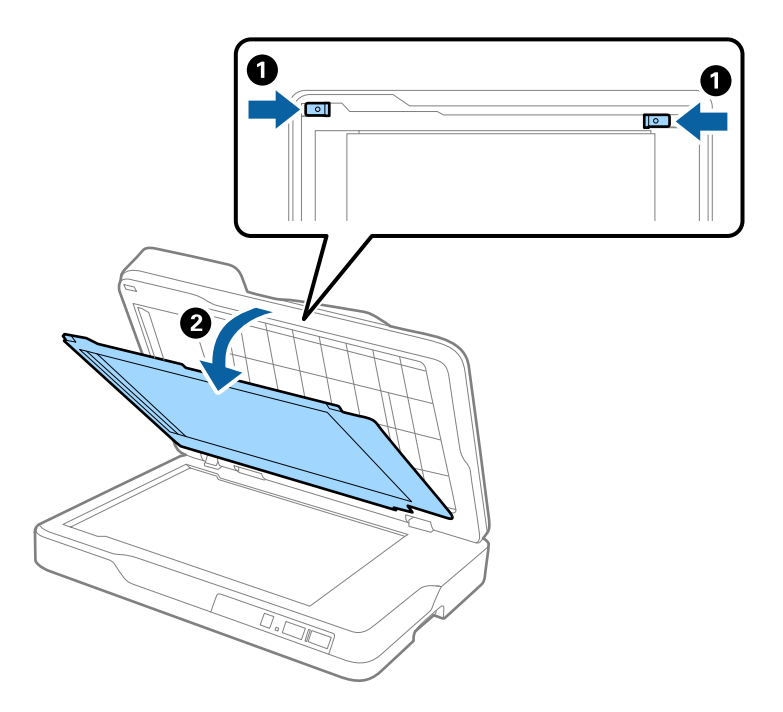

<span id="page-57-0"></span>5. Opatrně vytáhněte zaseklé originály z vnitřního prostoru skeneru.

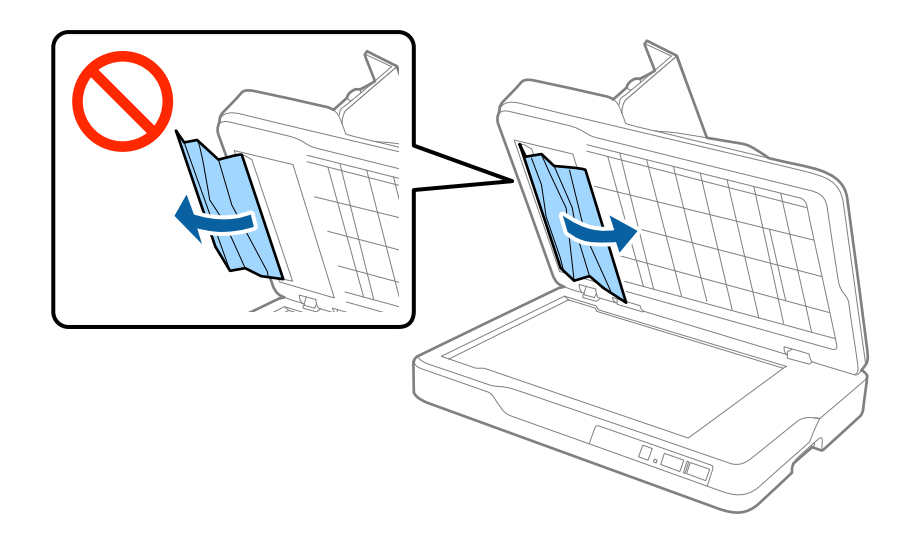

- 6. Připevněte podložku dokumentů.
- 7. Uzavřete ADF a pak uzavřete kryt ADF.

### **Více originálů zavedených do skeneru**

Pokud k zavedení více originálů dochází často, zkuste následující postup.

- ❏ Pokud vkládáte nepodporované formáty originálů, skener může zavést více originálů najednou.
- ❏ Vyčistěte ADF.
- ❏ Snižte počet najednou pokládaných originálů.

### **Související informace**

→ ["Čištění ADF" na str. 48](#page-47-0)

### **Originály jsou znečištěné**

Vyčistěte vnitřek skeneru.

#### **Související informace**

- → ["Čištění ADF" na str. 48](#page-47-0)
- & ["Čištění skla skeneru" na str. 51](#page-50-0)

### **Při nepřetržitém skenování se rychlost skenování snižuje**

Při nepřetržitém skenování za použití ADF se skenování zpomaluje, aby se předešlo přehřátí a poškození mechanismu skeneru. Nicméně, můžete normálně pokračovat ve skenování.

Pro znovuzískání původní rychlosti skeneru jej nechte minimálně 30 minut odpočinout. Zvýšení rychlosti skenování nepomůže vypnutí napájení.

### **Skenování dlouho trvá**

- ❏ Při volbě vysokého rozlišení může skenování trvat déle než obvykle.
- ❏ Skenování s počítačem s rozhraním USB 3.0 (SuperSpeed) nebo USB 2.0 (Hi-Speed) je rychlejší než u připojení pomocí USB 1.1. Pokud pro skener používáte port USB 3.0 nebo USB 2.0, ověřte, zda splňuje požadavky na systém.
- ❏ Pokud používáte software zabezpečení, vyřaďte soubor TWAIN.log z monitorování, nebo soubor TWAIN.log nastavte jako pouze pro čtení. Další informace o funkcích vašeho softwaru zabezpečení najdete v nápovědě a dalších materiálech dodaných s tímto softwarem. Soubor TWAIN.log je uložen v následujících umístěních.
	- ❏ Operační systém Windows 10/Windows 8.1/Windows 8/Windows 7/Windows Vista:
	- C:\Users\(uživatelské jméno)\AppData\Local\Temp
	- ❏ Windows XP:
		- C:\Documents and Settings\(uživatelské jméno)\Local Settings\Temp

## **Problémy s naskenovaným obrázkem**

### **Nerovnoměrné barvy, nečistoty, skvrny atd. při skenování ze skla skeneru**

- ❏ Očistěte sklo skeneru.
- ❏ Odstraňte veškeré nečistoty nebo prach přichycený na originálu.
- ❏ Netlačte příliš silně na originál nebo na kryt dokumentu. Při nadměrném tlačení může dojít k rozmazání, šmouhám a skvrnám.

### **Související informace**

**→** ["Čištění skla skeneru" na str. 51](#page-50-0)

### **Při skenování z ADF se objevily rovné čáry**

❏ Vyčistěte ADF.

Na obrázku se mohou objevit rovné čáry, když se do ADF dostanou nečistoty nebo prach.

❏ Odstraňte veškeré nečistoty nebo prach přichycený na originálu.

### **Související informace**

→ ["Čištění ADF" na str. 48](#page-47-0)

### **Hrubá kvalita obrázku**

- ❏ Pokud je rozlišení nízké, zkuste jej zvýšit a teprve potom skenujte.
- ❏ V nástroji Epson Scan 2 upravte obrázek pomocí položek na kartě **Upřesnit nastavení** a skenujte.

### **Související informace**

- & ["Nastavení rozlišení, které je vhodné pro účel skenování" na str. 26](#page-25-0)
- & ["Funkce úprav obrazu" na str. 33](#page-32-0)

### **Na pozadí obrázku jsou odchylky**

Obraz zadní strany originálu se může objevit i na naskenovaném obraze.

❏ V nabídce Epson Scan 2 vyberte kartu **Upřesnit nastavení** a potom upravte **Jas**.

Tato funkce nemusí být k dispozici v závislosti na nastavení na kartě **Hlavní nastavení** > **Typ obrazu** nebo na jiném nastavení na kartě **Upřesnit nastavení**.

- ❏ V nabídce Epson Scan 2 vyberte kartu **Upřesnit nastavení** a potom **Možnost obrázku** > **Upřesnění textu**.
- ❏ Při skenování ze skla skeneru položte na originál černý papír nebo psací podložku.

#### **Související informace**

- $\blacktriangleright$  ["Jas" na str. 36](#page-35-0) Můžete upravit jas celého obrázku.
- $\rightarrow$  ["Upřesnění textu" na str. 35](#page-34-0) Můžete vyjasnit a zostřit písmena v originálu. Rovněž můžete omezit posun nebo nerovnoměrnost pozadí.

### **Text je rozmazaný**

- ❏ V nabídce Epson Scan 2 vyberte kartu **Upřesnit nastavení** a potom **Možnost obrázku** > **Upřesnění textu**.
- ❏ V nástroji Epson Scan 2, pokud je volba **Typ obrazu** na kartě **Hlavní nastavení** nastavena na **Černobíle**, upravte hodnotu **Mezní hodnota** na kartě **Upřesnit nastavení**. Pokud zvýšíte hodnotu **Mezní hodnota**, černá barva bude silnější.
- ❏ Pokud je rozlišení nízké, zkuste jej zvýšit a teprve potom skenujte.

### **Související informace**

& ["Upřesnění textu" na str. 35](#page-34-0)

Můžete vyjasnit a zostřit písmena v originálu. Rovněž můžete omezit posun nebo nerovnoměrnost pozadí.

& ["Mezní hodnota" na str. 37](#page-36-0) Můžete nastavit ohraničení pro monochromatický binární režim (černá a bílá). Zvyšte prahovou hodnotu, oblast černé barvy se tím zvětší. Snižte prahovou hodnotu, oblast bílé barvy se tím zvětší.

& ["Nastavení rozlišení, které je vhodné pro účel skenování" na str. 26](#page-25-0)

### **Zobrazují se vzory moaré (pavučinové stíny)**

Pokud je originál tištěný dokument, na oskenovaném obrázku se mohou zobrazit vzory moaré (pavučinové stíny).

<span id="page-60-0"></span>❏ Na kartě **Upřesnit nastavení** aplikace Epson Scan 2 vyberte možnost **Odstranění rastru**.

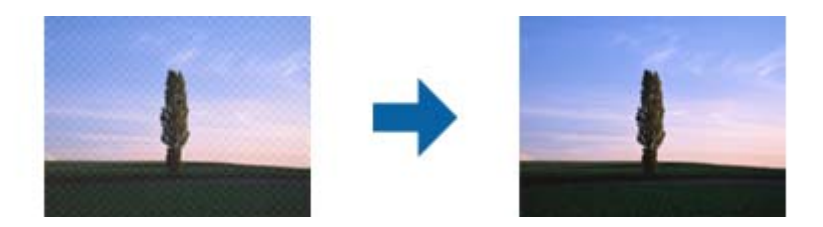

❏ Změňte rozlišení a oskenujte znovu.

#### **Související informace**

- ◆ ["Odstranění rastru" na str. 35](#page-34-0) Efekt moiré, který vzniká při skenování tištěného papíru (například časopisu), je možné odstranit.
- & ["Nastavení rozlišení, které je vhodné pro účel skenování" na str. 26](#page-25-0)

### **Nelze provádět skenování na požadované ploše skla skeneru**

- ❏ Prověřte správné umístění originálu podle značek nastavení.
- ❏ Pokud chybí kraj skenovaného obrázku, posuňte originál lehce od tohoto kraje na skle skeneru.

### **Při automatickém rozpoznávání velikosti originálu se nenaskenují okraje originálu**

- ❏ V nabídce Epson Scan 2 vyberte kartu **Hlavní nastavení** a poté vyberte **Velikost dokumentu** > **Nastavení**. V okně Nastavení velikosti dokumentu upravte nastavení Oříznout okraje pro velikost "Auto".
- ❏ Při používání funkce **Autom. detekce** nemusí být v závislosti na originálu správně rozpoznána oblast skenování. Vyberte odpovídající velikost originálu ze seznamu **Velikost dokumentu**.

#### *Poznámka:*

Pokud není vámi požadovaná velikost na seznamu uvedena, vyberte možnost *Přizpůsobit* a potom zadejte velikost ručně.

### **Text není správně rozpoznán při uložení jako Prohledávatelný PDF**

- ❏ V okně **Možnosti formátu obrazu** nástroje Epson Scan 2 zkontrolujte, zda je volba **Jazyk textu** nastavena správně na kartě **Text**.
- ❏ Zkontrolujte, zda je originál vložen rovně.
- ❏ Použijte originál s čitelným textem. Rozpoznání textu nemusí u následujících typů originálů fungovat.
	- ❏ Originály, které byly víckrát kopírovány
	- ❏ Originály, doručené faxem (v nízkém rozlišení)
	- ❏ Originály s příliš malými mezerami mezi znaky nebo řádky
	- ❏ Originály s čarami nebo podtržením textu
	- ❏ Originály s ručně psaným textem
	- ❏ Originály s přeložením nebo zvlněním
- ❏ V nástroji Epson Scan 2, pokud je volba **Typ obrazu** na kartě **Hlavní nastavení** nastavena na **Černobíle**, upravte hodnotu **Mezní hodnota** na kartě **Upřesnit nastavení**. Když zvýšíte hodnotu **Mezní hodnota**, oblast černé barvy se zvětší.
- ❏ V nabídce Epson Scan 2 vyberte kartu **Upřesnit nastavení** a potom **Možnost obrázku** > **Upřesnění textu**.

### **Související informace**

- & ["Uložení jako Prohledávatelný PDF" na str. 40](#page-39-0)
- $\rightarrow$  ["Upřesnění textu" na str. 35](#page-34-0) Můžete vyjasnit a zostřit písmena v originálu. Rovněž můžete omezit posun nebo nerovnoměrnost pozadí.
- $\blacktriangleright$  ["Mezní hodnota" na str. 37](#page-36-0)

Můžete nastavit ohraničení pro monochromatický binární režim (černá a bílá). Zvyšte prahovou hodnotu, oblast černé barvy se tím zvětší. Snižte prahovou hodnotu, oblast bílé barvy se tím zvětší.

### **Okraje vazby brožury jsou zdeformované nebo rozmazané**

Při skenování brožury na skle skeneru se mohou znaky na okraji vazby jevit zdeformované nebo rozmazané. Pokud se tento problém vyskytne, při uložení skenovaného obrázku jako **Prohledávatelný PDF** nebude možné text správně rozpoznat.

Pro snížení deformace nebo rozmazání na okraji vazby stiskněte jemně kryt dokumentu ve směru dolů v průběhu skenování. Brožura se nesmí během skenování pohnout.

### c*Důležité:*

Netlačte na kryt dokumentu příliš velkou silou. V opačném případě může dojít k poškození brožury nebo skeneru.

### **Nelze vyřešit potíže s naskenovaným obrázkem**

Pokud jste vyzkoušeli všechny možnosti a problém přetrvává, inicializujte nastavení Epson Scan 2 pomocí nástroje Epson Scan 2 Utility.

#### *Poznámka:*

Epson Scan 2 Utility je aplikace, která se dodává spolu s nástrojem Epson Scan 2.

- 1. Spusťte aplikaci Epson Scan 2 Utility.
	- ❏ Windows 10

Klepněte na tlačítko Start a potom vyberte položku **Všechny aplikace** > **EPSON** > **Epson Scan 2 Utility**.

❏ Windows 8.1/Windows 8/Windows Server 2012 R2/Windows Server 2012

Zadejte název aplikace do ovládacího tlačítka Hledat a potom vyberte zobrazenou ikonu.

❏ Windows 7/Windows Vista/Windows XP/Windows Server 2008 R2/Windows Server 2008/Windows Server 2003 R2/Windows Server 2003

Klepněte na tlačítko Start a potom vyberte položku **Všechny programy** nebo **Programy** > **EPSON** > **Epson Scan 2** > **Epson Scan 2 Utility**.

❏ Mac OS X

Vyberte možnost **Přejít** > **Aplikace** > **Epson Software** > **Epson Scan 2 Utility**.

2. Vyberte kartu **Jiné**.

#### 3. Klepněte na položku **Reset**.

#### *Poznámka:*

Pokud inicializace problém nevyřeší, odinstalujte nebo přeinstalujte nástroj Epson Scan 2.

## **Odinstalace a instalace aplikací**

### **Odinstalování aplikací**

V případě určitých problémů nebo upgradu operačního systému může být nezbytné aplikace odinstalovat a znovu nainstalovat. Přihlaste se k vašemu počítači jako správce. Budete-li počítačem vyzváni, zadejte heslo správce.

### **Odinstalování aplikací v operačním systému Windows**

- 1. Ukončete všechny spuštěné aplikace.
- 2. Odpojte skener od počítače.
- 3. Otevřete Ovládací panely:
	- ❏ Windows 10

Klikněte pravým tlačítkem myši na tlačítko start, nebo jej stiskněte a podržte, potom vyberte možnost **Ovládací panely**.

❏ Windows 8.1/Windows 8/Windows Server 2012 R2/Windows Server 2012

Vyberte **Pracovní plocha** > **Nastavení** > **Ovládací panely**.

❏ Windows 7/Windows Vista/Windows XP/Windows Server 2008 R2/Windows Server 2008/Windows Server 2003 R2/Windows Server 2003

Klepněte na tlačítko Start a vyberte **Ovládací panely**.

- 4. Otevřete **Odinstalovat program** (nebo **Přidat nebo odebrat programy**):
	- ❏ Windows 10/Windows 8.1/Windows 8/Windows 7/Windows Vista/Windows Server 2012 R2/Windows Server 2012/Windows Server 2008 R2/Windows Server 2008

Klepněte na **Odinstalovat program** v nabídce **Programy**.

- ❏ Windows XP/Windows Server 2003 R2/Windows Server 2003
	- Klepněte na ikonu **Přidat nebo odebrat programy**.
- 5. Vyberte aplikaci, kterou chcete odinstalovat.
- 6. Odinstalujte aplikace:
	- ❏ Windows 10/Windows 8.1/Windows 8/Windows 7/Windows Vista/Windows Server 2012 R2/Windows Server 2012/Windows Server 2008 R2/Windows Server 2008

Klepněte na **Odinstalovat nebo změnit** nebo **Odinstalovat**.

❏ Windows XP/Windows Server 2003 R2/Windows Server 2003

Klepněte na **Změnit nebo odebrat** nebo **Odebrat**.

#### *Poznámka:*

Pokud se zobrazí okno Řízení uživatelských účtů, klepněte na tlačítko Pokračovat.

7. Postupujte podle pokynů na obrazovce.

#### *Poznámka:*

Může se zobrazit výzva k restartování počítače. V takovém případě vyberte položku *Chci restartovat počítač nyní* a potom klepněte na tlačítko *Dokončit*.

### **Odinstalování aplikací v operačním systému Mac OS X**

#### *Poznámka:*

Zkontrolujte, zda jste nainstalovali EPSON Software Updater.

1. Stáhněte odinstalační nástroj pomocí EPSON Software Updater.

Po stažení odinstalačního programu není třeba jej stahovat znovu při každém odinstalování aplikace.

- 2. Odpojte skener od počítače.
- 3. Chcete-li odinstalovat ovladač skeneru, vyberte **Předvolby systému** v nabídce **\* > Tiskárny a skenery** (nebo **Tisk a skenování**, **Tisk a faxování**) a odeberte skener ze seznamu povolených skenerů.
- 4. Ukončete všechny spuštěné aplikace.
- 5. Vyberte položku **Finder** > **Přejít** > **Aplikace** > **Epson Software** > **Odinstalovat**.
- 6. Vyberte aplikaci, kterou chcete odinstalovat, a potom klepněte na tlačítko Odinstalovat.

### c*Důležité:*

Odinstalační program odebere z počítače všechny ovladače skenerů Epson. Používáte-li více skenerů Epson a chcete odstranit pouze některé ovladače, nejdříve je odstraňte všechny a potom znovu nainstalujte potřebné ovladače.

#### *Poznámka:*

Pokud aplikaci, kterou chcete odstranit, nelze najít v seznamu aplikací, nelze ji odinstalovat odinstalačním programem. V takovém případě vyberte položku *Finder* > *Přejít* > *Aplikace* > *Epson Software*, vyberte aplikaci, kterou chcete odinstalovat a potom ji přetáhněte na ikonu koše.

### **Instalace aplikací**

Pro instalaci potřebných aplikací postupujte podle níže uvedených kroků.

#### *Poznámka:*

- ❏ Přihlaste se k vašemu počítači jako správce. Budete-li počítačem vyzváni, zadejte heslo správce.
- ❏ Před novou instalací téže aplikace je třeba aplikaci nejdříve odinstalovat.
- 1. Ukončete všechny spuštěné aplikace.
- 2. Při instalaci aplikace Epson Scan 2 dočasně odpojte skener a počítač.

```
Poznámka:
Dokud nebudete vyzváni, nepřipojujte skener k počítači.
```
3. Nainstalujte aplikaci podle pokynů na následujících webových stránkách.

[http://epson.sn](http://epson.sn/?q=2)

### **Řešení problémů**

#### *Poznámka:*

S operačním systémem Windows můžete rovněž použít disk se softwarem, který byl dodán se skenerem.

# **Technické údaje**

## **Obecné technické údaje skeneru**

#### *Poznámka:*

Údaje mohou být bez předchozího upozornění změněny.

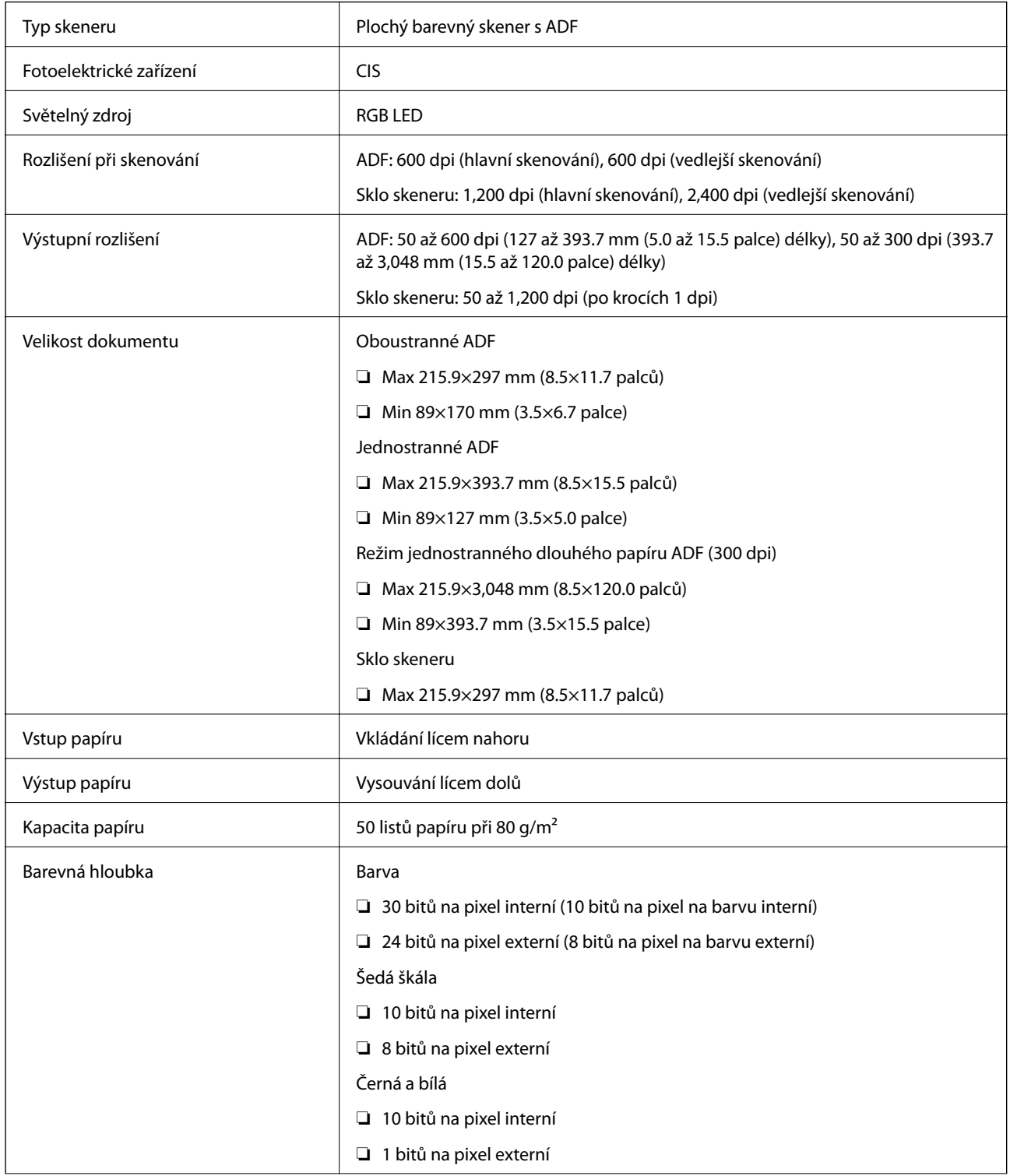

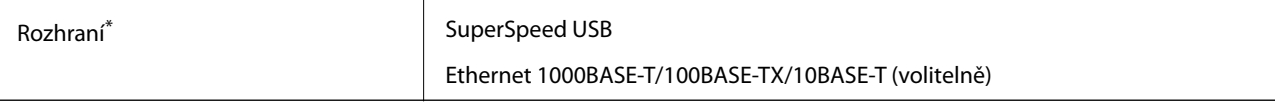

Simultánní využití (simultánní přístup) k USB a síťovému připojení není povoleno.

## **Technické údaje o rozměrech**

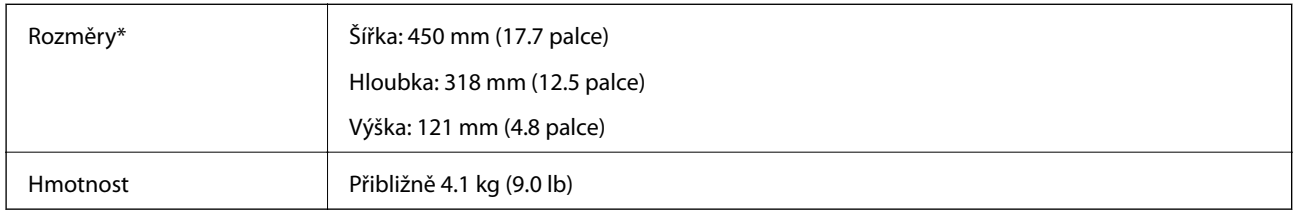

\* Bez vystupujících částí.

## **Elektrické technické údaje**

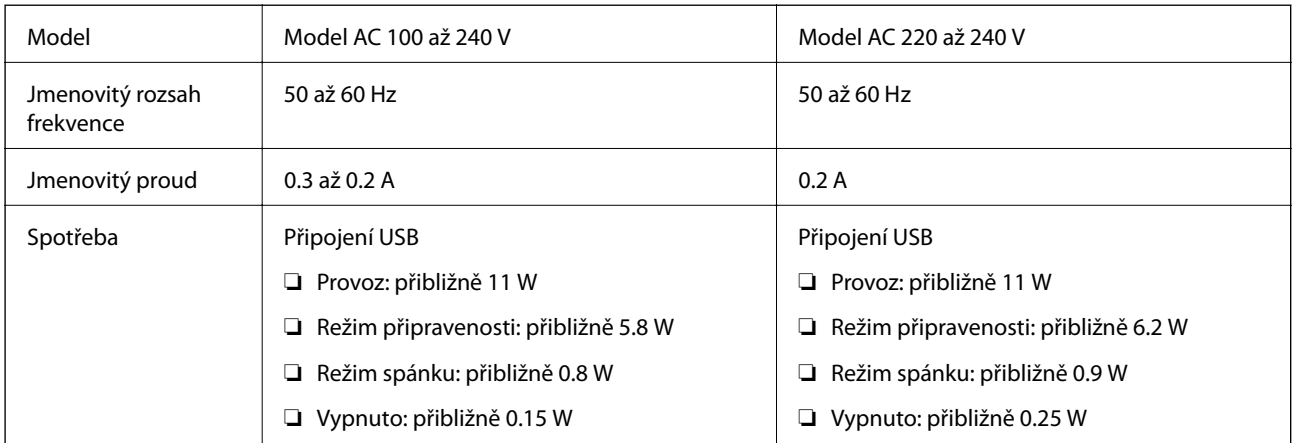

#### *Poznámka:*

Pro napětí zkontrolujte štítek na skeneru.

## **Technické údaje o provozním prostředí**

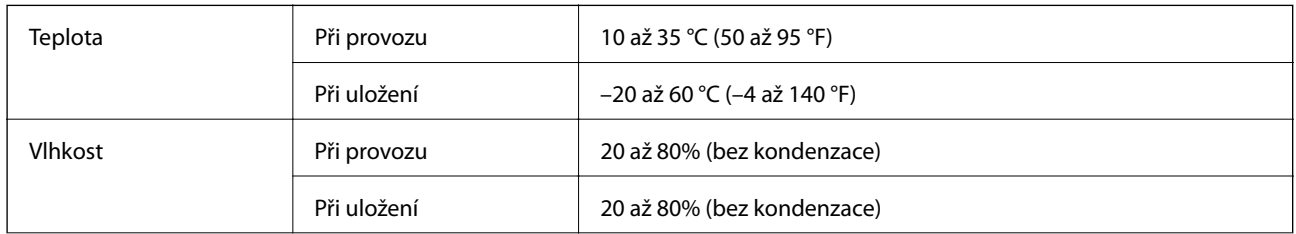

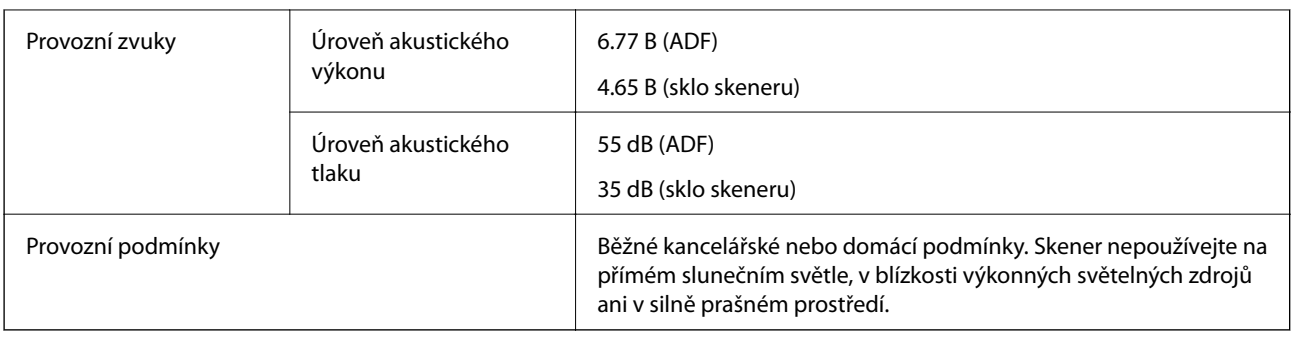

## **Požadavky na systém**

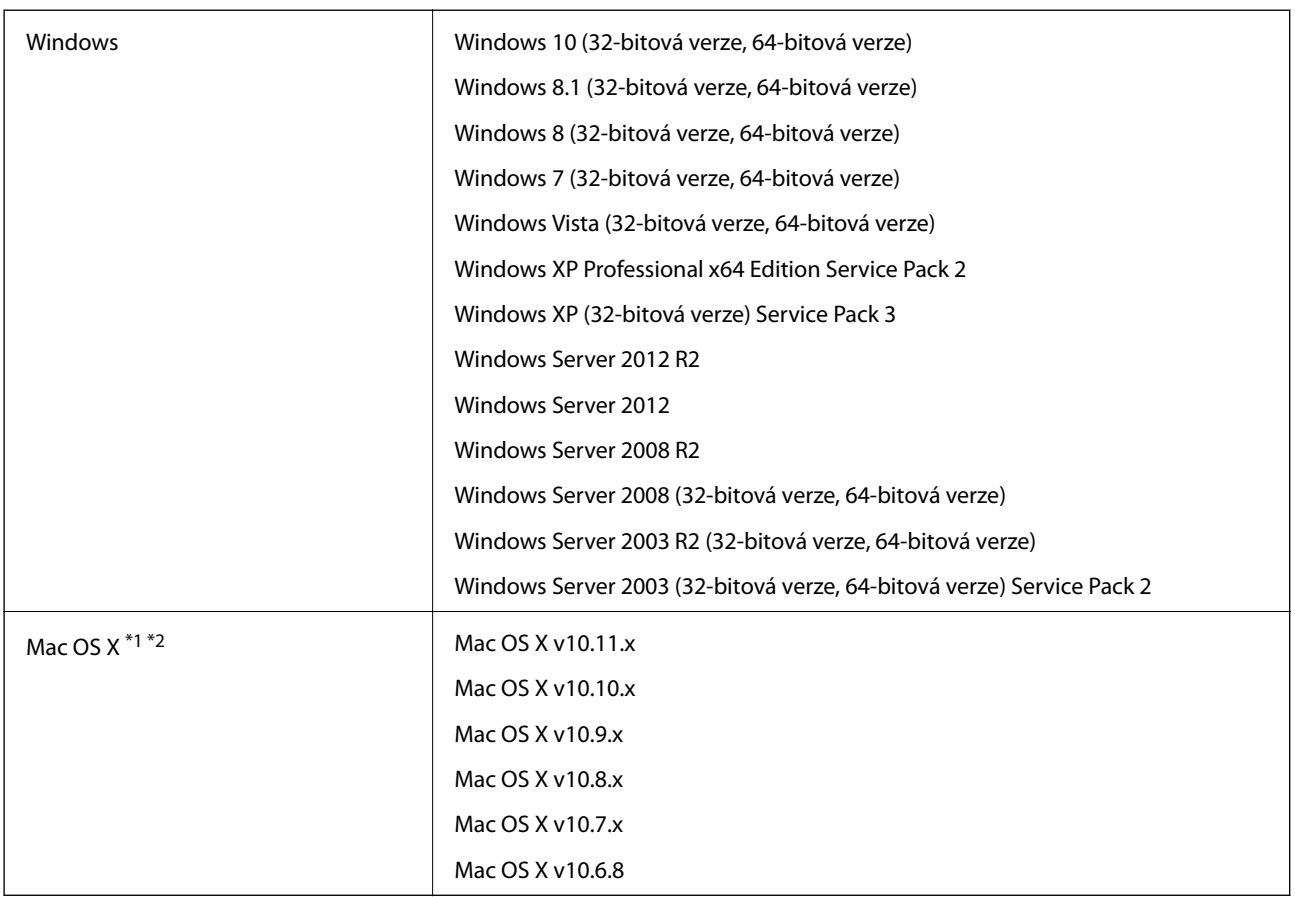

\*1 Funkce Rychlé přepínání uživatelů na počítačích s operačním systémem Mac OS X nebo pozdější verzí není podporována.

\*2 UFS (UNIX File System) na počítačích s operačním systémem Mac OS X nebo pozdější verzí není podporován.

# **Standardy a schválení**

## **Standardy a schválení pro model pro USA**

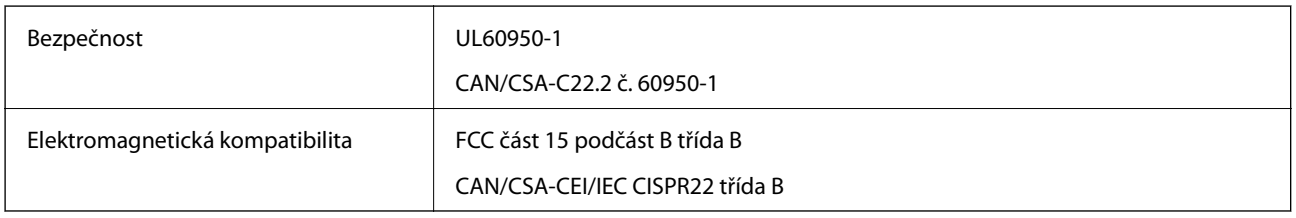

## **Standardy a schválení pro evropský model**

Následující model nese označení CE a je ve shodě se všemi příslušnými směrnicemi EU. Pro další informace navštivte následující webové stránky a získejte plná znění prohlášení o shodě včetně odkazů na příslušné směrnice a harmonizované standardy, používané pro prohlášení shody.

<http://:www.epson.eu/conformity>

J411B

## **Standardy a schválení pro australský model**

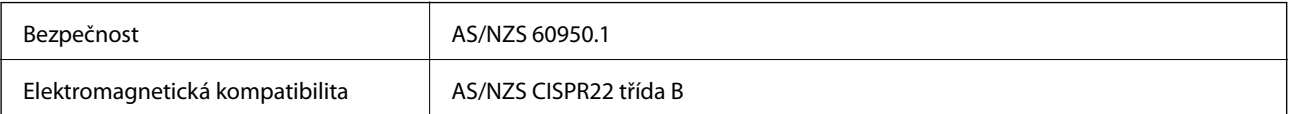

# **Kde najdete pomoc**

## **Webové stránky technické podpory**

Potřebujete-li další pomoc, navštivte následující webové stránky podpory společnosti Epson. Vyberte svou zemi nebo oblast a přejděte do části, která je na místních webových stránkách společnosti Epson věnována podpoře. Na těchto stránkách jsou rovněž k dispozici nejnovější ovladače, odpovědi na nejčastější dotazy, příručky a další materiály ke stažení.

<http://support.epson.net/>

<http://www.epson.eu/Support> (pro Evropu)

Pokud váš výrobek Epson nefunguje správně a nedaří se vám problém vyřešit, obraťte se na služby podpory společnosti Epson.

## **Kontaktování podpory společnosti Epson**

### **Než se obrátíte na společnost Epson**

Pokud váš výrobek Epson nefunguje správně a problém nelze odstranit podle pokynů pro odstraňování problémů v příručkách k produktu, obraťte se na služby podpory společnosti Epson. Není-li v následující části uvedena podpora společnosti Epson pro vaši oblast, obraťte se na prodejce, u kterého jste výrobek zakoupili.

Pracovníci podpory společnosti Epson vám budou schopni pomoci mnohem rychleji, pokud jim poskytnete následující údaje:

❏ Sériové číslo výrobku

(Štítek se sériovým číslem se obvykle nachází na zadní straně výrobku.)

- ❏ Model výrobku
- ❏ Verze softwaru výrobku

(V softwaru produktu klikněte na tlačítko **O aplikaci**, **Informace o verzi** nebo na podobné tlačítko.)

- ❏ Značka a model počítače
- ❏ Název a verze operačního systému počítače
- ❏ Názvy a verze softwarových aplikací, které s produktem obvykle používáte

#### *Poznámka:*

V závislosti na přístroji mohou být v jeho paměti uložena data seznamu vytáčení pro fax nebo síťová nastavení. Při poruše nebo opravě výrobku může dojít ke ztrátě těchto dat a/nebo nastavení. Společnost Epson nepřebírá odpovědnost za jakoukoli ztrátu dat, za zálohování nebo obnovu dat a/nebo nastavení, a to ani v průběhu záruční doby. Doporučujeme, abyste si pořídili vlastní zálohu dat nebo si údaje zaznamenali.

### **Pomoc pro uživatele v Evropě**

Informace pro kontaktování podpory společnosti Epson najdete v dokumentu Záruka pro Evropu.

### **Pomoc pro uživatele na Tchaj-wanu**

Kontakty pro informace, podporu a služby:

#### **Webové stránky**

#### [http://www.epson.com.tw](http://www.epson.com.tw/)

Jsou k dispozici informace o technických údajích produktů, ovladače ke stažení a dotazy o produktech.

### **Linka technické pomoci Epson**

Telefon: +886-2-80242008

Náš tým podpory vám po telefonu může pomoci v následujících ohledech:

- ❏ Obchodní dotazy a informace o produktech
- ❏ Dotazy k používání produktů nebo k odstraňování problémů
- ❏ Dotazy ohledně servisu a záruky

### **Servisní a opravárenské středisko:**

<http://www.tekcare.com.tw/branchMap.page>

TekCare corporation je autorizované servisní středisko Epson Taiwan Technology & Trading Ltd.

### **Pomoc pro uživatele v Austrálii**

Společnost Epson Australia usiluje o to, aby svým zákazníkům poskytovala vysokou úroveň služeb. Kromě dokumentace k vašemu výrobku máte k dispozici následující zdroje informací:

#### **Internetové stránky**

#### [http://www.epson.com.au](http://www.epson.com.au/)

Navštivte webové stránky společnosti Epson Australia. Rozhodně stojí za zastávku při surfování na vlnách Internetu! Stránky obsahují část s ovladači ke stažení, přehled kontaktních míst společnosti Epson, informace o nových výrobcích a technickou podporu (prostřednictvím e-mailu).

### **Odborná pomoc Epson**

#### Telefon: 1300-361-054

Telefonická pomoc Epson je k dispozici jako poslední záloha, která zajišťuje podporu našich zákazníků. Operátoři vám mohou pomoci při instalaci, konfiguraci a používání vašeho výrobku Epson. Pracovníci předprodejní telefonické pomoci vám mohou poskytnout materiály o nových výrobcích Epson a informace o nejbližším prodejci nebo servisu. Tato služba dokáže zodpovědět mnohé dotazy.

Doporučujeme vám, abyste si před zavoláním připravili veškeré relevantní informace. Čím více informací nám poskytnete, tím rychlejší můžeme při řešení problému být. Připravte si proto dokumentaci k výrobkům Epson, údaje o typu počítače, operačním systému, aplikacích a veškeré další informace, které považujete za důležité.

#### **Přeprava produktu**

Společnost Epson doporučuje zachovat obal produktu pro budoucí převážení.

### **Pomoc pro uživatele v Singapuru**

Informační zdroje, podpora a služby dostupné od společnosti Epson v Singapuru:

#### **Webové stránky**

#### [http://www.epson.com.sg](http://www.epson.com.sg/)

K dispozici jsou informace o technických údajích produktů, ovladače ke stažení, často kladené otázky (FAQ), obchodní dotazy a technická podpora prostřednictvím e-mailu.

#### **Odborná pomoc Epson**

Bezplatná linka: 800-120-5564

Náš tým podpory vám po telefonu může pomoci v následujících ohledech:

- ❏ Obchodní dotazy a informace o produktech
- ❏ Dotazy k používání produktů nebo k odstraňování problémů
- ❏ Dotazy ohledně servisu a záruky

### **Pomoc pro uživatele v Thajsku**

Kontakty pro informace, podporu a služby:

#### **Webové stránky**

#### [http://www.epson.co.th](http://www.epson.co.th/)

Jsou k dispozici informace o technických údajích produktů, ovladače ke stažení, často kladené otázky (FAQ) a email.

#### **Linka podpory Epson**

Telefon: 66-2685-9899

E-mail: support@eth.epson.co.th

Pracovníci naší linky podpory vám mohou telefonicky poskytnout následující informace:

- ❏ Obchodní dotazy a informace o produktech
- ❏ Dotazy k používání produktů nebo k odstraňování problémů
- ❏ Dotazy ohledně servisu a záruky

### **Pomoc pro uživatele ve Vietnamu**

Kontakty pro informace, podporu a služby:

### **Linka podpory Epson**

Telefon (Ho Či Minovo Město): 84-8-823-9239

Telefon (Hanoj): 84-4-3978-4785, 84-4-3978-4775
## **Servisní centrum Epson**

65 Truong Dinh Street, District 1, Hochiminh City, Vietnam. 29 Tue Tinh, Quan Hai Ba Trung, Hanoi City, Vietnam

## **Pomoc pro uživatele v Indonésii**

Kontakty pro informace, podporu a služby:

### **Webové stránky**

[http://www.epson.co.id](http://www.epson.co.id/)

❏ Na tomto webu jsou k dispozici specifikace výrobků, ovladače ke stažení,

❏ odpovědi na časté dotazy, informace o nabídkách a odpovědi na otázky prostřednictvím e-mailu.

### **Linka podpory Epson**

Telefon: 62-21-572-4350

Fax: 62-21-572-4357

Pracovníci naší linky podpory vám mohou telefonicky nebo faxem poskytnout následující informace:

❏ Obchodní dotazy a informace o produktech

❏ Technická podpora

#### **Servisní centrum Epson**

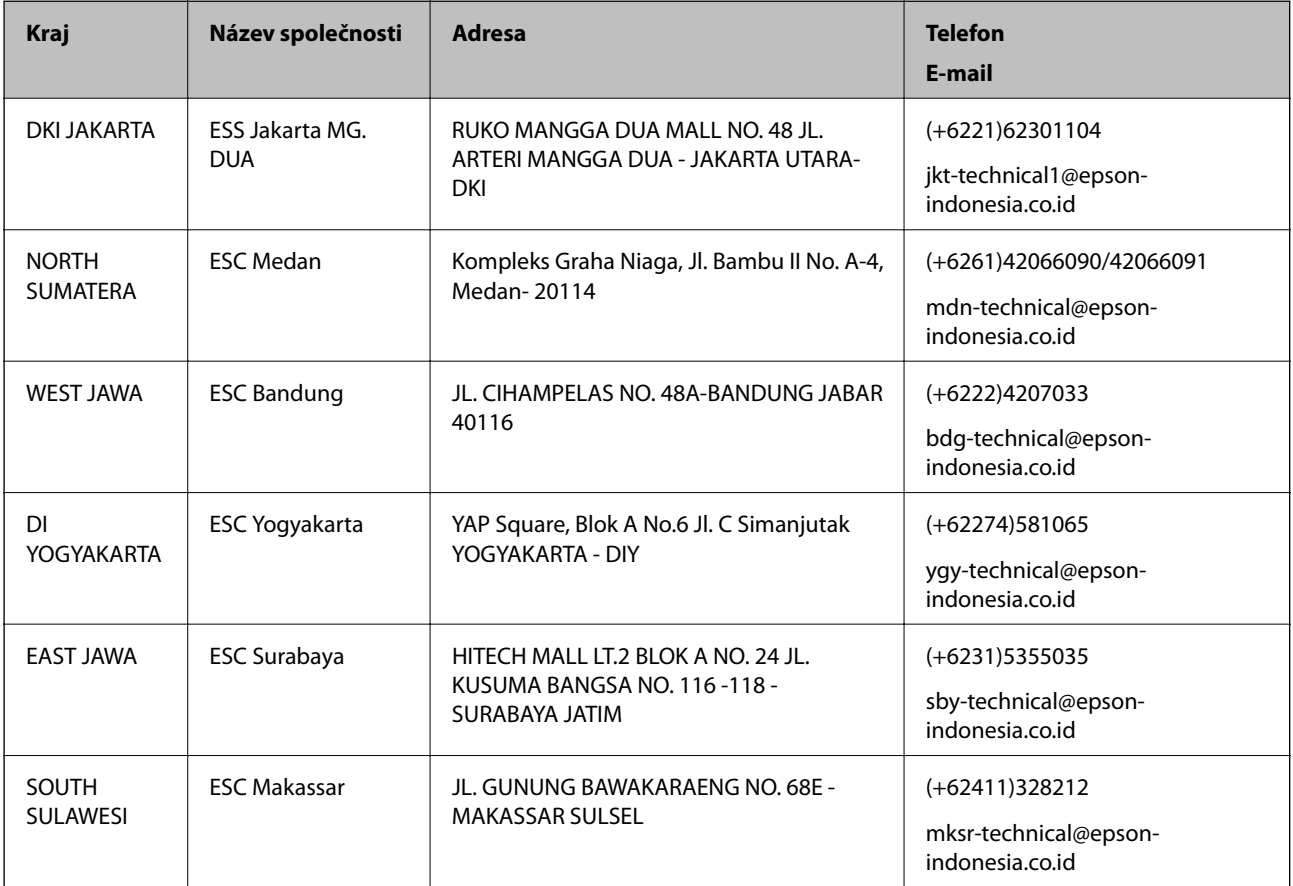

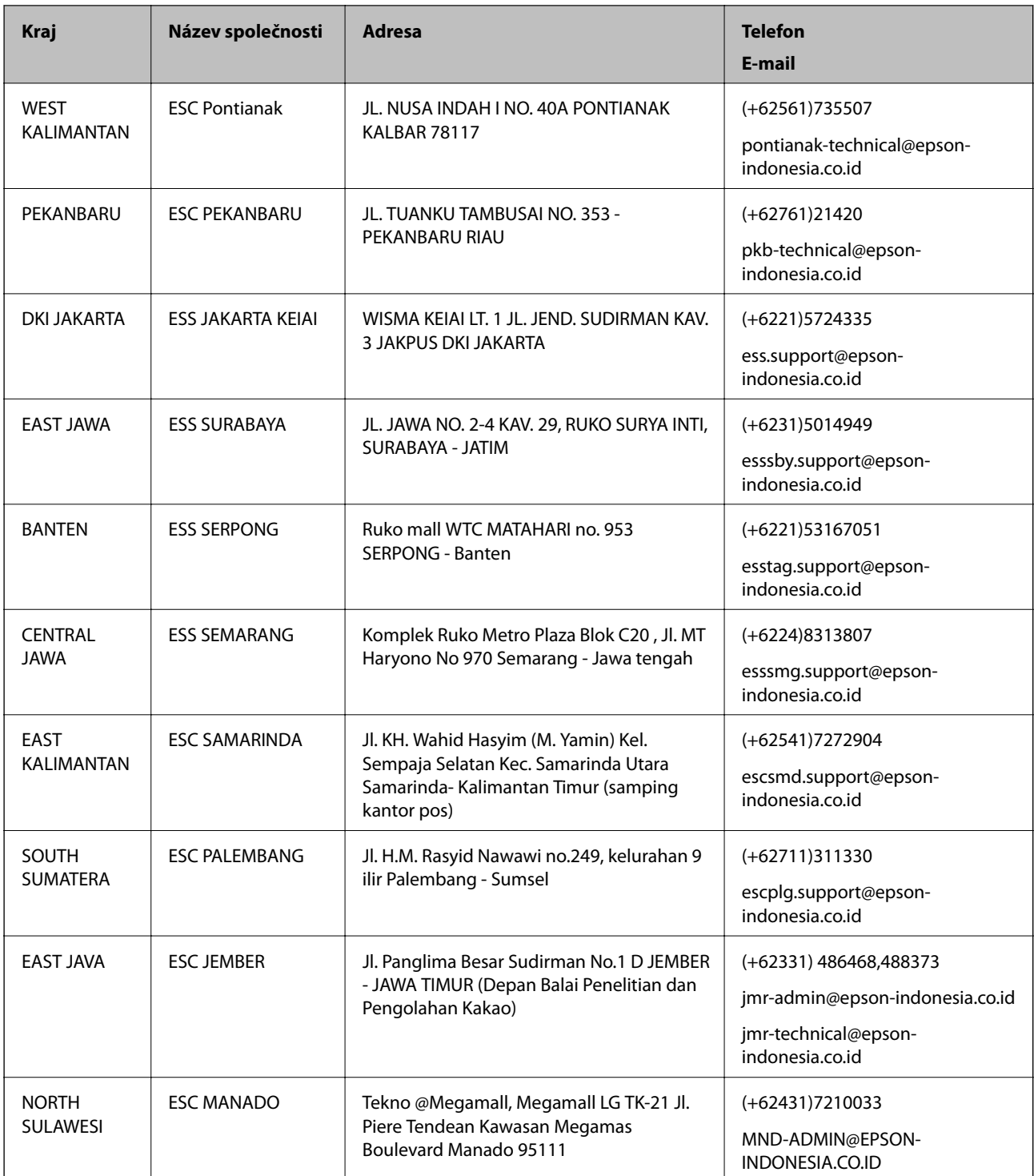

Pro další, zde neuvedená města, volejte horkou linku: 08071137766.

# **Pomoc pro uživatele v Hongkongu**

Uživatelé, kteří potřebují získat technickou podporu i další poprodejní služby, se mohou obrátit na společnost Epson Hong Kong Limited.

#### **Kde najdete pomoc**

### **Domovská internetová stránka**

#### [http://www.epson.com.hk](http://www.epson.com.hk/)

Společnost Epson Hong Kong zavedla na Internetu místní domovskou stránku v čínštině i angličtině, aby uživatelé měli k dispozici následující informace:

- ❏ Informace o výrobcích
- ❏ Odpovědi na často kladené otázky (FAQ)
- ❏ Poslední verze ovladačů pro zařízení Epson

### **Linka technické podpory**

Můžete také kontaktovat naše technické specialisty na následujících telefonních a faxových číslech:

Telefon: 852-2827-8911

Fax: 852-2827-4383

## **Pomoc pro uživatele v Malajsii**

Kontakty pro informace, podporu a služby:

### **Webové stránky**

[http://www.epson.com.my](http://www.epson.com.my/)

- ❏ Na tomto webu jsou k dispozici specifikace výrobků, ovladače ke stažení,
- ❏ odpovědi na časté dotazy, informace o nabídkách a odpovědi na otázky prostřednictvím e-mailu.

## **Kontaktní centrum Epson**

Telefon: +60 1800-8-17349

- ❏ Obchodní dotazy a informace o produktech
- ❏ Dotazy k používání produktů nebo k odstraňování problémů
- ❏ Dotazy ohledně služeb a záruky

## **Hlavní kancelář**

Telefon: 603-56288288 Fax: 603-5628 8388/603-5621 2088

## **Pomoc pro uživatele v Indii**

Kontakty pro informace, podporu a služby:

#### **Webové stránky**

#### [http://www.epson.co.in](http://www.epson.co.in/)

Jsou k dispozici informace o technických údajích produktů, ovladače ke stažení a dotazy o produktech.

## **Asistenční linka**

❏ Servis, informace o produktu a objednávání spotřebních doplňků (linky BSNL) Bezplatné číslo: 18004250011

Dostupné od 9:00 do 18:00, pondělí až sobota (s výjimkou státních svátků)

❏ Servis (uživatelé služeb CDMA a mobilních služeb)

Bezplatné číslo: 186030001600

Dostupné od 9:00 do 18:00, pondělí až sobota (s výjimkou státních svátků)

# **Pomoc pro uživatele na Filipínách**

Uživatelé, kteří potřebují získat technickou podporu i další poprodejní služby, se mohou obrátit na společnost Epson Philippines Corporation na níže uvedená telefonní a faxová čísla a e-mailovou adresu:

## **Webové stránky**

## [http://www.epson.com.ph](http://www.epson.com.ph/)

Jsou k dispozici informace o technických údajích produktů, ovladače ke stažení, často kladené otázky (FAQ) a emailové dotazy.

## **Péče o zákazníky Epson Philippines**

Bezplatná linka (PLDT): 1800-1069-37766

Bezplatná linka (digitální): 1800-3-0037766

Metro Manila: (+632)441-9030

Webové stránky: <http://customercare.epson.com.ph>

E-mail: customercare@epc.epson.som.ph

Náš tým péče o zákazníky vám může telefonicky poskytnout následující informace:

- ❏ Obchodní dotazy a informace o produktech
- ❏ Dotazy k používání produktů nebo k odstraňování problémů
- ❏ Dotazy ohledně servisu a záruky

## **Epson Philippines Corporation**

Hlavní linka: +632-706-2609

Fax: +632-706-2665